# Camera Manual **S16 DualFlex**

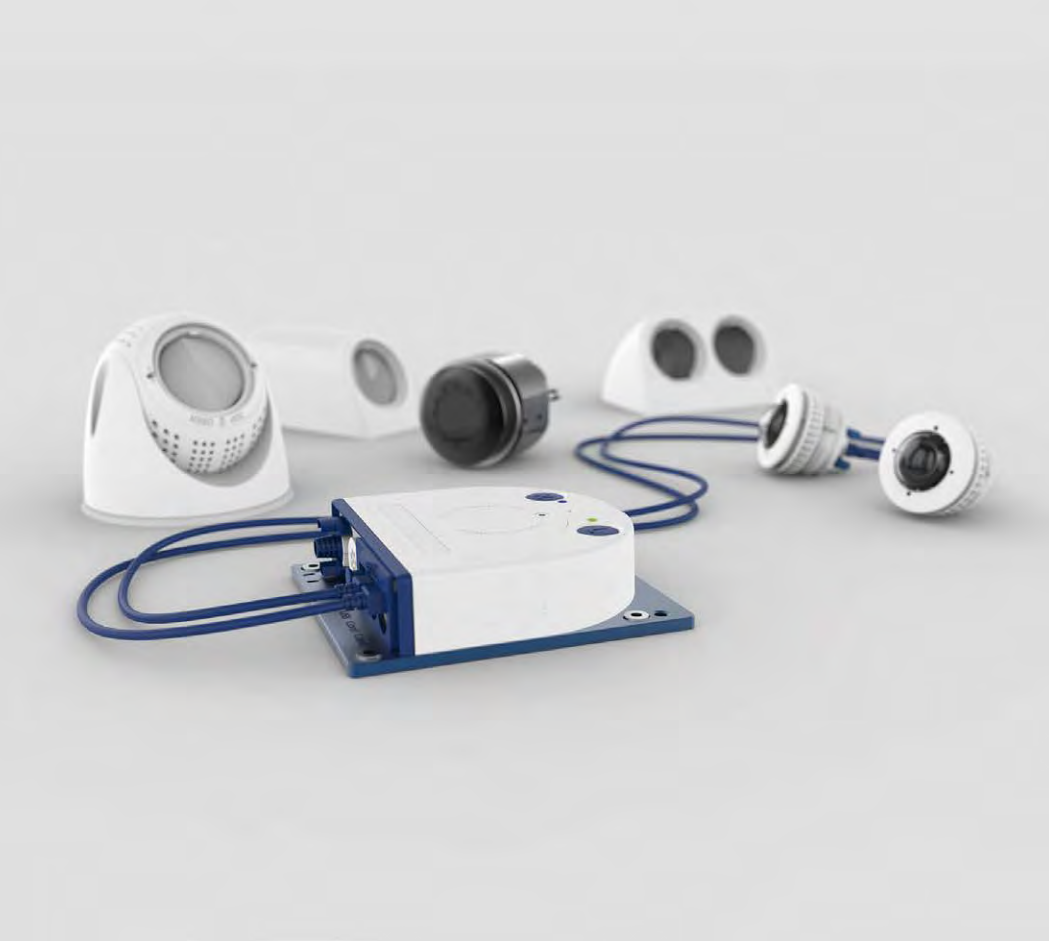

**Beyond Human Vision** 

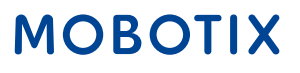

#### THE MOBOTIX INFORMATION CHANNELS

**MOROTIX** 

**Beyond Human Vision** 

**Support on the MOBOTIX Website www.mobotix.com/en/support**

**The MOBOTIX Video Tutorials www.mobotix.com/en/support/ download-center/documenta-**

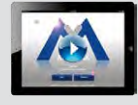

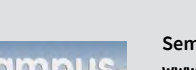

**tion/video-tutorials Seminars on MOBOTIX Campus**

**www.mobotix.com/en/support/ trainings**

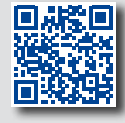

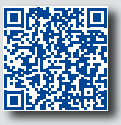

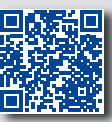

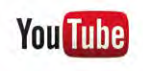

**The MOBOTIX YouTube Channel www.youtube.com/user/MobotixAG**

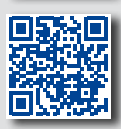

#### **MOBOTIX Seminars**

MOBOTIX offers inexpensive seminars that include workshops and practical exercises. For more information, visit **www.mobotix.com > Support > Trainings**.

#### **Copyright Information**

**All rights reserved**. MOBOTIX, the MX logo, MxManagementCenter and MxPEG are trademarks of MOBOTIX AG registered in the European Union, the U.S.A., and other countries. Microsoft, Windows and Windows Server are registered trademarks of Microsoft Corporation. Apple, the Apple logo, Macintosh, OS X, iOS, Bonjour, the Bonjour logo, the Bonjour icon, *iPod* and *iTunes* are trademarks of Apple Inc. registered in the U.S.A. and other countries. iPhone, iPad, iPad mini and iPod touch are Apple Inc. trademarks. Linux is a trademark of Linus Torvalds. All other marks and names mentioned herein are trademarks or registered trademarks of the respective owners.

Copyright © 1999-2021, MOBOTIX AG, Langmeil, Germany. Technical information subject to change without notice. MOBOTIX AG and its subsidiaries do not assume any liability for technical or editorial errors or omissions contained herein.

Download the latest version of this and other manuals as PDF files from **www.mobotix.com > Support > Download Center > Documentation > Manuals**.

# **TABLE OF CONTENTS**

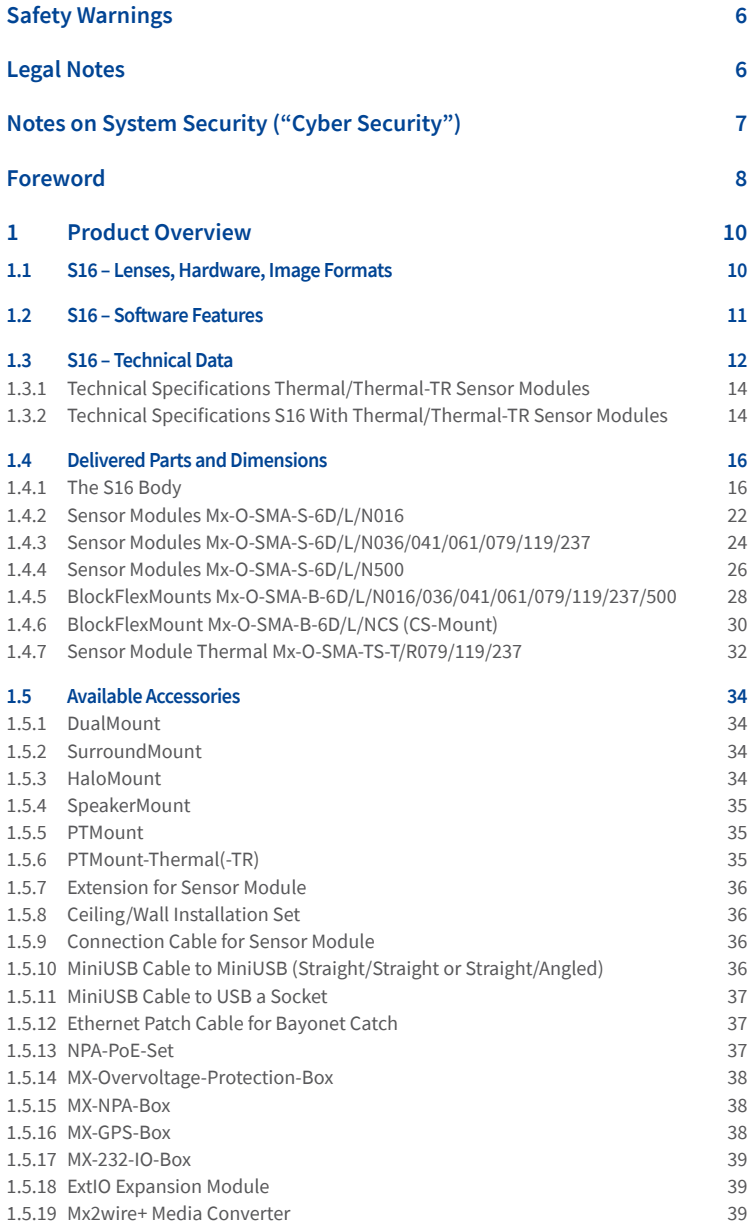

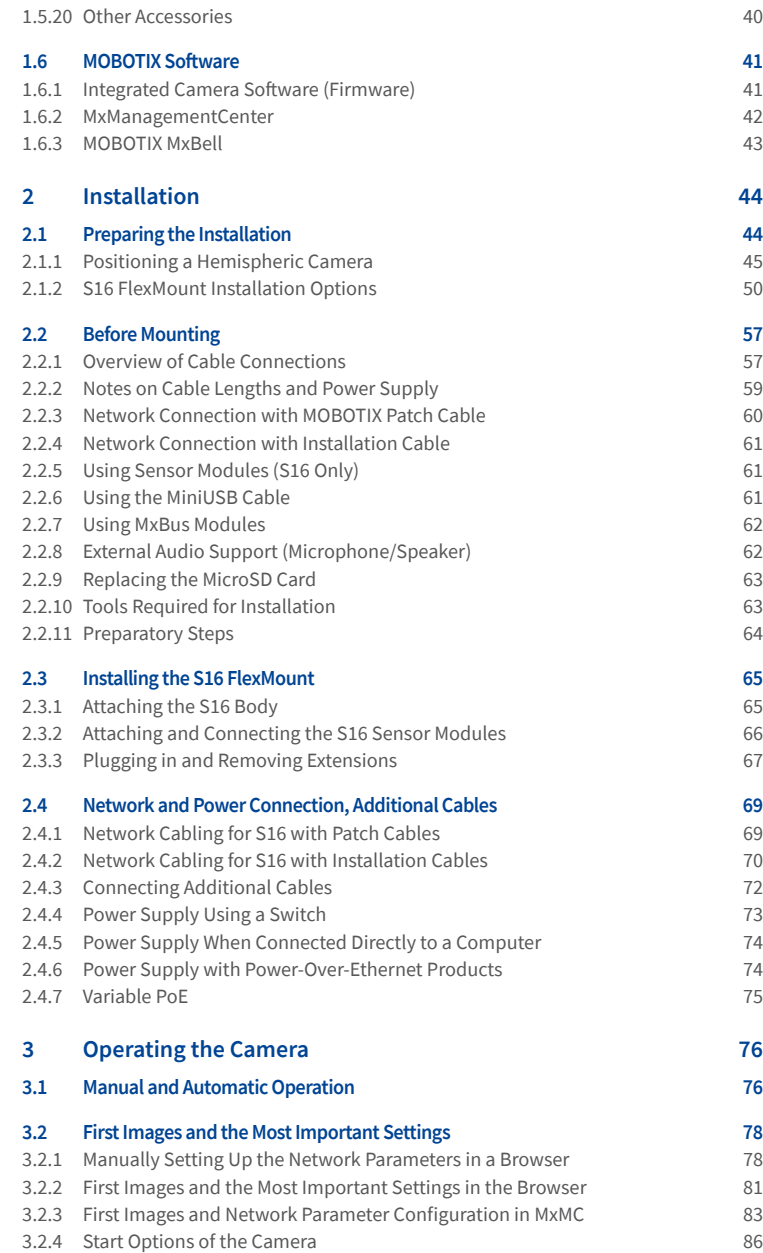

# Table of Contents

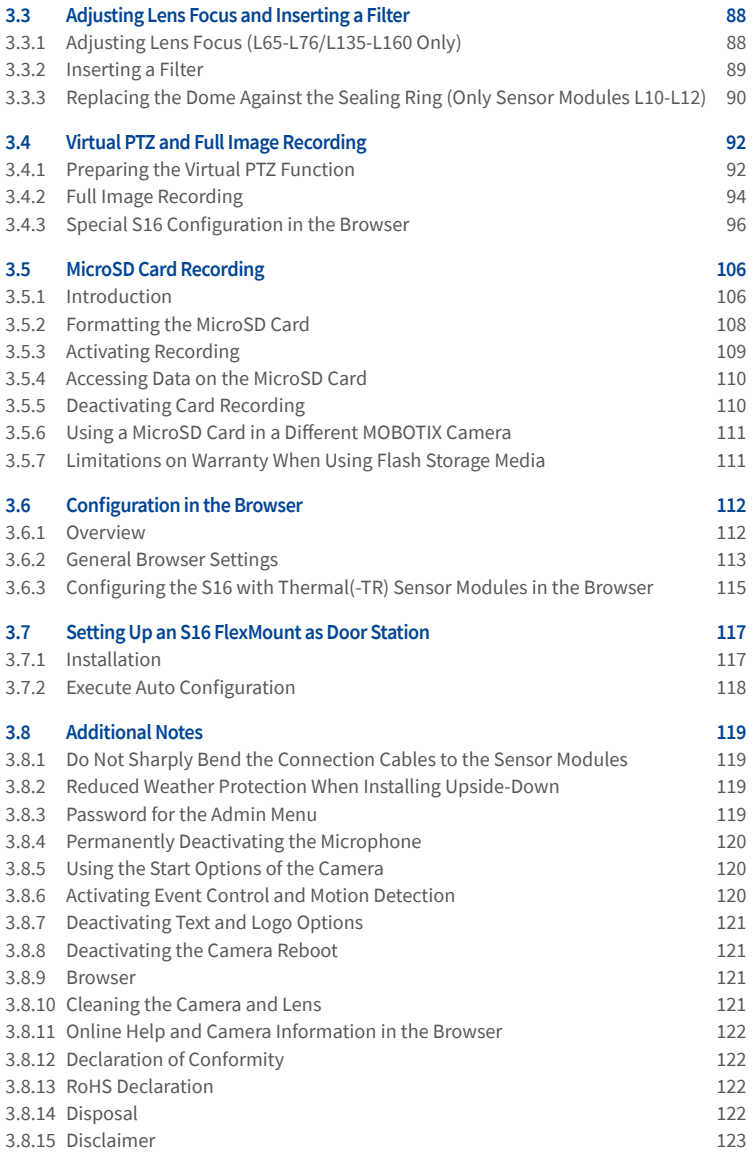

# **SAFETY WARNINGS**

<span id="page-5-0"></span>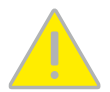

#### **Notes on Installing:**

- This product must not be used in locations exposed to the dangers of explosion.
- Make sure that you install this product as outlined in Chapter [2, «Installation»](#page-43-1) of this manual. A faulty installation can damage the camera!
- When installing this product, make sure that you are only using genuine MOBOTIX parts and MOBOTIX connection cables.
- Only install this product on suitable, solid materials that provide for a sturdy installation of the fixing elements used.

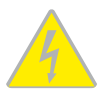

**Electrical installation:** Electrical systems and equipment may only be installed, modified and maintained by a qualified electrician or under the direction and supervision of a qualified electrician in accordance with the applicable electrical guidelines. Make sure to properly set up all electrical connections.

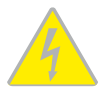

**Electrical surges:** MOBOTIX cameras are protected against the effects of small electrical surges by numerous measures. These measures, however, cannot prevent the camera from being damaged when stronger electrical surges occur. Special care should be taken when installing the camera outside of buildings to ensure proper protection against **lightning**, since this also protects the building and the whole network infrastructure.

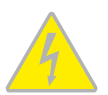

**Max. power consumption of attached extension modules:** The power consumption of all attached **MxBus modules** must **not exceed 3W**. When attaching modules to the MxBus connector **and** the USB socket, the **power consumption of all attached modules must not exceed 4W**, **if the camera is powered by PoE class <sup>3</sup>**. If **PoE class <sup>2</sup>** is used, **the camera cannot power any peripheral devices!**

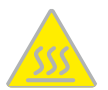

**Never touch the lens:** Due to the high performance of the S16, the area of the image sensor **can get quite hot**, especially when the ambient temperature is also high. This does not affect the proper functioning of the camera in any way. For this reason, the product must not be installed within the reach of persons.

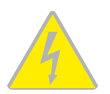

**Power off before opening the camera:** Make sure the power supply to the camera is disconnected before opening the camera housing (e.g., when inserting or exchanging lenses, lens units and SD cards).

# **LEGAL NOTES**

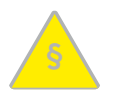

#### **Legal aspects of video and sound recording**

You must comply with all data protection regulations for video and sound monitoring when using MOBOTIX products. Depending on national laws and the installation location of the S16, the recording of video and sound data may be subject to special documentation or it may be prohibited. All users of MOBOTIX products are therefore required to familiarize themselves with all applicable regulations and to comply with these laws. MOBOTIX AG is not liable for any illegal use of its products.

#### <span id="page-6-0"></span>**Attention – Special Export Laws Apply!**

Cameras with thermal image sensors ("thermal cameras") are subject to the special export regulations of the U.S.A. and the ITAR (International Traffic in Arms Regulation):

- Under the United States sanctions and export regulations currently in force, cameras with thermal screen sensors or parts thereof may not be delivered, in particular, to countries or regions to which the U.S.A. have imposed an embargo, unless a special exemption permit is available. At present, this applies to the following countries or regions: Syria, Iran, Cuba, North Korea, Sudan and Krim. The same export ban applies to all persons and institutions listed in "The Denied Persons List" (see **www.bis.doc.gov** > Policy Guidance > Lists of Parties of Concern; **https://www.treasury.gov/ resource-center/sanctions/sdn-list/pages/default.aspx**).
- Under no circumstances must the camera itself or its thermal image sensors be used in the design, the development or in the production of nuclear, biological or chemical weapons or in the weapons themselves.

#### **NOTES ON SYSTEM SECURITY ("CYBER SECURITY")**

To protect the camera against security risks in data technology, the following measures are recommended after the installation has been completed:

- **MxManagementCenter**:
	- Menu **View > Wizards & Tools > Secure System**:
		- **Change camera factory default password**: √
		- **Enable encrypted HTTPS**: √
		- **Disable public access**: √
	- **User Management** (for all users):
		- **Force Complex Password**: √
		- **Logout on Inactivity**: After 5 min
- **User interface of the camera in the browser**:
	- **Admin Menu > Network Setup > Web Server**:
		- **Enable MxWeb**: –
		- **Enable intrusion detection**: √
		- **Notification threshold**: 10
		- **Timeout**: 60 Minutes
		- **Block IP Address**: √

For more information on this topic, please read the «Cyber Protection Guide» on **www.mobotix.com** (under **Support > Download Center > Documentation > Brochures & Guides > Cyber Security**).

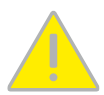

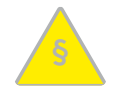

#### <span id="page-7-0"></span>**FOREWORD**

Dear MOBOTIX customer,

Congratulations on your decision to purchase a professional and modern HiRes network camera "Made in Germany"! The robust and versatile S16 can be placed discreetly and securely behind walls and ceilings or stainless steel panels with only the sensor modules visible from the room. The sensor modules are available with different focal lengths; from tele to hemispheric lenses, as day, night or LPF variants in black or white. If a speaker

> is required, why not use the SpeakerMount for easy installation into ceilings or walls?

> The **BlockFlexMounts** represent the same sensor modules in a different housing that has been designed especially for integration into any given structure or

device. The additional mounting options (DualMount, SurroundMount, HaloMount, PTMount) provide the highest flexibility when installing the modules.

The introduction of the newest 6MP image sensor technology with increased light sensitivity provides brilliant images with image sizes of up to 3072x2048 pixels, thus delivering color images of higher quality under lowlight conditions.

The **Thermal sensor modules** supplement the proven MOBOTIX technology by a high-end thermal imaging sensor, which can reliably detect moving objects even in total darkness. The **Sensor Module Thermal-TR** (TR = Thermal Radiometry) can trigger alarms when detecting temperatures in the image or in measurement windows that exceed or drop below the specified temperature.

The weatherproof MxBus and MiniUSB interfaces of the camera allow attaching MOBOTIX interface boxes and standard devices, such as 3G/UMTS modems, external storage devices, etc. The pre-installed MicroSD card flash storage is easily exchanged for larger storage requirements, providing for secure long-term storage.

You can download the **MxManagementCenter** video management software for MOBOTIX cameras from the MOBOTIX website: **www.mobotix.com> Support > Download Center > SoftwareDownloads**. The tutorial for the application is available from **Support > Download Center > Documentation > Brochures & Guides > Tutorials**.

For iPad, iPhone, and Android devices, MOBOTIX offers the **MOBOTIX MxBell**, a free-of-charge mobile solution that is easily found when searching for "MOBOTIX AG" in the App Store or on Google Play.

If you have any questions, our support and international sales staff are available at **intl-support@mobotix.com** from Monday to Friday, 8 am to 6 pm (German time).

We would like to thank you for your trust and wish you all the best with your new MOBOTIX camera S16 DualFlex!

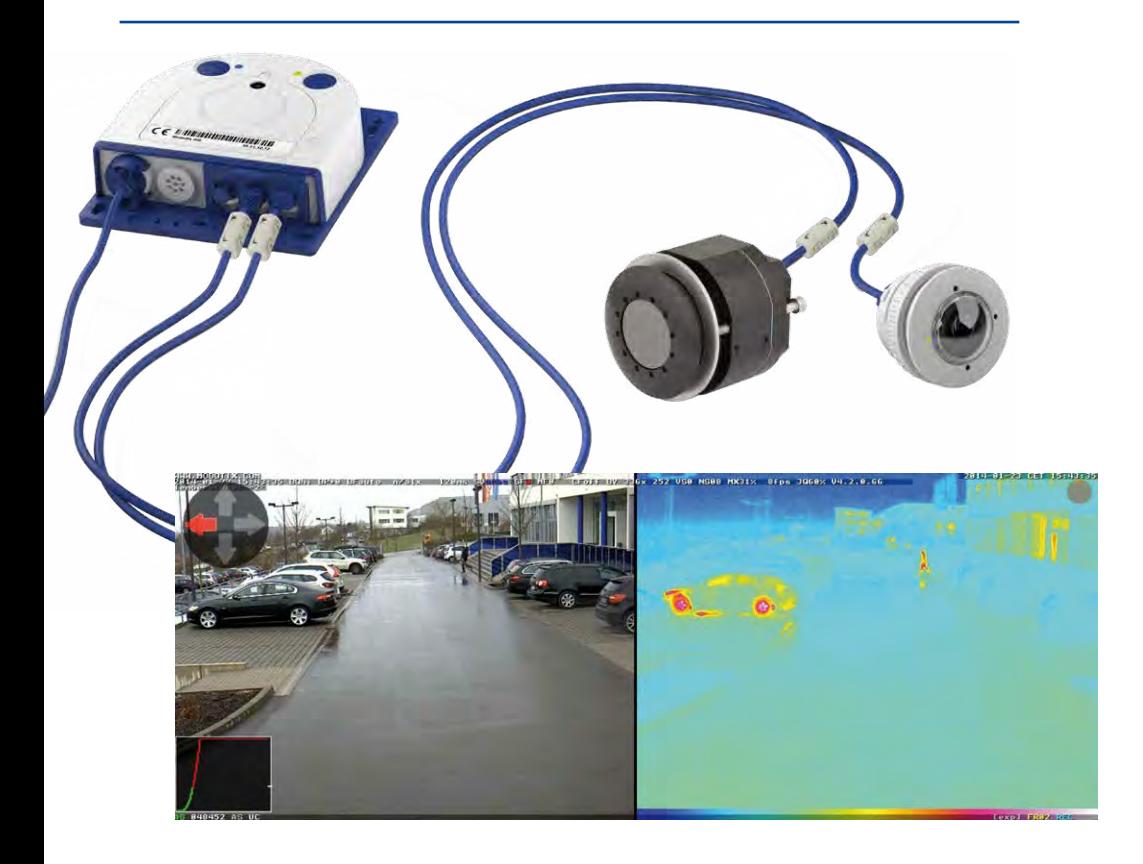

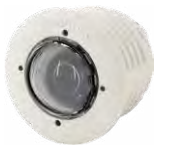

Sensor module<br>B016

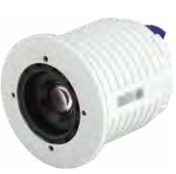

Sensor module B036 to B237

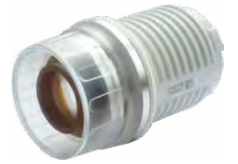

Sensor module<br>B500

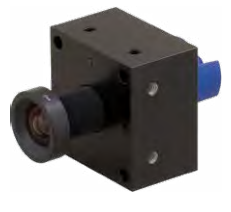

BlockFlexMount B016 to B500

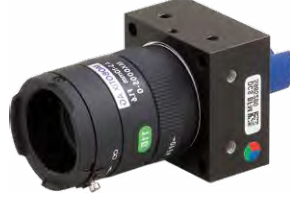

BlockFlexMount CS-Mount (without lens)

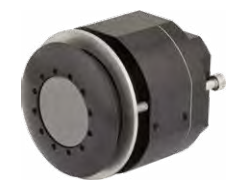

Sensor Module Thermal (-TR) MX-SM-TR079/119/237

## <span id="page-9-0"></span>**1 PRODUCT OVERVIEW**

# **1.1 S16 – Lenses, Hardware, Image Formats**

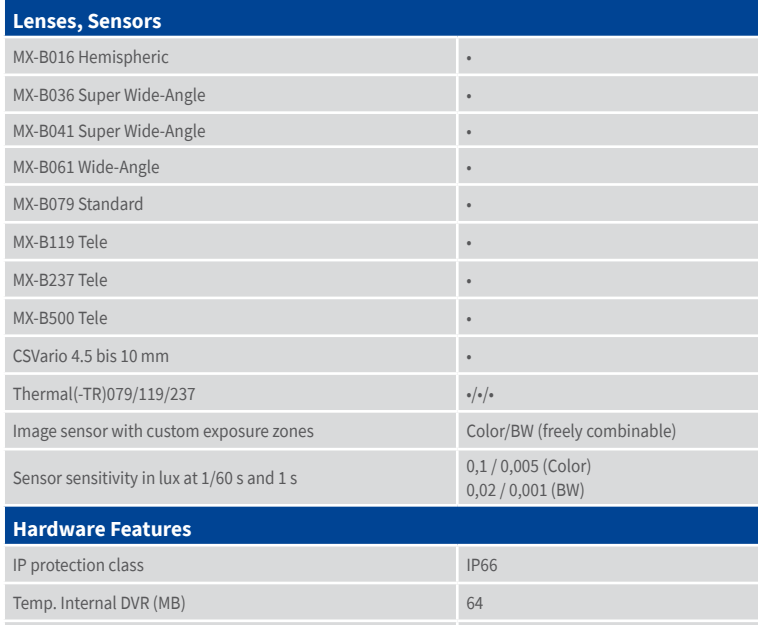

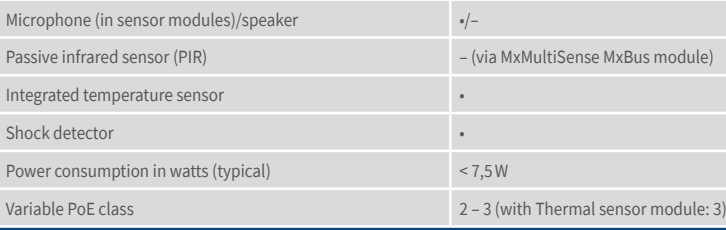

## **Image Formats, Frame Rates and Image Storage**

Internal DVR (MicroSD, SDXC, pre-installed) •

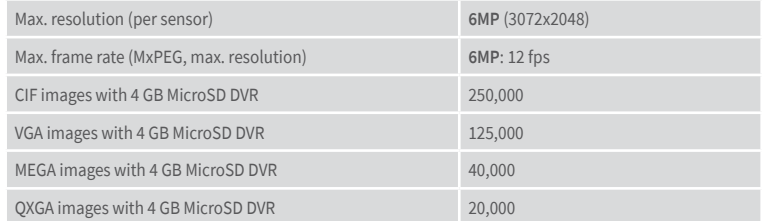

# <span id="page-10-0"></span>**1.2 S16 – Software Features**

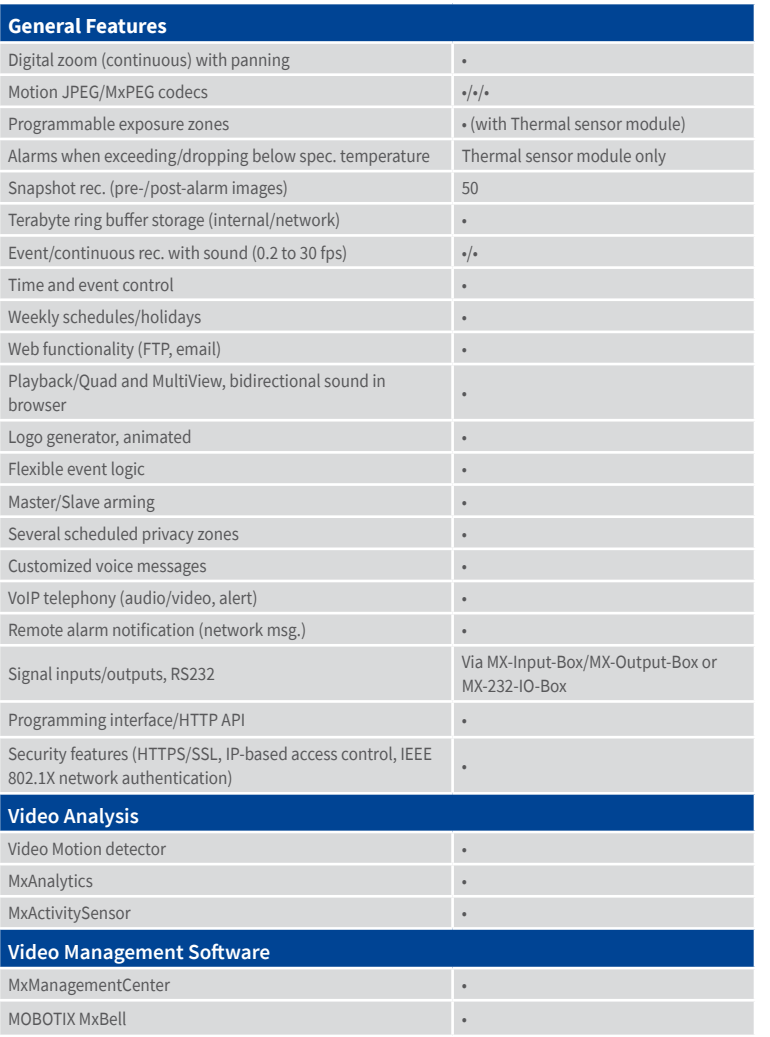

Free-of-charge download from **www.mobotix.com** or App Store/Google Play

# <span id="page-11-0"></span>**1.3 S16 – Technical Data**

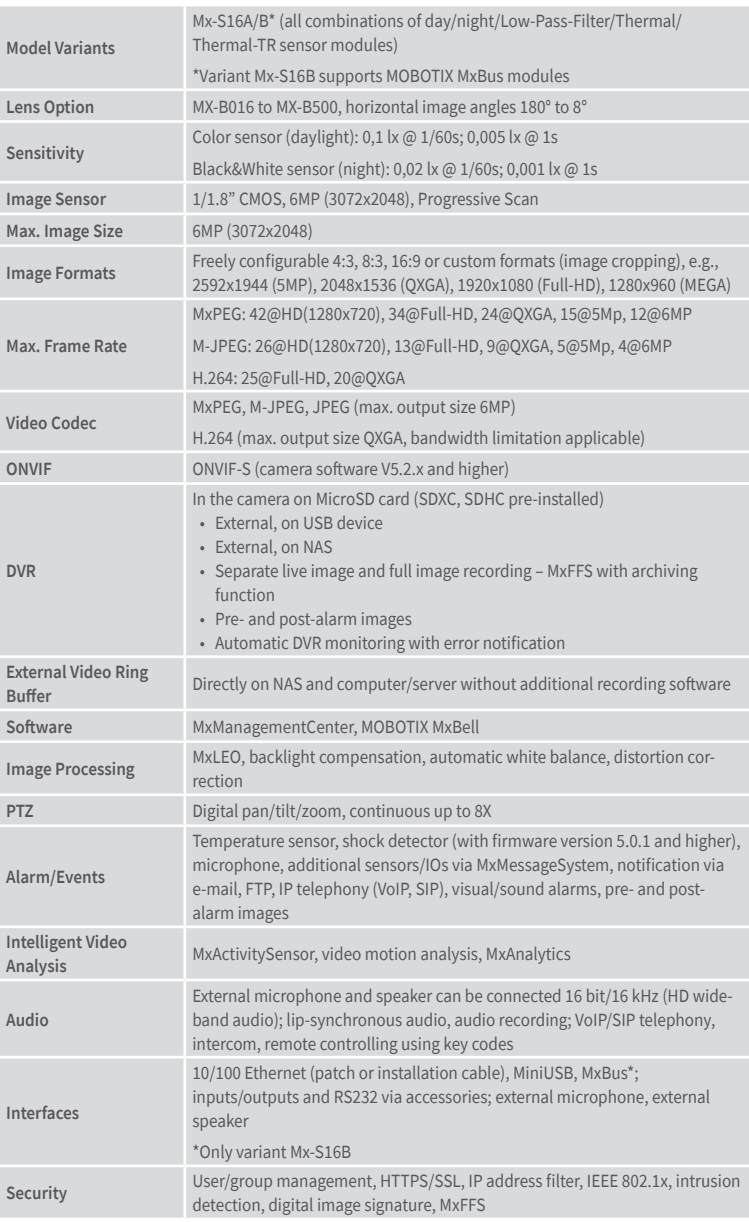

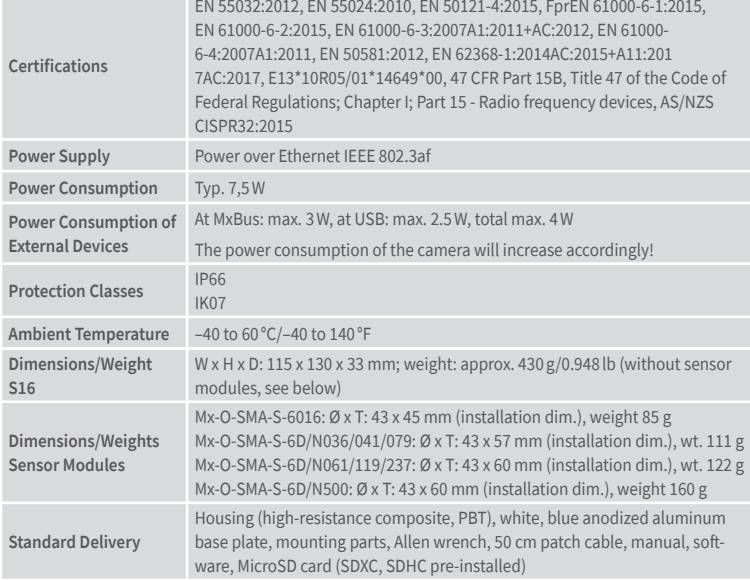

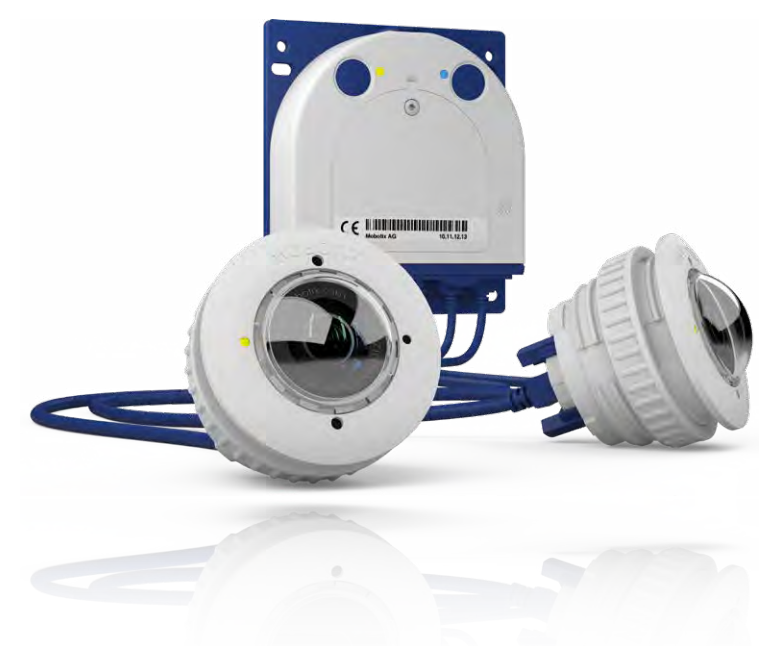

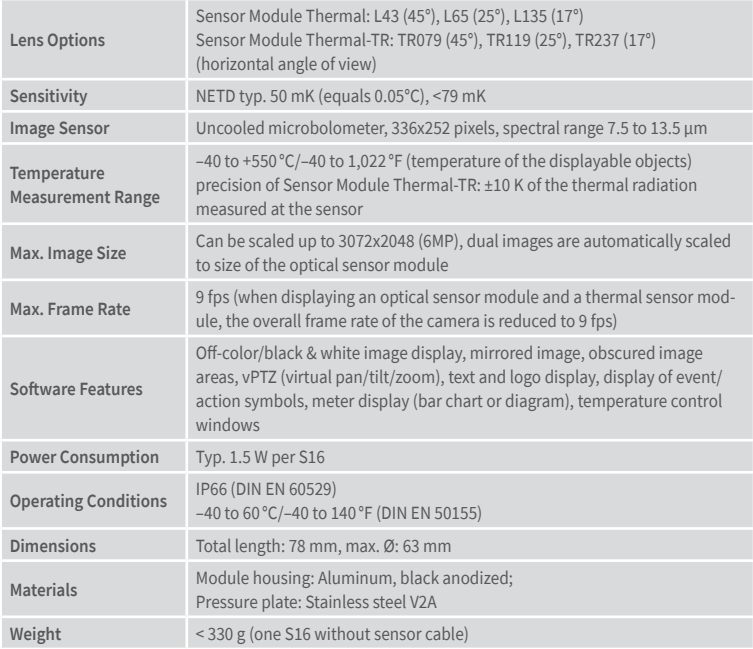

# <span id="page-13-0"></span>**1.3.1 Technical Specifications Thermal/Thermal-TR Sensor Modules**

# **1.3.2 Technical Specifications S16 With Thermal/Thermal-TR Sensor Modules**

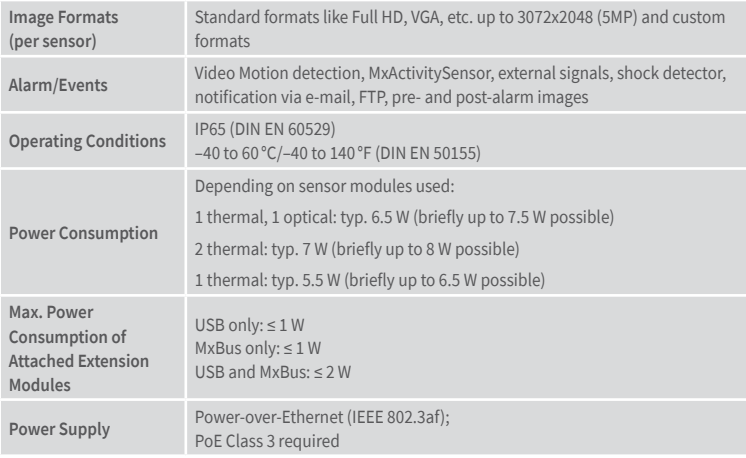

# **MOBOTIX S16 With 2 x Mx-O-SMA-TS-T/R079/119/237**

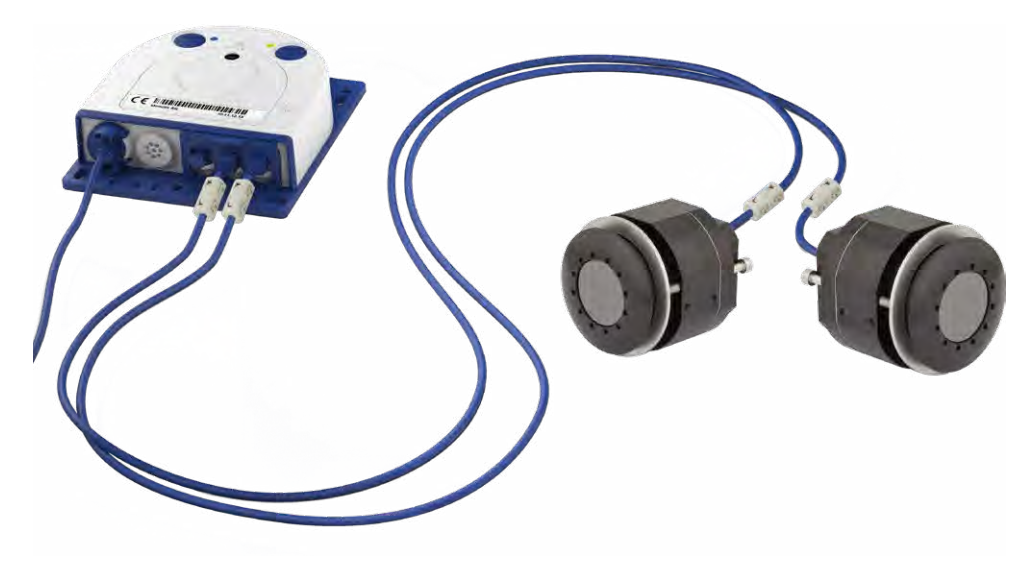

# **MOBOTIX S16 With 1 x Mx-O-SMA-TS-T/R079/119/237, 1 x Mx-O-SMA-S-6D016**

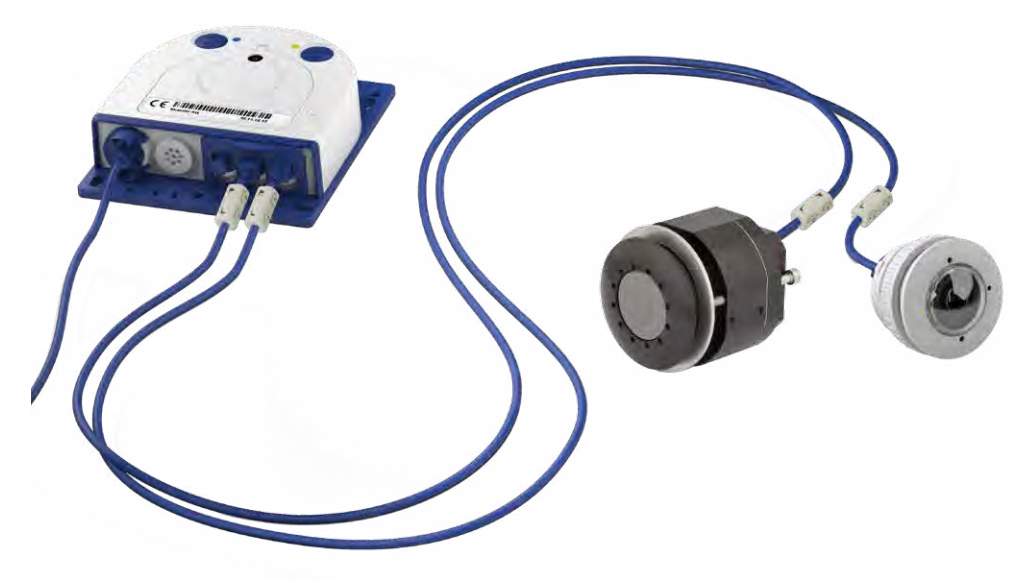

# <span id="page-15-0"></span>**1.4 Delivered Parts and Dimensions**

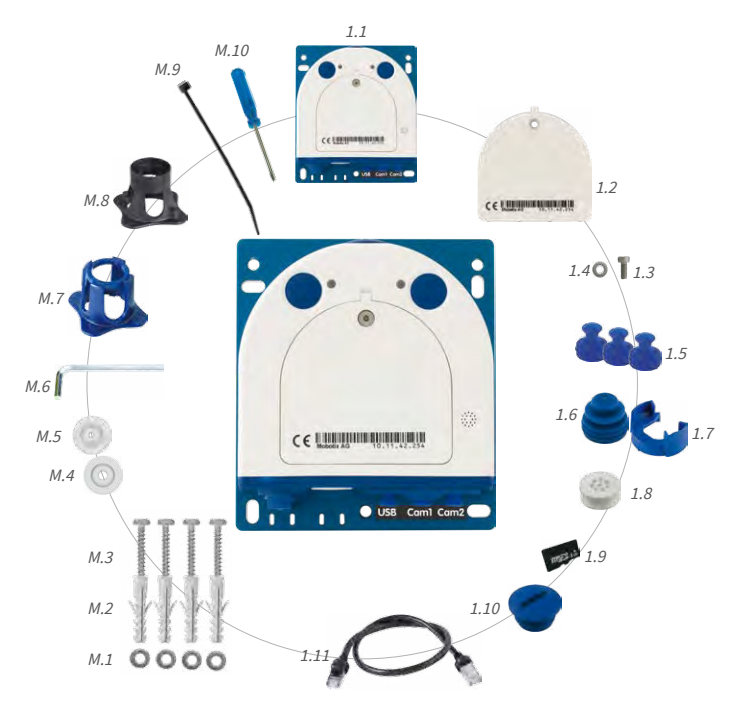

# **1.4.1 The S16 Body**

# Delivered Parts and Dimensions

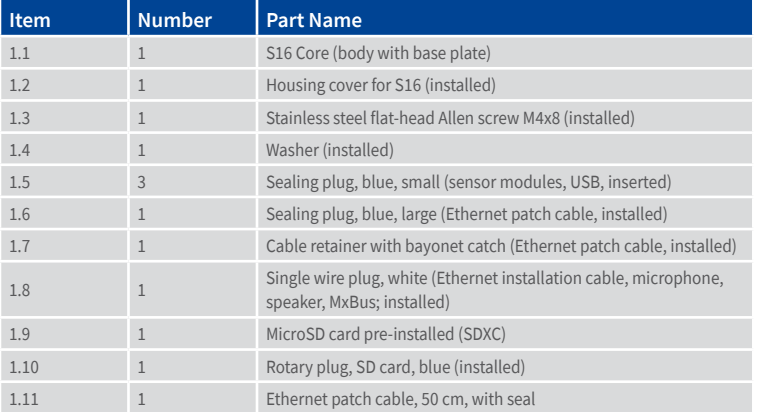

# **Mounting Supplies**

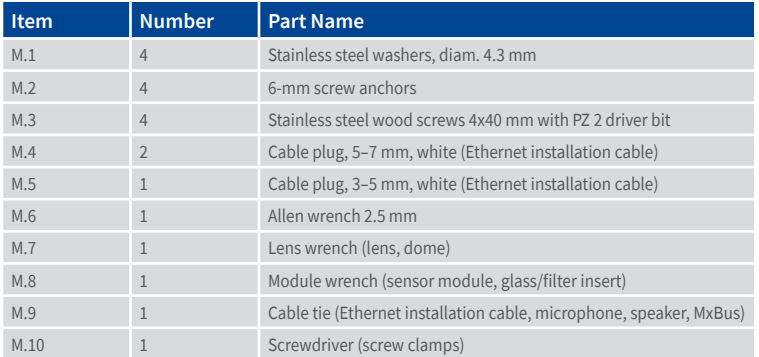

 $\overline{a}$ 

#### **S16 Camera Body**

The body of the MOBOTIX S16 consists of a housing, a housing cover and a base plate for attaching the camera.

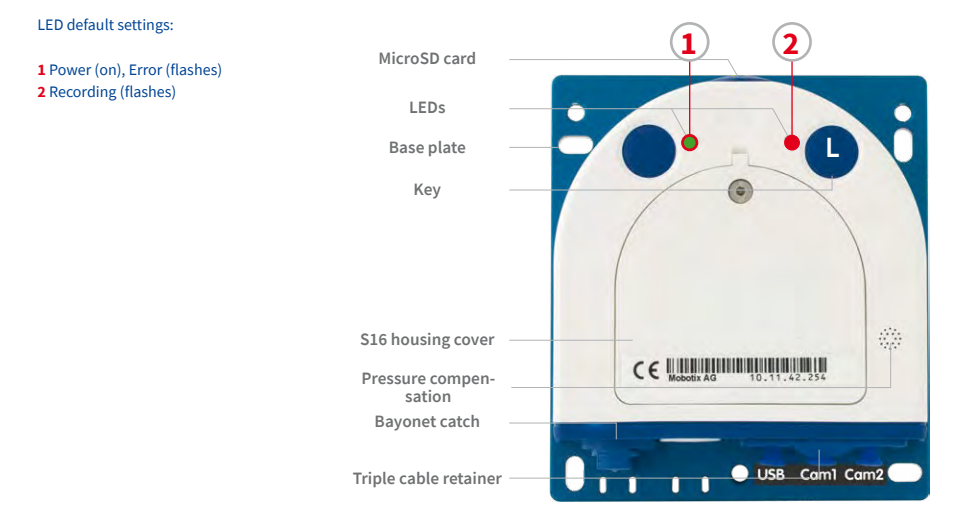

#### **Externally-Accessible Connections of the S16**

The MOBOTIX S16 provides the following external connections that can be accessed once the cover plugs are removed:

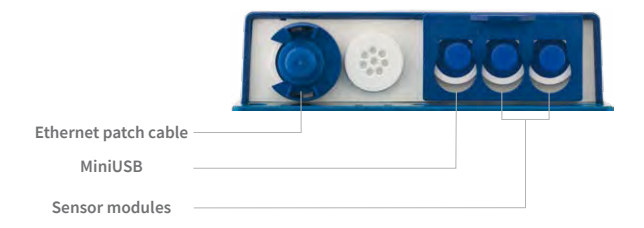

Cables with straight plugs can be used for the S16 on the camera only

For external connections shown above always use the corresponding MOBOTIX cables with seal:

- Ethernet patch cable: **MX-OPT-CBL-LAN-1/2/5/10**
- MiniUSB (straight/straight): **MX-CBL-MU-STR-05/2/5**
- MiniUSB (straight/angled): **MX-CBL-MU-EN-STR-05/2/5**
- MiniUSB to USB-A (straight to USB port): **MX-CBL-MU-STR-AB-05/2/5**
- Sensor modules: **MX-FLEX-OPT-CBL-05/1/2/3**

#### **Internally-Accessible Connections on the S16**

The MOBOTIX S16 provides the following internal connections that can be accessed once the cover plugs and housing cover are removed:

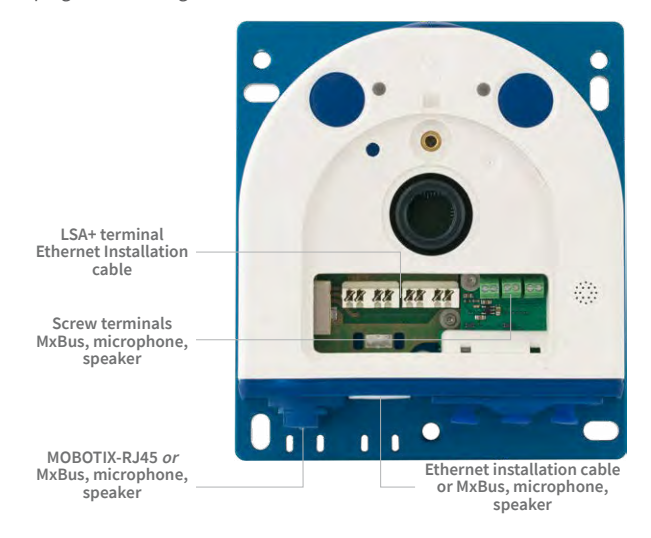

Before laying the Ethernet installation cable, remove the bayonet catch and replace the Ethernet patch cable plug with either one of the additional plugs (M.4/5) or the single wire plug (1.8), depending on the cable used.

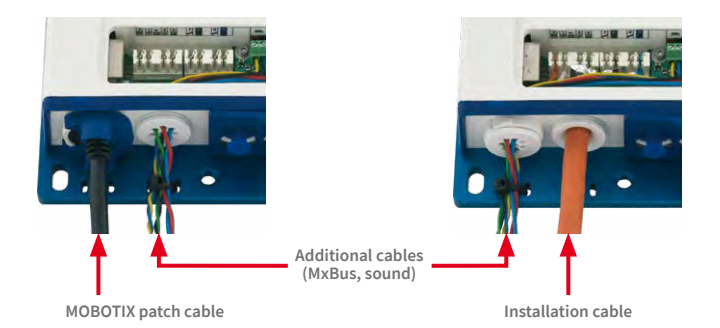

on **www.mobotix.com**, **Support > Download Center > Documentation > Drilling Templates**

Always print or copy drilling template in their original size

#### Find the drilling templates **Measurements of the S16**

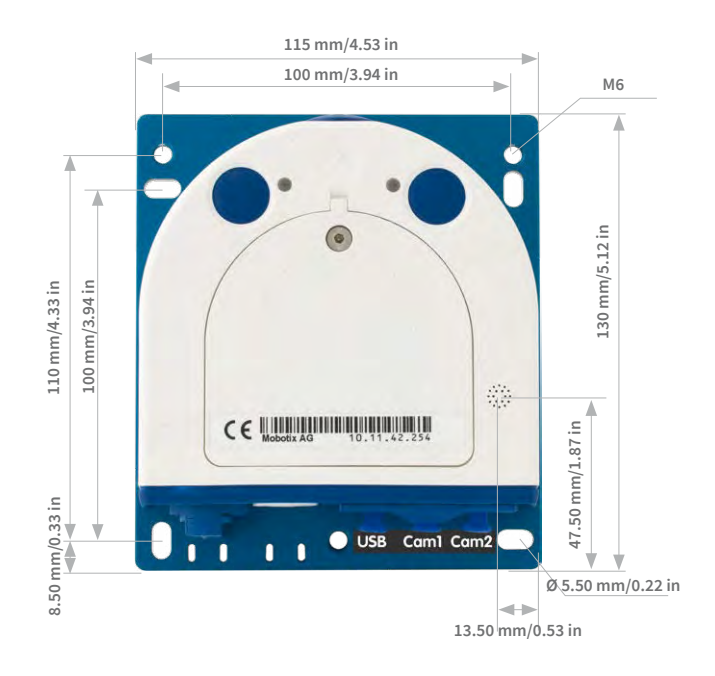

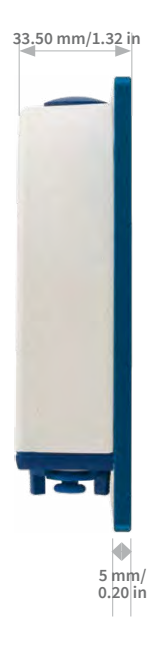

### **Attaching the Camera Body**

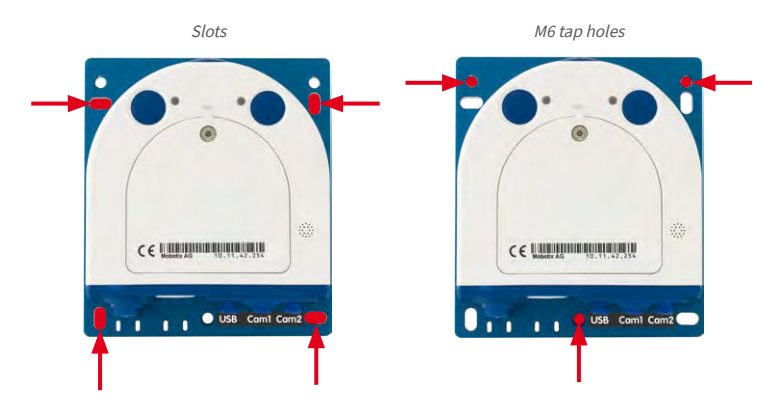

21

# <span id="page-21-0"></span>**1.4.2 Sensor Modules Mx-O-SMA-S-6D/L/N016** Sensor type letter D: Day L: Low-Pass Filter N: Night Sensor module 2.1 2.4 2.5 2.2 2.6 2.3

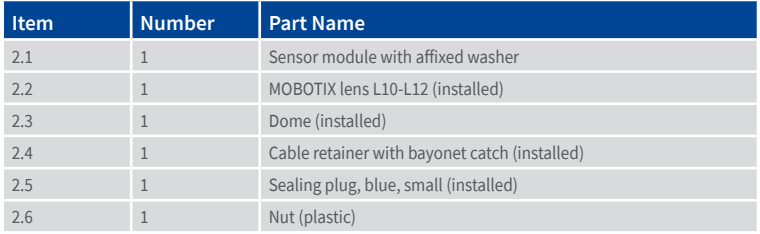

with status LEDs and microphone

# Delivered Parts and Dimensions

#### **Front View**

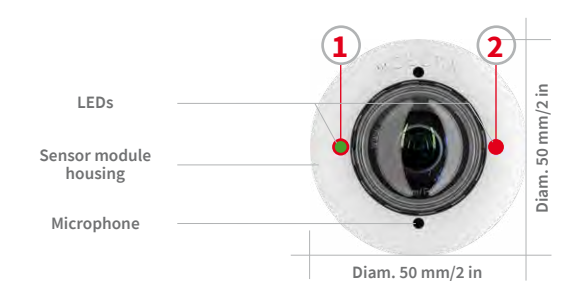

**1 2** LED default settings:

**1** Power (on), Error (flashes) **2** Recording (flashes)

#### **Rear View**

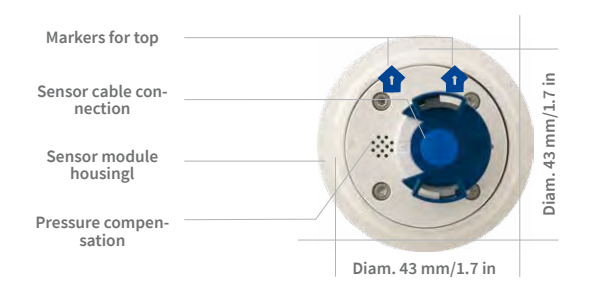

#### Top = top border of image (North)

#### **Side View**

**Sensor module weight without lock ring: 85 g weight with lock ring: 91 g**

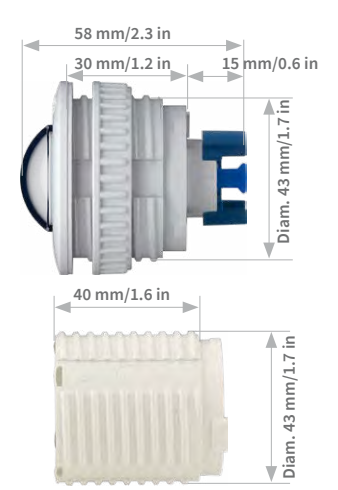

**Extension**

<span id="page-23-0"></span>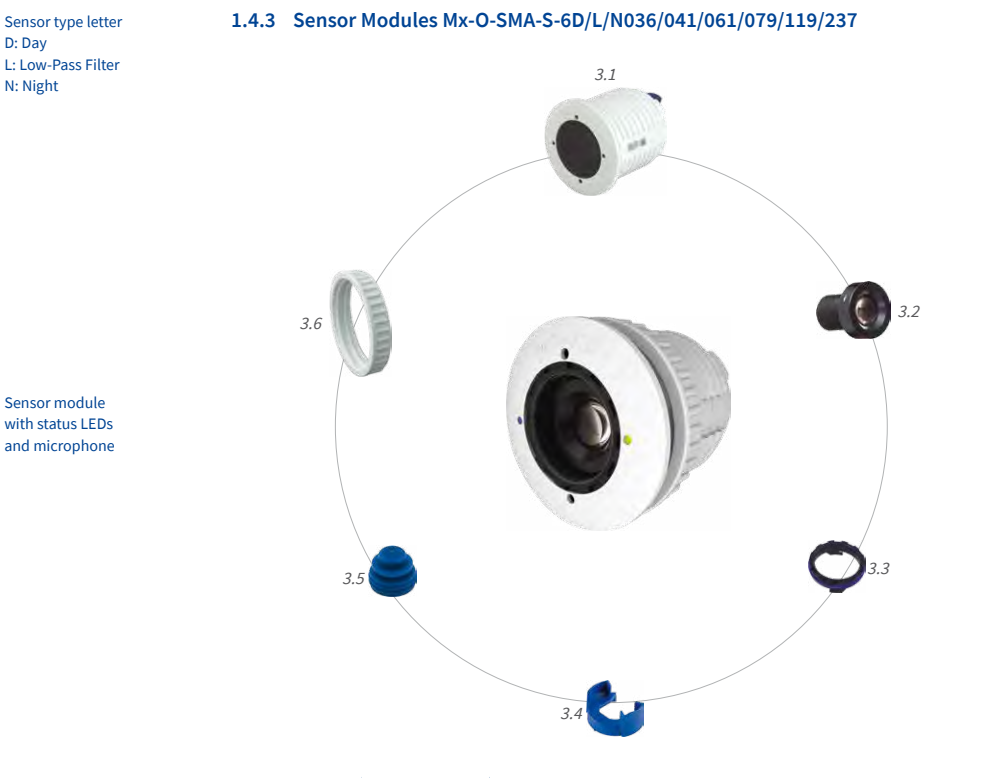

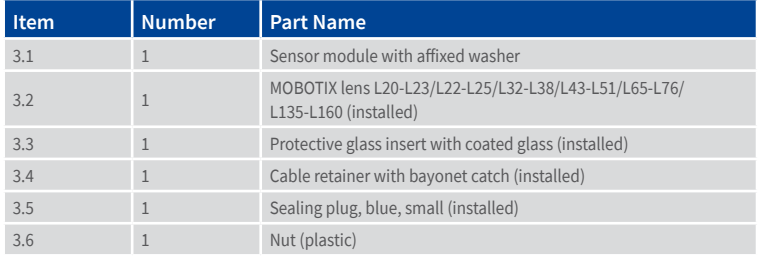

# Delivered Parts and Dimensions

#### **Front View**

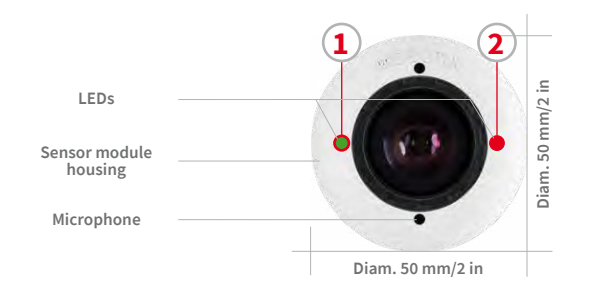

**1 2** LED default settings:

**1** Power (on), Error (flashes) **2** Recording (flashes)

#### **Rear View**

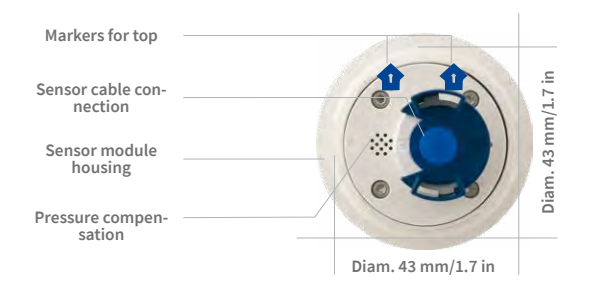

#### Top = top border of image (North)

#### **Side View**

**Sensor module weight without lock ring: 122 g weight with lock ring: 128 g**

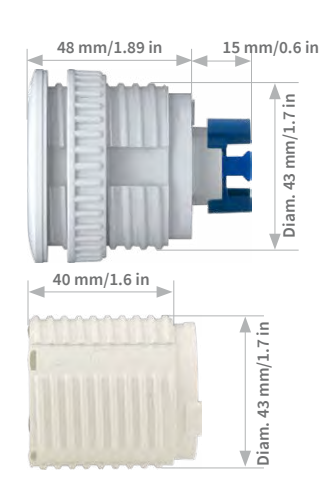

**Extension**

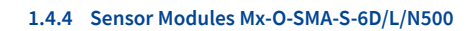

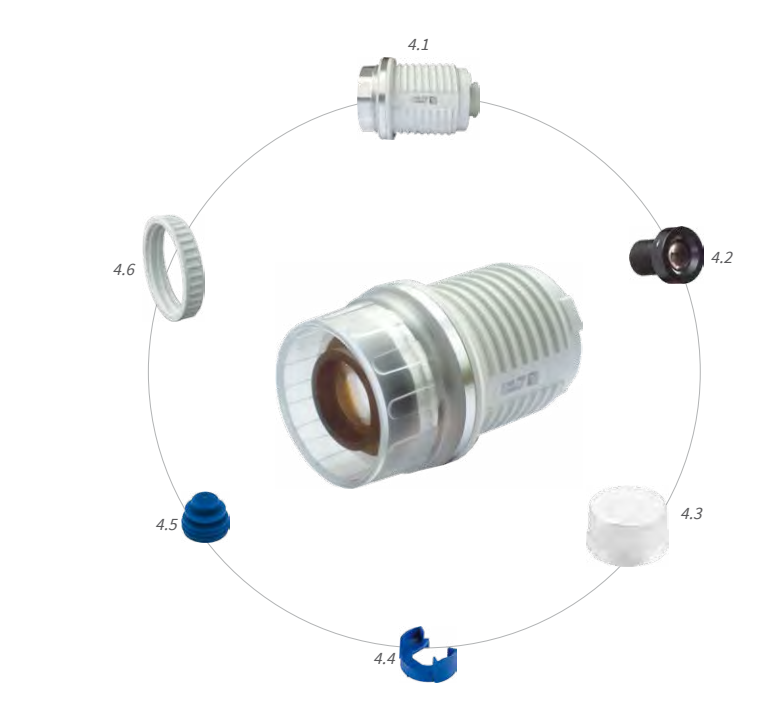

Sensor module

<span id="page-25-0"></span>Sensor type letter D: Day L: Low-Pass Filter N: Night

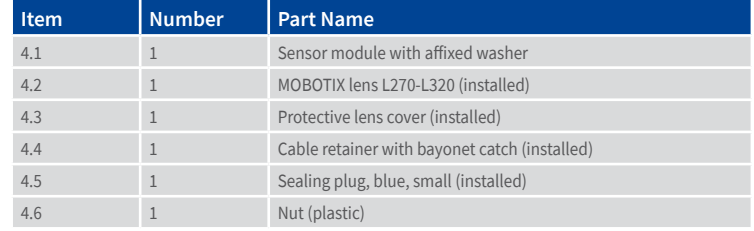

**Front View**

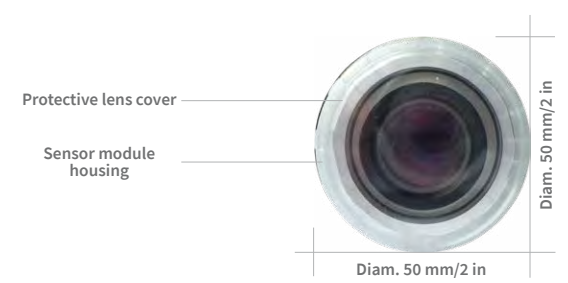

**Rear View**

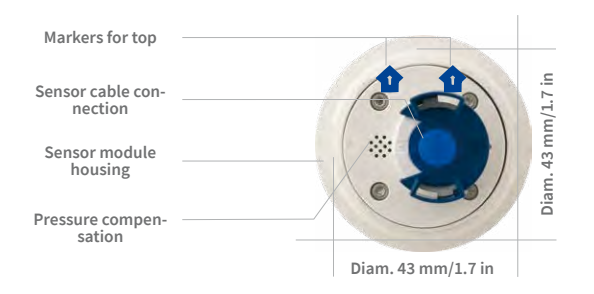

Top = top border of image (North)

#### **Side View**

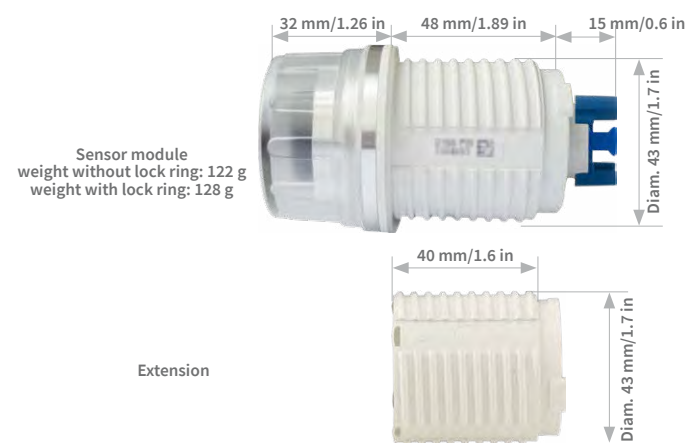

# 5.1 5.3 **5.4** 5.2

<span id="page-27-0"></span>Sensor type letter D: Day L: Low-Pass Filter N: Night

BlockFlexMount with status LEDs and microphone

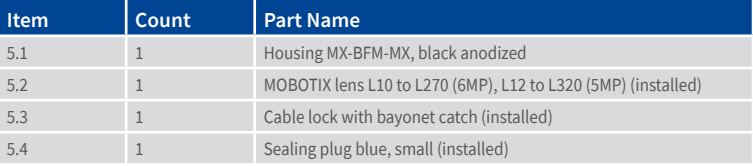

### **1.4.5 BlockFlexMounts Mx-O-SMA-B-6D/L/N016/036/041/061/079/119/237/500**

#### **Front View**

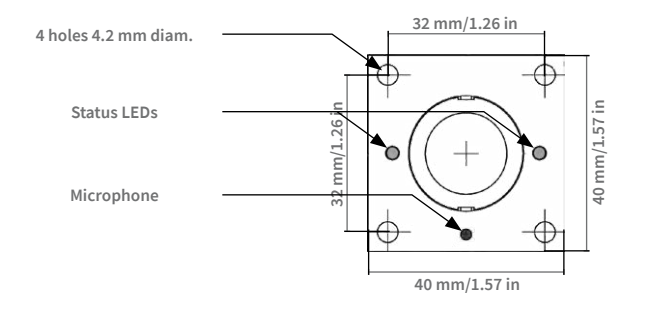

**Back View**

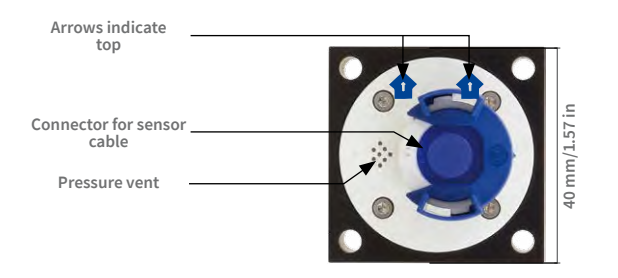

Top = upper image border (North direction)

**Side View**

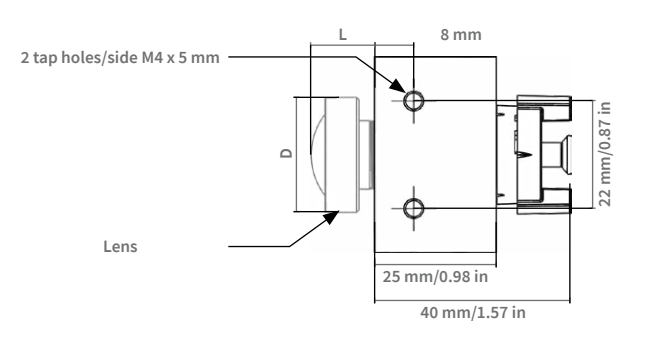

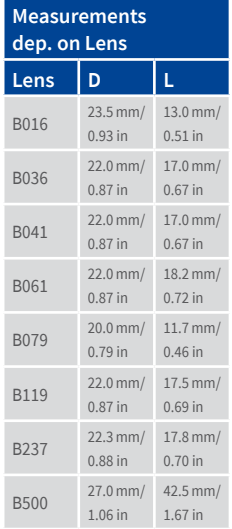

<span id="page-29-0"></span>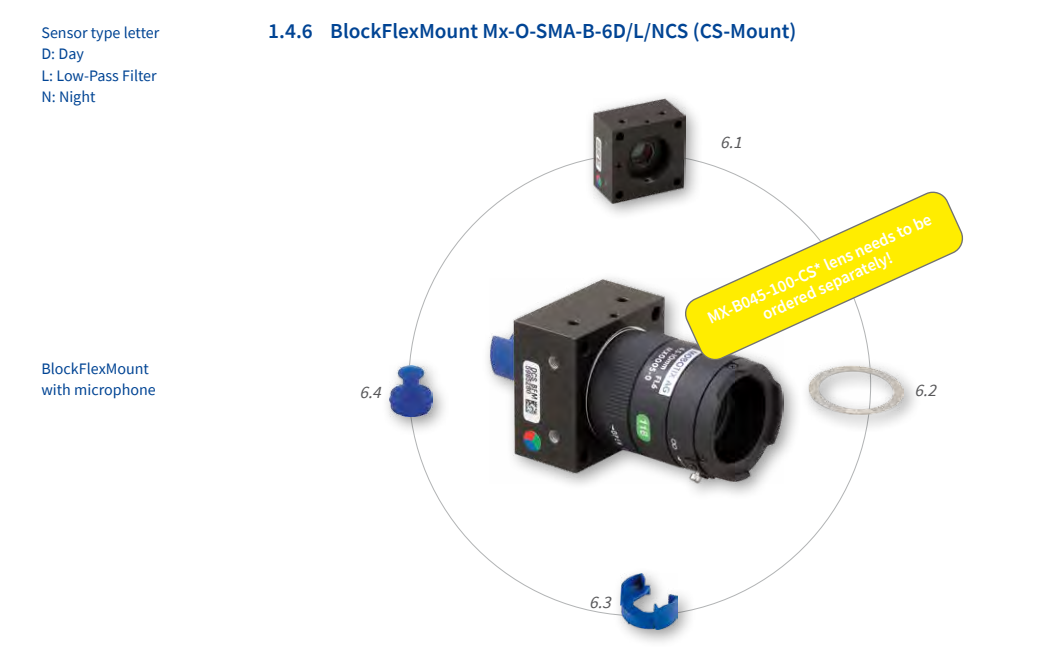

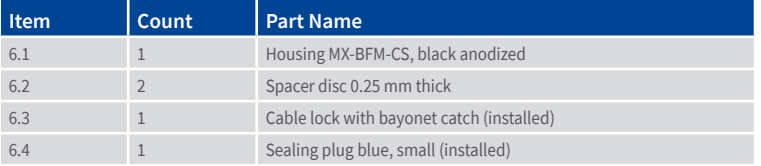

#### **Front View**

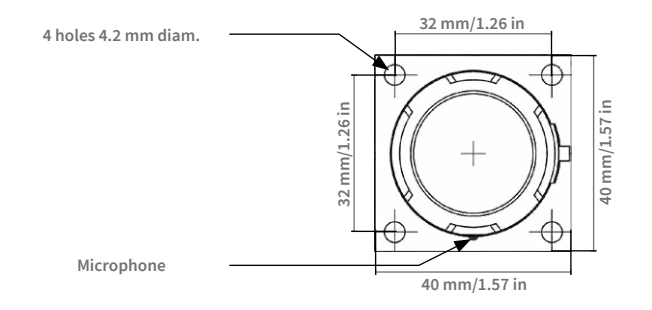

#### **Back View**

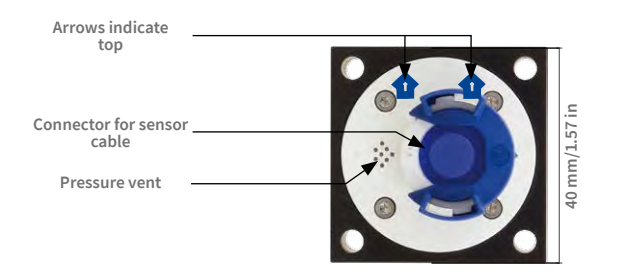

#### Top = upper image border (North direction)

#### **Top View**

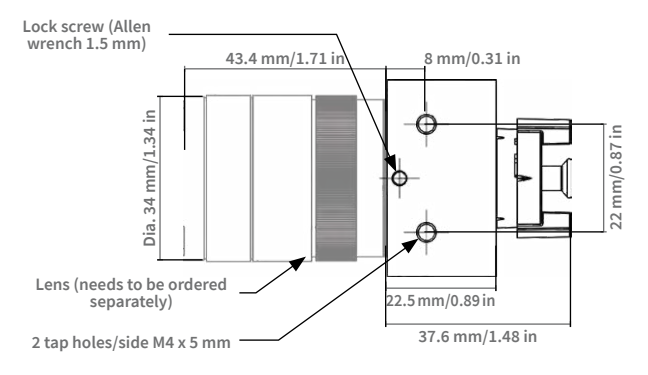

<span id="page-31-0"></span>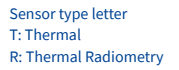

# **1.4.7 Sensor Module Thermal Mx-O-SMA-TS-T/R079/119/237**

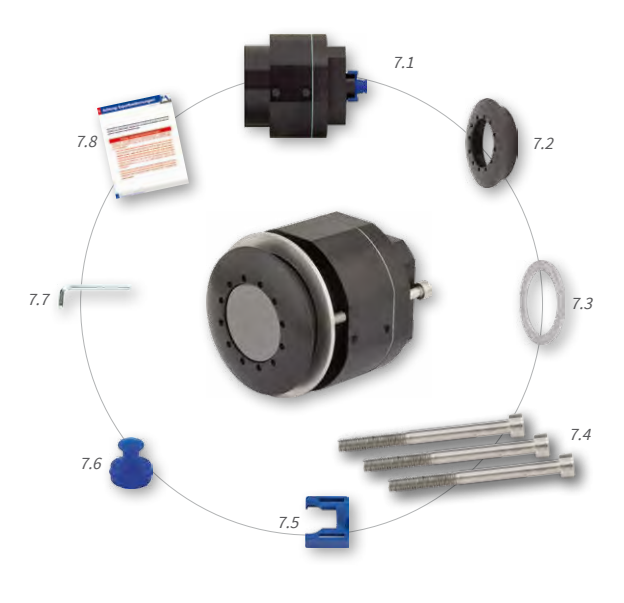

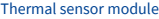

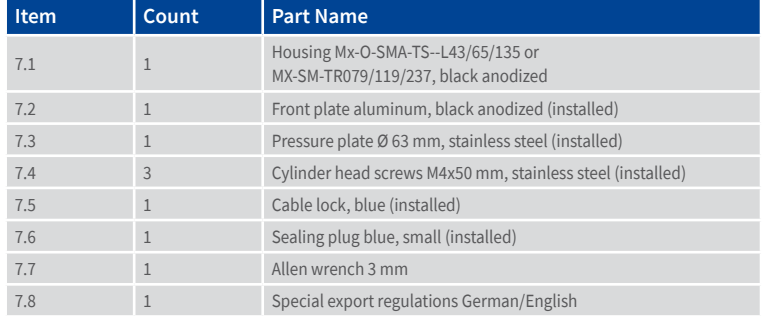

#### **Front View**

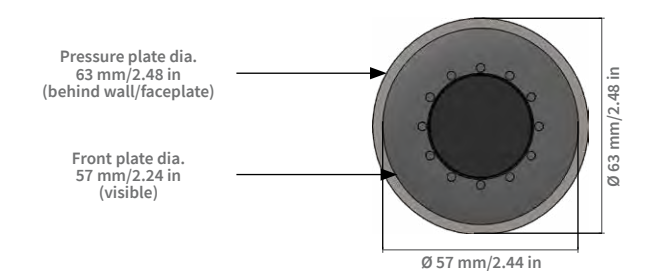

**Back View**

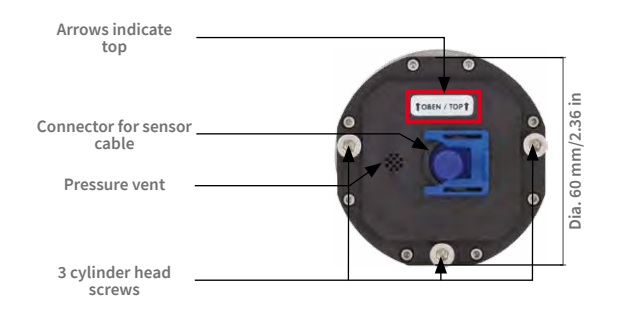

Top = upper image border (North direction)

#### **Side View**

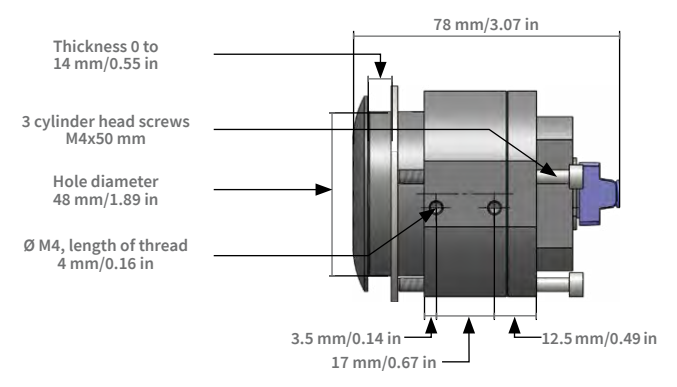

## <span id="page-33-0"></span>**1.5 Available Accessories**

#### **1.5.1 DualMount**

#### Order no.: MX-OPT-FM-PW

The DualMount provides for installing two sensor modules side-by-side with parallel lines of sight, making it the ideal installation solution for the S16 in day/night settings (both lenses are monitoring the same area). The DualMount is quickly and easily installed, it can be used with all available sensor modules and the lenses are tilted downwards by 25 degrees. In outdoor applications, this installation option can be installed without drawing much attention (beneath eaves, protruding construction elements, bridges, etc.).

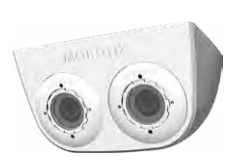

#### **1.5.2 SurroundMount**

#### Order no.: MX-OPT-SM-PW

When dealing with long and narrow spaces (buses, airplanes, trains, etc.), this installation option allows positioning two hemispherical sensor modules pointing in opposite directions. The resulting dual hemispheric image with up to 10 megapixels displays a much higher degree of detail than a camera with only one hemispheric lens. To better support these types of installation, MOBOTIX offers the SurroundMount installation option for the S16. Since both sensor modules are tilted downwards by 25 degrees, the resulting images cover the entire area without any blind spots.

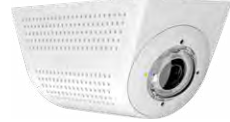

Note that you can use the SurroundMount only with L10-L12, L22-L25 and L43-L51 sensor modules (day or night variants).

#### **1.5.3 HaloMount**

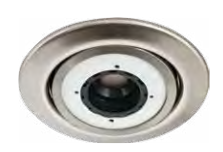

The HaloMount is the perfect installation option to install sensor modules in rooms with in-ceiling lights. Using the same type of fixtures as in-ceiling lights (QR-CBC/MR 16 LED Sharp Array 4/6W), this mount comes in five different colors (matt chrome, chrome, brushed Nickel, white, black). Since the inner ring can be tilted by up to 20 degrees, you can point the sensor module (and thus, the center of the image) to the center of the area that is to be monitored. The

**Order no.: MX-HALO-EXT-CM/CO/NG/PW/SW**

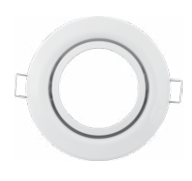

HaloMount has not been designed to be used in outdoor applications. Materials: Steel, inner ring brass; surface powder-coated or galvanized; installation diameter: 68 mm/2.7 in.

OOOS

#### <span id="page-34-0"></span>**1.5.4 SpeakerMount**

#### Order no.: MX-HALO-SP-PW/CM

The SpeakerMount, available from MOBOTIX in white or matt chrome, is an external speaker that can be directly connected to the S16/S16 (no additional power supply required). The high-quality speaker is especially suitable for S16 cameras. The speaker is pre-installed in the 20-degree-tilting mechanism of the HaloMount and is fitted in the same way in fake ceilings and walls. The SpeakerMount has not been

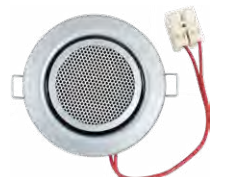

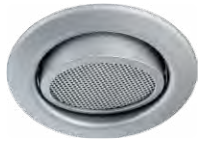

designed to be used in outdoor applications. Temperature range: 0 to  $+60^{\circ}C/32$  to 140°F; protection class: IP20; nominal/music output: 3/4 W; impedance: 8 Ohms; material of the speaker: metal with perforated steel cover; connection type: two-wire strand with luster terminal; installation diameter: 68 mm/2.7 in.

#### **1.5.5 PTMount**

#### Order no.: MX-PTMount-OPT-PW

MOBOTIX offers the high-quality, weatherproof PTMount, an attractive, compact, discreet, and dome-shaped accessory mount that holds a single sensor module and is adjustable in three directions. The maximum flexibility for adjusting the modules means that you can always find the right position. When mounted to a wall, for example, the mount enables you to compensate for sideway tilt and to re-align the image horizon horizontally to record the best possible image of the surveillance area.

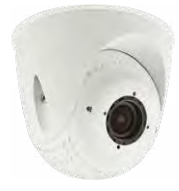

#### **1.5.6 PTMount-Thermal(-TR)**

#### Order no.: MX-SM-PTMount-Thermal-PW/BL Order no.: MX-MT-PT-TR

This variant of the PTMount contains a thermal sensor module that is integrated into the PTMount housing (available in white or black). Equipped with the same thermal sensors as the thermal sensor modules, this device generates thermal images even in complete darkness.

Using the **MX-MT-PT-TR** (TR = Thermal Radiometry) variant, the camera can trigger alarms when the temperature exceeds or drops below the specified temperature.

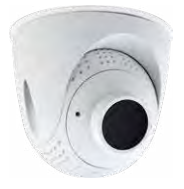

<span id="page-35-0"></span>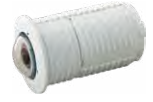

#### **1.5.7 Extension for Sensor Module**

#### Order No.: MX-S16-OPT-MK-EX

Each of these extensions increases the installation depth by 40 mm. They can be mounted directly onto the sensor modules themselves or onto existing extensions.

#### **1.5.8 Ceiling/Wall Installation Set**

#### Order No.: MX-S16-OPT-MK-CW

This set contains everything that is needed to attach a sensor module to a ceiling or wall using 15° wedges: One extension (MX-S16-OPT-MK-EX), two 15° wedges (white, black), two wedge washers and an additional nut.

Out of the colored wedges, use the most suitably-colored wedge for the visible area and the other one for inserting on the rear.

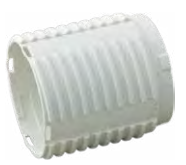

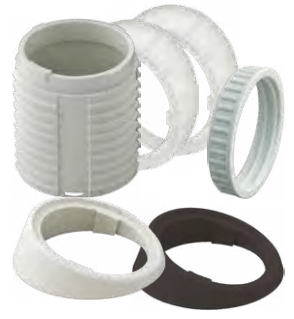

#### **1.5.9 Connection Cable for Sensor Module**

#### Order No.: MX-FLEX-OPT-CBL-05/1/2/3

This cable, which is up to three meters long (three meters only allowed for 6MP and Thermal image sensors), connects one sensor module to the S16. The seals integrated into the cable combine with the bayonet catch on the sensor module and the sealed port of the S16 to provide IP66-compliant weatherproofing. Also included are two hinged ferrites that are attached at a distance of 10 cm to the body and the sensor module after installation.

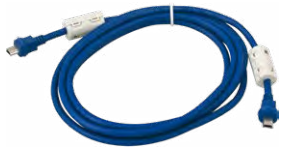

Cables with straight plugs can be used for the S16 on the camera only

**Do not bend the sensor cables**

#### **1.5.10 MiniUSB Cable to MiniUSB (Straight/Straight or Straight/Angled)**

Order No.: MX-CBL-MU-STR-05/2/5 (Straight/Straight) Order No.: MX-CBL-MU-EN-STR-05/2/5 (Straight/Angled)

With this cable, which is up to five meters long, MOBOTIX add-on modules (MX-232-IO-Box, ExtIO, CamIO) can be connected directly to the S16.

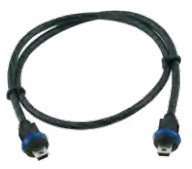
Available Accessories

### **1.5.11 MiniUSB Cable to USB a Socket**

#### Order No.: MX-CBL-MU-STR-AB-05/2/5

USB-based storage media (for example, USB hard drives) can be connected directly to the S16 with this cable, which is up to five meters long.

### **1.5.12 Ethernet Patch Cable for Bayonet Catch**

#### Order No.: MX-OPT-CBL-LAN-1/2/5/10 (length 1 m/2 m/5 m/10 m)

The MOBOTIX-developed special cable can be installed in a waterproof manner and has an integrated sealing gasket. Every S16 ships with a 0.5-m-long cable as standard, which can be exchanged for a patch cable up to 10 m in length.

#### **1.5.13 NPA-PoE-Set**

#### Order No.: MX-NPA-PoE-EU u. MX-NPA-PoE-INT (Version EU and Version INT) Order No.: MX-CBL-NPA-BAT-2 (battery cable for mobile voltage sources)

This is a multifunctional PoE injector according to the IEEE 802.3af standard – with three connectors (for network, camera/PoE device, PC), universal power supply unit with interchangeable adapter plugs and crossover function. The NPA-PoE-Set connects and remotely supplies an S16 with power via an Ethernet cable up to 100m in length. The blue adapter can also be connected to mobile voltage sources from 12 to 42 V DC by means of an additionally available battery cable. The "EU" version of the NPA-PoE-Set is supplied as standard with a European adapter, while the "INT" version includes four adapters (EU, USA, UK, AUS).

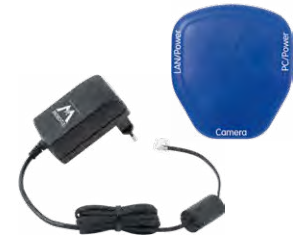

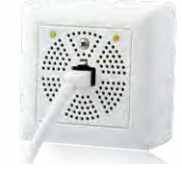

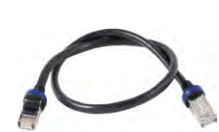

### **1.5.14 MX-Overvoltage-Protection-Box**

### Order no.: MX-Overvoltage-Protection-Box-RJ45 Order no.: MX-Overvoltage-Protection-Box-LSA

Weatherproof network connector (protection class IP65, –30 to 60 °C/–22 to 140 °F) **with surge protection of up to 4 kV for MOBOTIX IP cameras**, ideal for replacing the MX-Patch-Box. At the same time, the MX-Overvoltage-Protection-Box provides a weatherproof connection of a camera's patch cable to a network patch cable (**-RJ45** variant) or a network installation cable (**-LSA** variant).

#### **1.5.15 MX-NPA-Box**

#### Order No.: MX-OPT-NPA1-EXT

The MX-NPA-Box is a weatherproof PoE injector conforming to the IEEE 802.3af standard and is designed to connect to a MOBOTIX camera external voltage sources (12 to 57 V DC).

The MX-NPA-Box is equipped with the weatherproof and extremely compact exterior housing of the Patch-Box (protection class IP66, –30 to +60°C/–22 to +140°F, which means it can also be installed in the space of the Outdoor Wall Mount. MX-NPA-Box interfaces: Camera via patch cable, Ethernet via LSA+ and external power supply (12 to 57 V DC is possible).

### **1.5.16 MX-GPS-Box**

#### Order No.: MX-OPT-GPS1-EXT

This box primarily serves as a high-precision time source for systems without an Internet connection. The IT and Secure models additionally provide triggering of GPS-based events (reaching or moving away from a specified position; exceeding or not reaching a specified speed). The MX-GPS-Box can be connected as an add-on module to all MOBOTIX cameras with an MxBus interface.

The MX-GPS-Box has the same compact exterior housing as the MX-Patch-Box and the MX-NPA-Box (IP66 protection class, –30 to +60°C/–22 to +120°F. Note that this box should not be installed below other wall-mounted units. It should be installed on the exterior of the building with a large section of open sky above it, which ensures the best possible reception from GPS satellites and thereby the highest possible accuracy of the received GPS data. The maximum length of the MxBus cable (diameter: 0.8 mm) is 50 m.

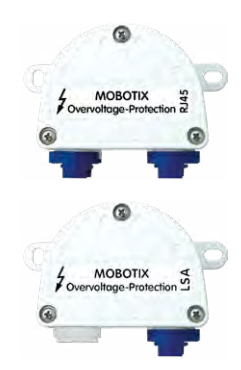

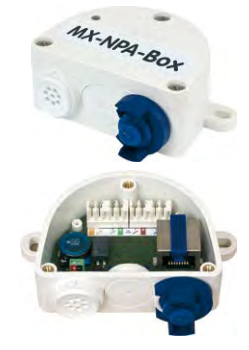

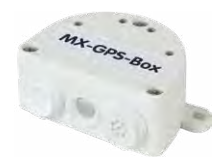

### **1.5.17 MX-232-IO-Box**

### Order No.: MX-OPT-RS1-EXT

This box provides the signal inputs and outputs as well as the RS232 (serial) interface. It replaces the connections that were handled on the older camera models via a D-Sub 15-HD connector. The MX-232-IO-Box can be connected as an add-on module to all MOBOTIX cameras with an MxBus or USB interface. The maximum length of the MxBus cable (diameter:

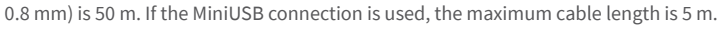

### **1.5.18 ExtIO Expansion Module**

### Order No.: MX-ExtIO

The device, which is suitable both for on-wall and in-wall installations, contains a powerful speaker, microphone, infrared motion sensor, ambient temperature sensor, two input and two output contacts and two illuminated keys. It is ideal for door communication, elevators, access control systems, etc. The ExtIO is suitable for use as direct connection to the S16 via a MiniUSB cable (max. 5 m), which can be ordered separately, or as a network connection via the PoE switch.

### **1.5.19 Mx2wire+ Media Converter**

### Order No.: MX-2wirePlus-Set-PW

The Mx2wire+ system allows an Ethernet network with PoE to be set up via two-wire cables, which saves users from having to lay several hundred meters of Ethernet cable. For example, an existing two-wire cable of an analog video camera can be reused to connect a high-resolution and modern IP network camera. Mx2wire+ is delivered in the standard wall outlet frame in different designs; however, it can also be used with the available on-wall socket that is included.

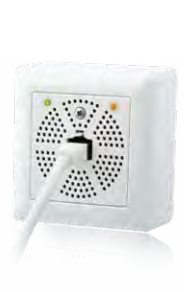

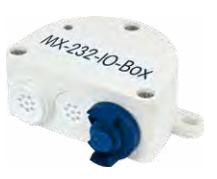

### **1.5.20 Other Accessories**

Since the range of accessories for the MOBOTIX system keeps growing, you will find the list of applicable accessories in the **Camera Configurator** on the MOBOTIX website **www.mobotix.com**.

### THE MOBOTIX INFORMATION CHANNELS

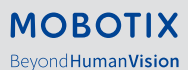

**Support on the MOBOTIX Website www.mobotix.com/en/support**

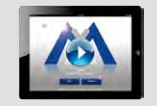

**The MOBOTIX Video Tutorials www.mobotix.com/en/support/ download-center/documentation/video-tutorials**

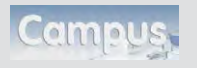

**You Tube** 

**Seminars on MOBOTIX Campus www.mobotix.com/en/support/ trainings**

**The MOBOTIX YouTube Channel www.youtube.com/user/MobotixAG**

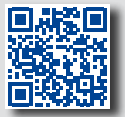

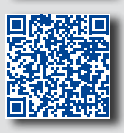

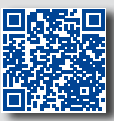

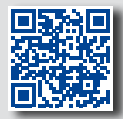

### **1.6 MOBOTIX Software**

#### **1.6.1 Integrated Camera Software (Firmware)**

MOBOTIX cameras and connected MxBus modules operate with built-in firmware whose functions are accessed by the MOBOTIX **MxManagementCenter** remote stations and **MOBOTIX MxBell**.

The S16 models therefore also feature a variety of functions that are integrated in the firmware: from motion detection and long-term storage right through to alarm notification via video IP telephony. The virtual PTZ functions allow you to continuously zoom into or out of a MOBOTIX camera image using either the mouse wheel or a joystick.

When recording image or video sequences, you can choose to store either the section of the live image that is visible or the full sensor image (full image storage). This also allows you to examine parts of an image or video that had not been visible in the live image section on display at the time of the recording.

Unlike in the camera systems from other manufacturers, there is no need to buy and install additional software on your computer thanks to the MOBOTIX firmware that can be accessed directly in a web browser via the camera IP address. Instead of using a web browser, you can also download the free **MxManagementCenter** video management software from the MOBOTIX website (**www.mobotix.com > Support > Download Center > Software-Downloads**) to quickly display multiple cameras on one monitor or on an entire video wall, switch alarms with sound or conveniently search for an event. The **MOBOTIX MxBell** for iOS and Android devices (iOS11/Android5.0 and higher) is also available free of charge from the **App Store/ Google Play** for your mobile applications.

Download free of charge from **www.mobotix.com**

No license fees! Free updates!

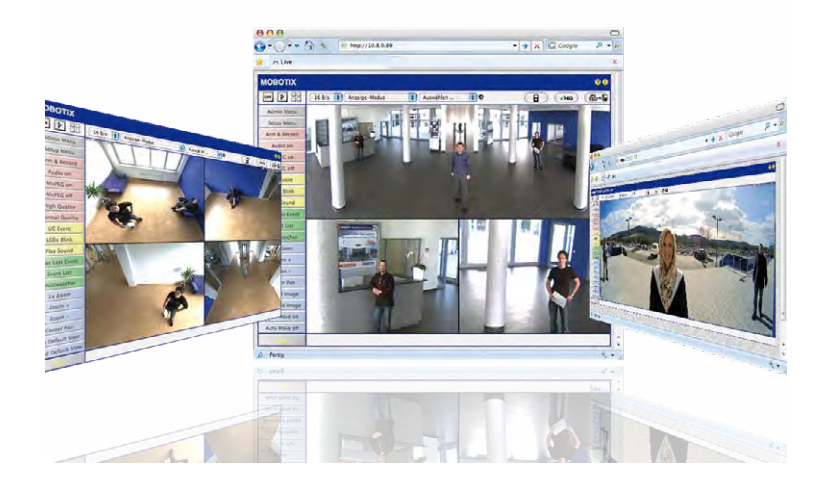

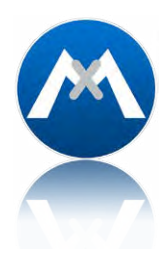

#### **1.6.2 MxManagementCenter**

MxManagementCenter (MxMC) is a completely new development that focuses on a unique and intuitive user experience. Single and double click, drag&drop, support of several screens and direct view of events and alarm messages are just some of the many advantages of the new software.

MxManagementCenter is perfectly designed in combination with MOBOTIX cameras representing the decentralized concept at its best. MxMC allows controlled recording access via the camera or later directly to the NAS.

A unique feature is the adaptive bandwidth management supporting quality search even over mobile networks with very limited bandwidth. MxMC is 100% free of charge, requiring no license or update costs and at the same time having no limits in terms of users, screens and cameras.

#### **MxManagementCenter – simple operation of the most important camera functions:**

- Integration of an unlimited number of cameras
- Camera groups with representation in Grid and Graphic views, Grid views with a focus window and many controls
- Optical and audible alarming of new events
- Instant Player that allows for quick viewing of the latest events during live video monitoring operation
- Easy use of multiple monitors by double-clicking on the live image, grid or event image
- Door station functions (intercom, open door, turn light on/off, etc.)
- Subsequent distortion correction of hemispheric camera images in live images and in recordings

Download free of charge from **www.mobotix.com**

No license fees! Free updates!

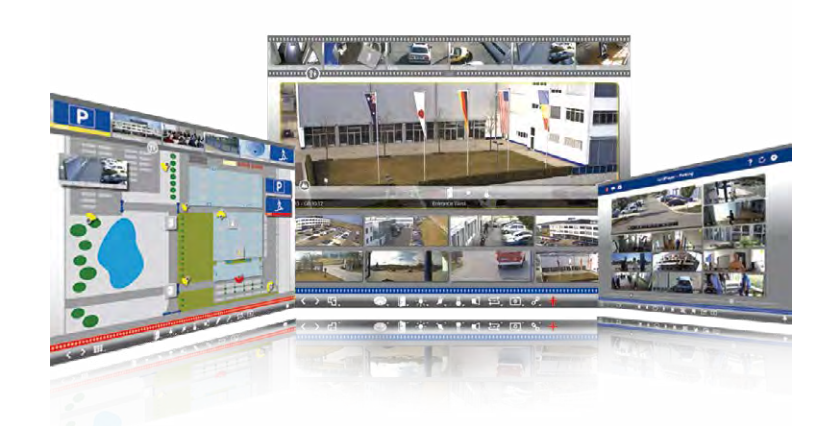

### **1.6.3 MOBOTIX MxBell**

Never miss another visitor, thanks to push notifications! Use MOBOTIX MxBell on your smartphone or tablet to receive notifications from the doorbell of a MOBOTIX IP Video Door Station and live views from MOBOTIX cameras. This app helps you open the door and enables handsfree talking, automatic camera search, a live view, camera connection via SSL and display of the connection status.

#### **Our new MOBOTIX MxBell is here!**

The update scores with its new playback function, which makes it possible to search through the recorded events for the integrated Door Stations and cameras at a specific time point and play back the individual clips. In addition, the Grid view will simultaneously display up to four cameras, which in particular is a great advantage for small installations.

- Never miss another visitor, thanks to push notifications.
- Displays doorbell messages from MOBOTIX IP Video Door Stations.
- Live views from MOBOTIX IP cameras with gesture-controlled PTZ function.
- Open the door from anywhere, hands-free talking.
- Automatic camera search, live view and camera connection using SSL.
- Displays the connection status.
- Supports remote connections and mobile data.
- iOS11/Android5.0 and higher

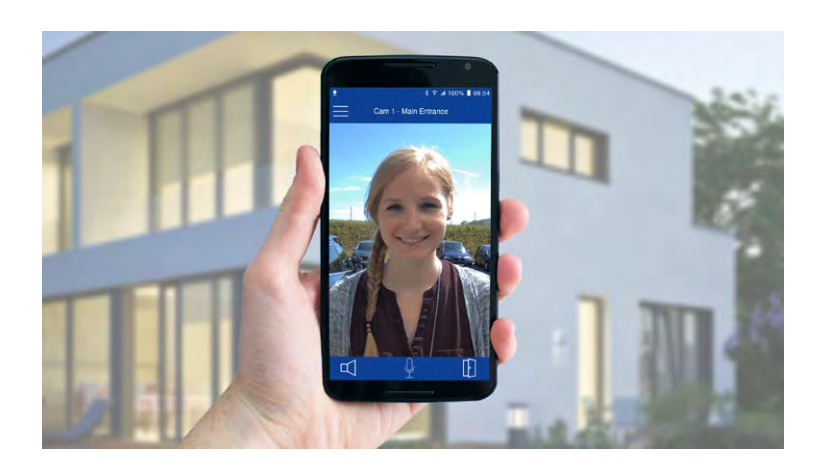

Free download from **App Store/Google Play**

No license fees! Free updates!

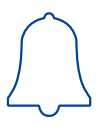

### **2 INSTALLATION**

Like all MOBOTIX cameras, the S16 is **extremely flexible** in terms of how and where it can be installed. An S16 can be used for both indoor and outdoor applications. In fixed or mobile applications – constantly changing locations or in/on vehicles of any kind. The S16 cameras are **weatherproof according to IP66** and can work reliably in temperatures ranging from –40 to 60 °C/–40 to 140 °F without extra housing, heating or fan.

Thanks to the concealed installation, you can easily add **MOBOTIX interface boxes** next to the camera.

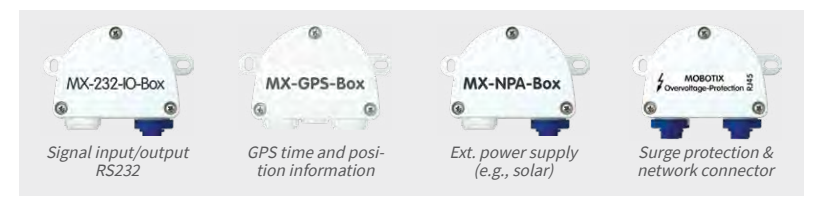

#### **Please Remember These Basic Rules When Installing**

- 1. The S16 sensor modules must always be mounted so as to avoid the constant accumulation or any collection of water or other liquid around the cable connection on the back of the housing. Otherwise this could lead to a build-up of condensation inside the sensor module and its subsequent failure.
- 2. Unused connectors on the housing of the S16 must always be sealed using the plugs installed as standard on delivery as well as the corresponding retainers.
- 3. Only original MOBOTIX cables should be used to connect the sensor modules, patch cables and USB cables in order to guarantee weather resistance according to IP66. The plugs supplied must be used if additional cables are required (MxBus, audio).
- 4. The lower (blue) part of the camera housing must face downwards so that any water running off the housing cannot accumulate around the connectors.

#### **2.1 Preparing the Installation**

The following questions should be answered before mounting the MOBOTIX S16:

- 1. Where and how will the camera be mounted?
- 2. Where and how will the sensor modules be mounted?
- 3. Which accessories might be needed?
- 4. How is the camera connected to the network and how is the power supplied?
- 5. How are the connections furnished from the building?
- 6. What cabling considerations are necessary?

The installation options indicated in both the following sections are examples of the most common applications for a S16 DualFlex. Many other installation ideas (for example, with customized lens units) can also be successfully implemented thanks to the robust weatherproof design (IP66) and compact shape of the sensor modules and the camera housing.

#### <span id="page-44-0"></span>**2.1.1 Positioning a Hemispheric Camera**

A hemispheric camera is primarily suited to providing an excellent overview, and less suitable for more exact details. Due to its inherent physical and optical properties, the precision of the lens decreases as the distance from the lens grows. This means that the maximum usable image area greatly varies with the purpose of the camera. People, for example, may be identified very well at distances of up to 1.5m/5ft, and with sufficient detail at up to 3m/10ft. Objects can be recognized even at distances of 5 m/16.4 ft and more from the camera.

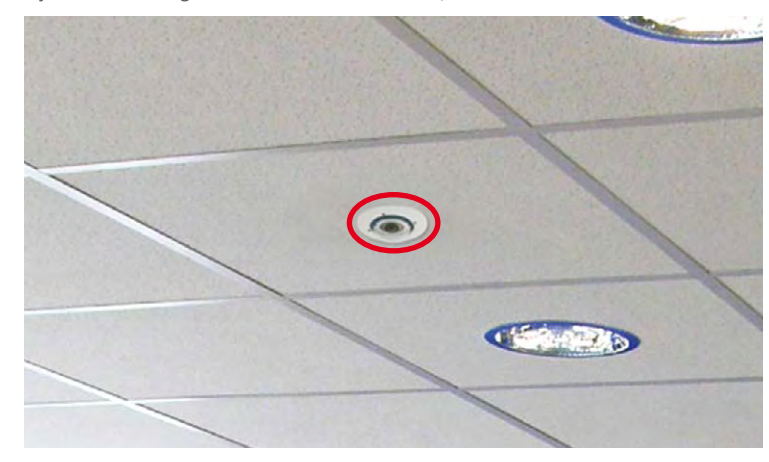

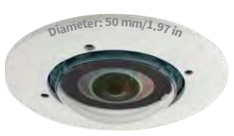

Discreet ceiling installation with minimum footprint

#### **Ceiling-Mounted**

A single S16 sensor module can monitor an entire room right into each of the four corners (360° Panorama View) thanks to its hemispheric lens. The camera should ideally be positioned on the ceiling in the center of the room. Rooms with a square floor area of up to approx.

40 m² generally allow the recognition of detail even at the borders of the full image. If you would only like to know if persons enter a room or to monitor specific objects, rooms with a floor area of well over 100 m² can also be monitored using a single sensor module.

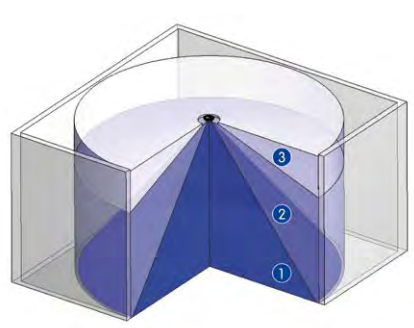

The **image quality** (precision) diminishes as the distance of an object to the camera focus point increases: 1 very good, 2 good, 3 satisfactory

#### Capture of entire room

#### **Rectangular Rooms**

When viewing a 360° panaroma image in the browser, you will notice that the top and bottom of the image are not fully visible, i.e., some image information has been clipped. This is not the fault of the camera, but intended behavior that aims at achieving the best possible utilization of the image sensor by the camera software. Bearing this in mind, it is advisable to turn the S16 sensor module in rectangular rooms so that the area marked with two arrows or the rotary plug in a S16 (= top border or North of displayed image) is pointing towards one of the longer walls of the room.

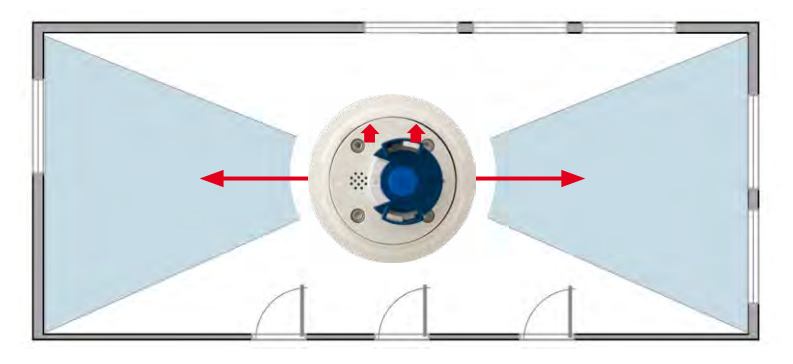

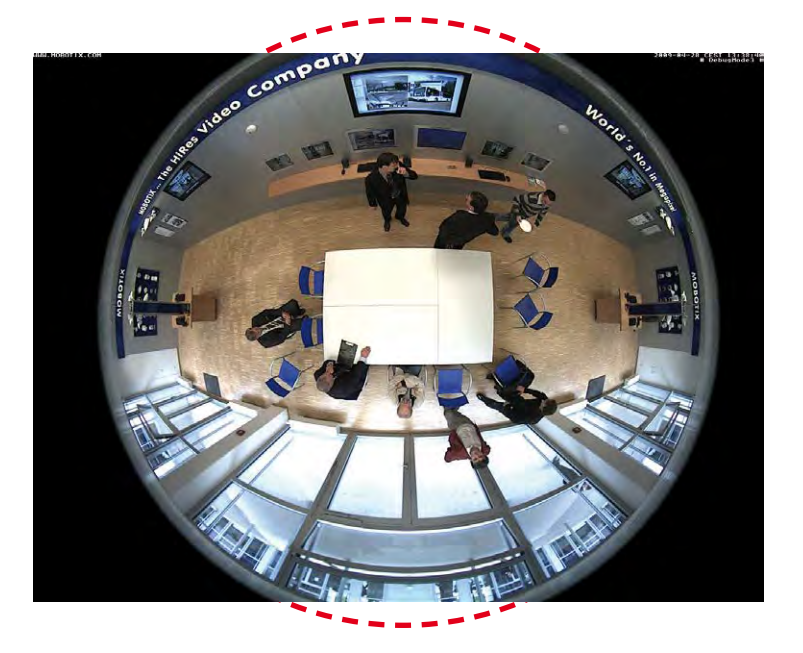

Original full image (ceiling installation in a rectangular room)

#### **Wall-Mounting**

To make optimal use of the high-resolution 180° panorama functionality of a hemispheric camera, the lens or sensor module must be mounted on an inside or outside wall. The entire hemisphere of the room directly in front of the camera is then effectively monitored, from the wall on the left of the camera to the wall on the right. Corresponding fine-tuning in the user interface software allows the displayed panorama image to be adjusted to different practical applications at any time..

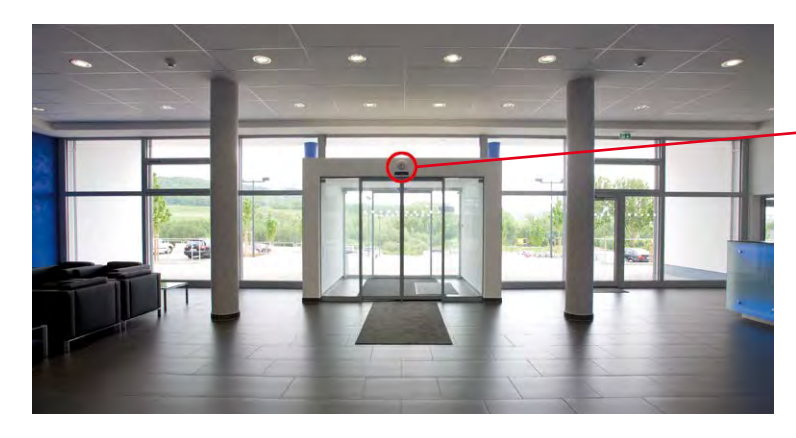

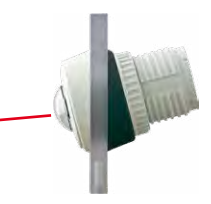

15° wedge for sensor module

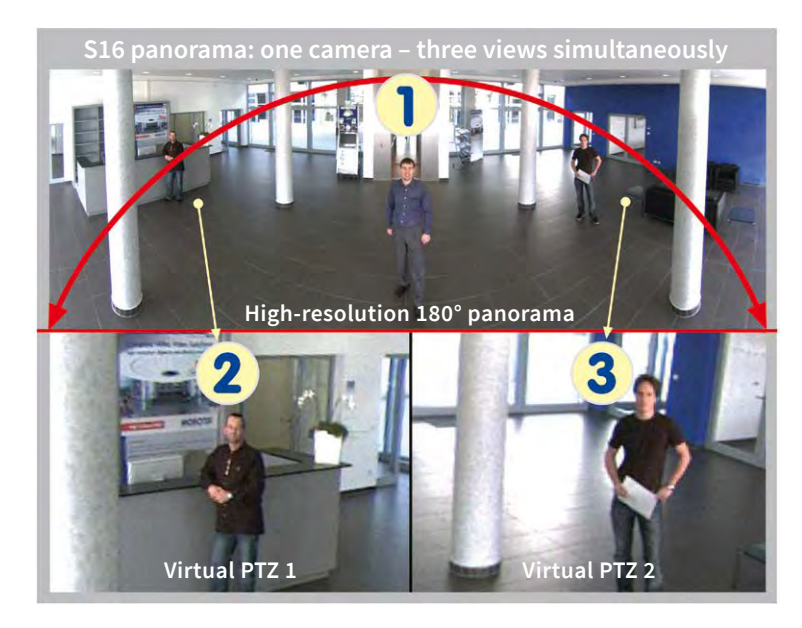

#### **Selecting an Appropriate Camera Position**

During installation, ensure that the camera is focused on the most important areas of the room as directly as possible in order to provide the desired level of detail recognition (camera focus). The S16 should be installed on a wall such that the two arrows on the back of the sensor module housing (S16) or the rounded side of the camera housing (S16/S16) are pointing towards the ceiling.

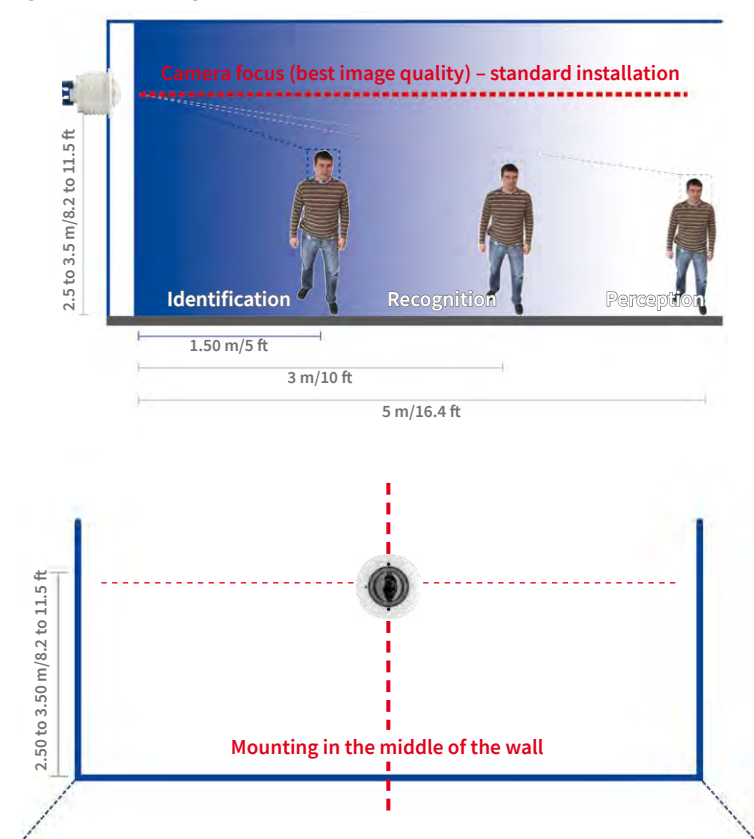

To install the sensor module on thicker walls or with the 15° wedge (see next section), the MOBOTIX offers an extension that is attached to the sensor module at the back and secured with a bayonet catch.

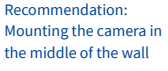

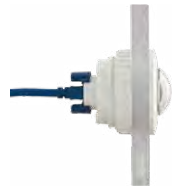

Greater wall thicknesses can also be bridged by attaching several extensions. The sensor module is secured from behind by a nut and a locknut.

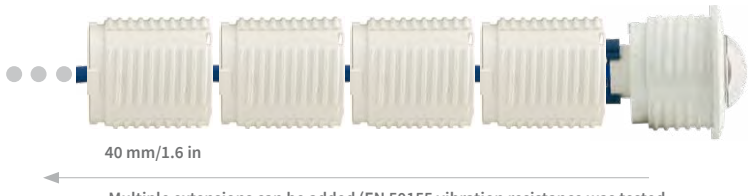

**Multiple extensions can be added (EN 50155 vibration resistance was tested with one extension added)**

#### **Wall Installation with 15° Wedge for Image Optimization**

Wall mounting with lenses tilting downwards is recommended in many cases for optimizing image quality. In particular for wall installations that must be carried out at greater heights for technical or other reasons (over doors, windows, etc.,) adding a slight tilt to the camera, and thus also the lens, will return better results, as the center of the lens is then focused more directly on the center of activity in the room (optimal utilization of lens capabilities). MOBOTIX therefore offers easy to install mounting accessories with a 15° tilt for the S16 sensor modules.

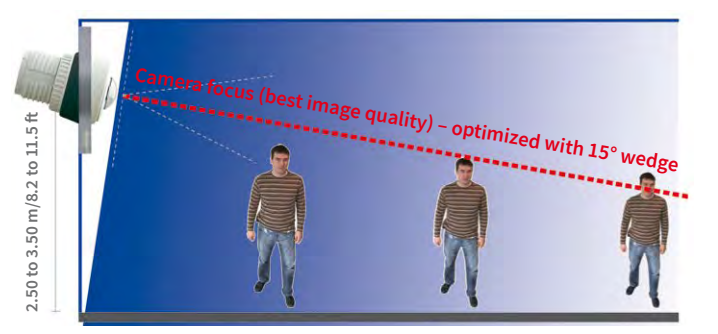

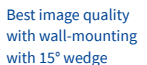

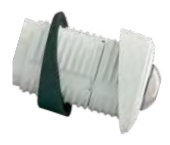

#### <span id="page-48-0"></span>**Size of the Bore Holes with Different Material Thicknesses**

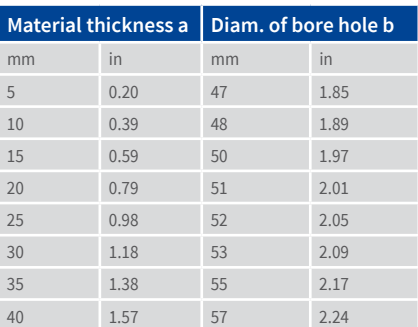

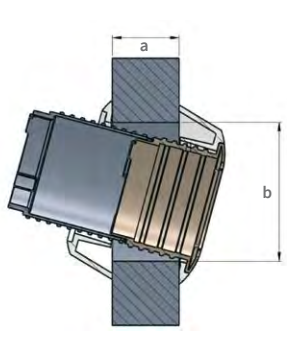

#### **2.1.2 S16 FlexMount Installation Options**

#### **Using One or Two Sensor Modules**

You can decide for yourself with the S16 whether you want to use the camera with one or two sensor modules. You can upgrade or downgrade the system at any time.

**3 m/9.8 ft cable m/9.8 ft cable m/9.8 ft cable**  $m/9.8$  ft cable  $m/9.8$  ft cabl **33**CE LUMININUMUM CE LUMININUMUM USB Cami Cant2  $\mathbf{r}$  $11.11$ USB Cam1 Cam2  $\overline{11}$ 

The S16 with a single hemispheric L10-L12 sensor module therefore essentially offers the same range of functions as a standard hemispheric camera like the Q25M, but has the added advantage that it can be installed even more inconspicuously and almost completely hidden. While the sensor modules can record audio data via integrated microphones, an external speaker can be connected directly to the camera and positioned in an appropriate place. If the sensor module microphones are not used, an additional microphone can also be connected directly to the camera.

#### **Hemispheric Day and Night Camera with Sensor Modules D10/N10 (6MP) or D12/N12 (5MP)**

The S16 is the first hemispheric dual camera for use in extremely variable lighting conditions equipped with two hemispheric lenses each with a black/white and color sensor. It is important in terms of mounting, whether on a wall or ceiling, that both the camera's sensor modules are positioned directly next to each other and in parallel (arrows on sensor modules pointing in the same direction) in order to see the same image area as a color image during the day and as a black/white image at night.

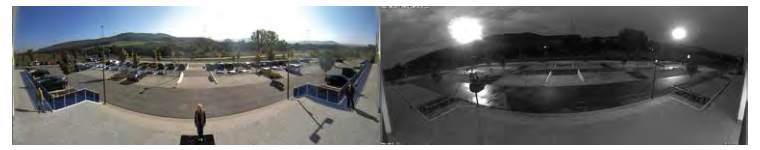

Sensor modules including status LEDs and microphone

On **www.mobotix.com** got to **Products > S16 DualFlex** and open the basket. It contains the **Product Configurator**, Use this to order the required parts in any of the available colors.

**Produkt Preview:** Go to **Products > S16 DualFlex** to view and order accessories for the MOBOTIX S16 system.

### **Ceiling-Mounted**

Indoor installation is mostly on suspended ceilings and is extremely easy. A round hole with a diameter of 45 mm/1.77 in is all that is needed, through which a S16 sensor module with connection cable and attached ferrite is pushed down through the ceiling panel, fixed from behind using a nut and then connected to the concealed body hidden behind a ceiling panel (connector and lock).

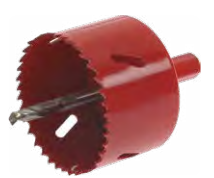

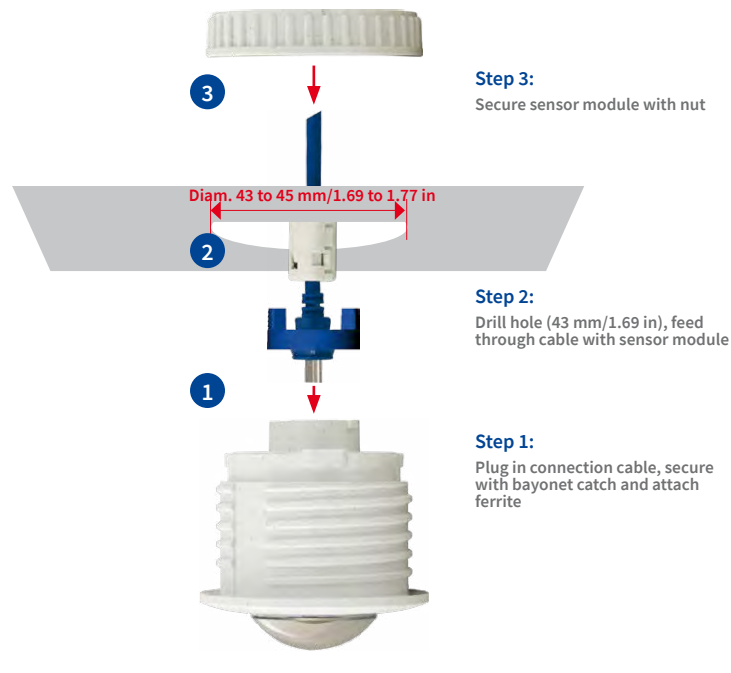

It should be ensured when selecting installation sites that each of the sensor cables do not exceed 3m/9.8ft (5MP – 2m/6.6ft). The theoretical maximum distance between the two sensor modules of a S16 where the body is placed centrally is therefore 6m/19.7ft (5MP – 4m/13.1ft).

### **Caution**

If there is a risk of water collecting on the back of the sensor modules (for example, in outdoor areas or in the event of extreme humidity), the modules should not be installed pointing downwards!

The S16 can, however, also be deployed at shorter distances between the two sensor modules with surprising results:

• Two adjacent areas separated by a dividing wall, shelves, floor or other form of screen can be captured without any blind spots using a S16.

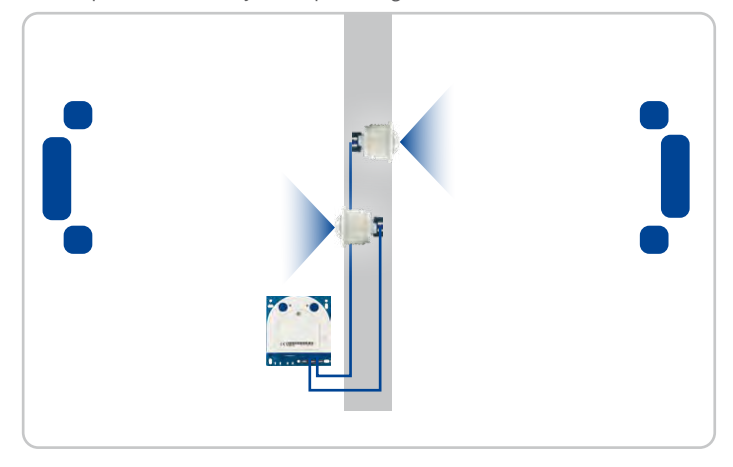

• In L-shaped rooms, both sensor modules are simply positioned at right angles. A S16 therefore captures the entire room without any blind spots.

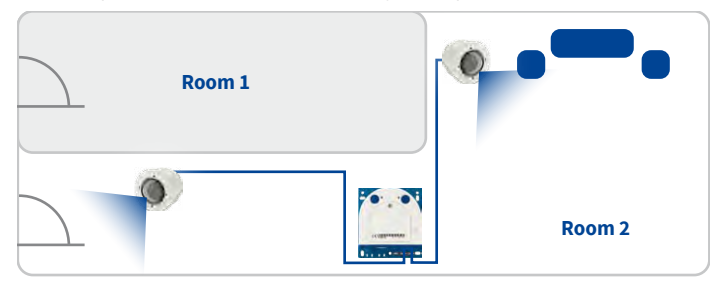

• Installing the two sensor modules next to one another, but pointing in opposite directions in particularly long, narrow rooms (for example, hotel corridors, buses, aircraft, railroad cars, etc.) delivers double hemispheric images of up to 6 megapixels that, in terms of sharpness of detail, significantly outperforms a single hemispheric camera with just one lens. For these kinds of installations, MOBOTIX will soon offer an appropriate mount in the range of accessories available for the S16 (SurroundMount). The slight downward tilt of the two sensor modules allows the area directly underneath them to be captured without any blind spots.

The S16 monitors two separate rooms

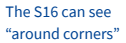

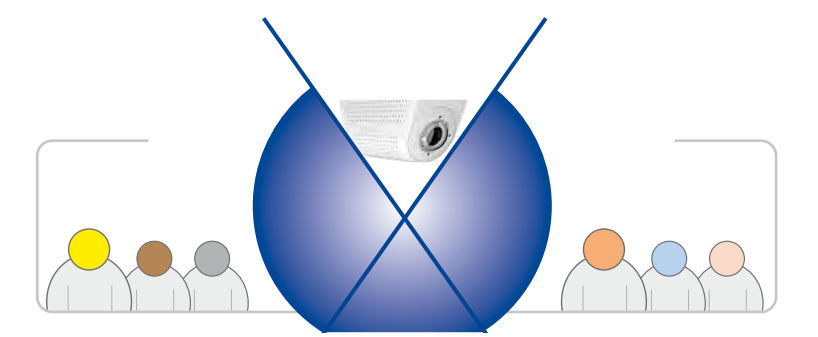

Product preview: SurroundMount module with 2 x L12 sensor modules

S16 SurroundMount: 6 megapixel 360° camera

#### **Wall-Mounting**

Mounting a S16 sensor module on a wall, for example, on basic partition walls or fake walls with cavities behind the wall covering, is just as easy as mounting on a ceiling. Drill a hole 45 mm/1.77 in diameter, fit the sensor module, fix from behind with a locknut and connect to the body. Depending on the installation height and the required camera focus, the camera can be installed with or without the wedge with 15° tilt available as an accessory.

> Mounting with or without 15° wedge (accessories)

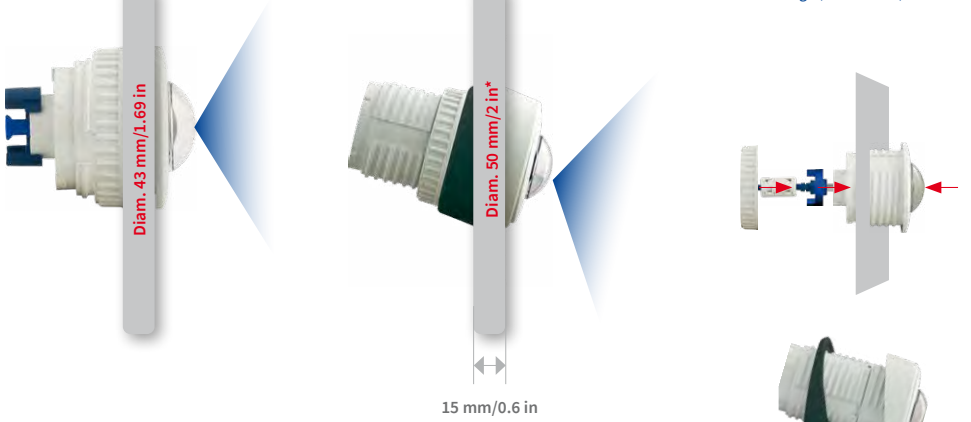

MOBOTIX also offers the appropriate installation accessories for mounting the sensor module on thicker walls. Longer "tunnel holes" through a wall can also be bridged using several extension pieces (each approx. 40 mm/1.6 in). The maximum wall thickness is therefore only limited by the length of the sensor cable depending on the installation position of the body, which is in theory 3 m/9.8 ft.

\* Hole diameters vary depending on material thickness (see [«Size of the](#page-48-0)  [Bore Holes with Different](#page-48-0)  [Material Thicknesses»](#page-48-0) in Section [2.1.1, «Positioning](#page-44-0)  [a Hemispheric Camera»](#page-44-0)

#### **Mixed Ceiling and Wall-Mounting**

By mounting a sensor module on the ceiling of a room and at the same time attaching the second sensor module to an outside wall of this room, both the inside and the outdoor area can be captured with a single S16 at minimal installation cost.

#### **Example: Kiosk**

Simultaneous capture of the entire sales floor and the area outside the entrance with stand-up tables.

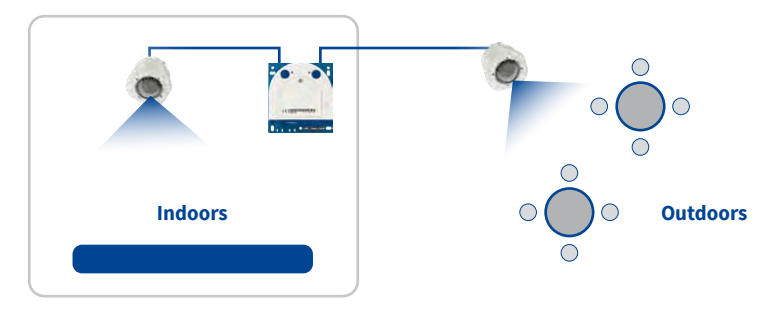

S16 simultaneously monitors indoor and outdoor areas

#### **Floor-Mounting**

Mounting sensor modules on the floor can also make sense for industrial uses or in areas where there are no people. Examples of such uses are vehicle ramps where the vehicles can also be easily captured from below.

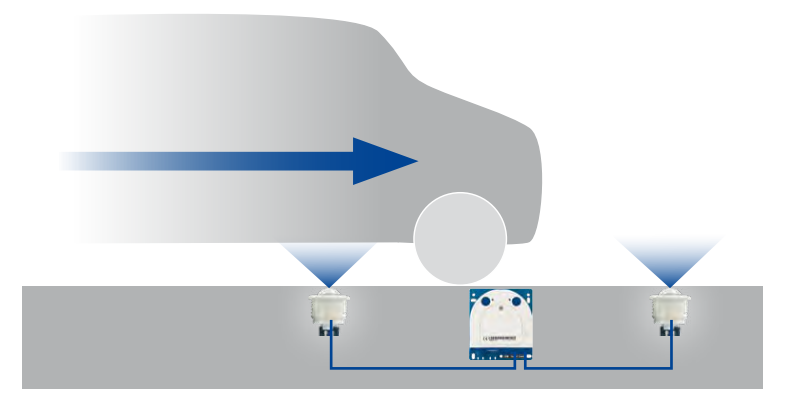

Place sensor modules centrally between the wheels (along vehicle longitudinal axis). Sensor modules must be protected against dirt at the top by glass panels or similar!

**Do not drive over or step directly on the camera or sensor modules!**

#### **Mounting the BlockFlexMounts**

BlockFlexMounts have been designed for integration into other devices. They use the same technology as the "regular" sensor modules, but in a black anodized aluminum housing. Thanks to the tap holes on each side and the holes for machine bolts, the BlockFlexMounts are easily integrated into any given structure or device.

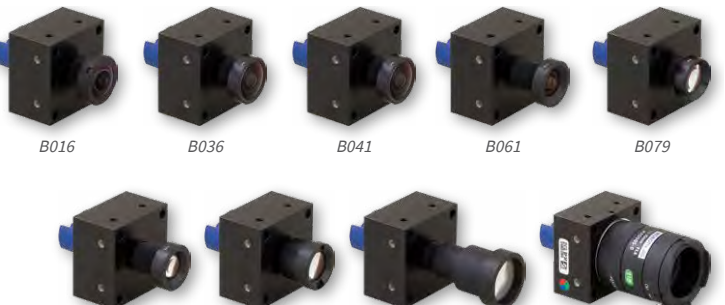

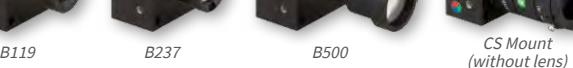

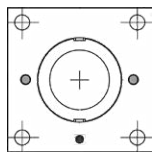

More information: www.mobotix.com > **Products > Cameras > S16** DualFlex

#### **Mounting the Sensor Modules with the PTMount**

The PTMount provides for flexible, weatherproof and tamper-proof installation of MOBOTIX sensor modules. Its three axes of rotation allow installing the sensor module at any given structure and pointing it into any viewing direction.

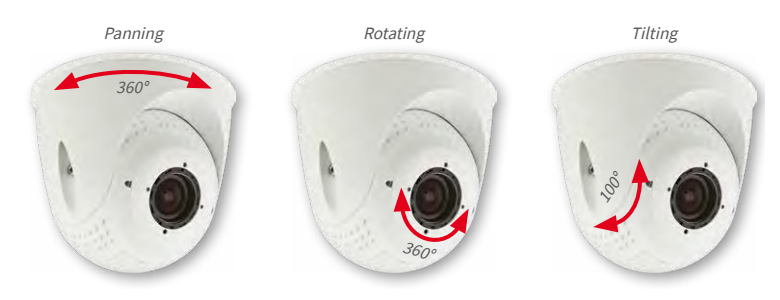

This means that you can install the PTMount to any ceiling, wall and even upright.

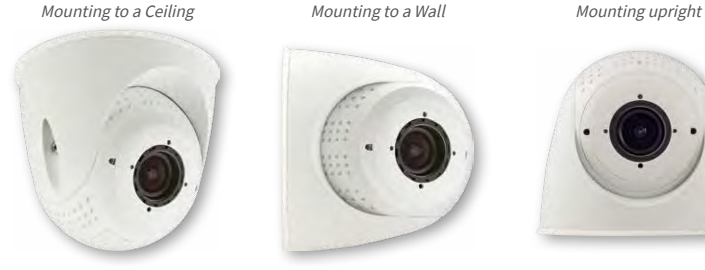

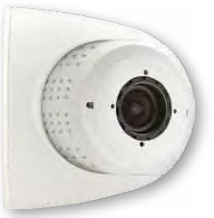

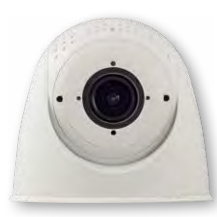

Additional Information, Quick Installation: www.mobotix.com > **Products > Cameras > S16** DualFlex

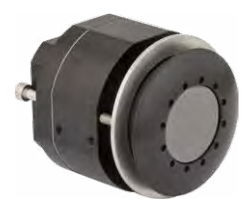

#### **Mounting the Thermal Sensor Modules**

#### **Front Plate Mounting**

Tighten the cylinder head screws (red arrows) to push the pressure plate against the wall/ faceplate. Hole diameter Ø48mm, possible thickness of wall/faceplate: 0 to 14mm/0 to 0.6 in.

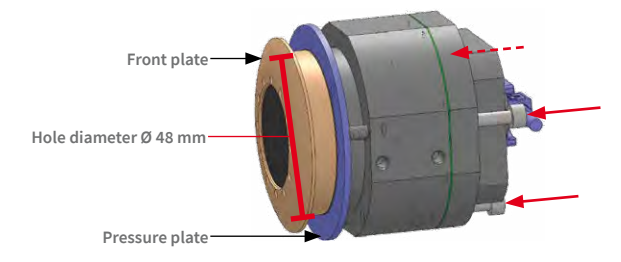

#### **Screw Mounting**

The housing can be installed by affixing suitable screws M4 (4mm length of thread) in at least two of the six tap holes. Remove pressure plate and cylinder head screws.

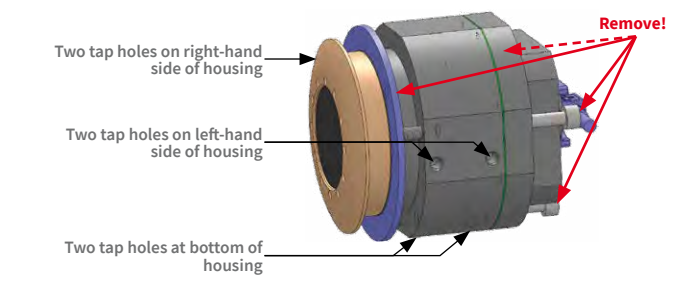

For additional information on the MOBOTIX thermal sensor modules and the **Quick Installation**, see **www.mobotix.com** under **Products > Outdoor Cameras > S16 DualFlex** or **Support > Download Center > Documentation > User Manuals > Outdoor Cameras > S1x DualFlex**.

Additional Information, Quick Installation: www.mobotix.com > **Products > Cameras > S16** DualFlex

### **2.2 Before Mounting**

This section of the manual provides an overview of the variety of S16 connection options, the preparatory steps and the tools required for mounting.

### <span id="page-56-0"></span>**2.2.1 Overview of Cable Connections**

The following cables can be used with the S16 (see also Section [1.5, «Available Accessories»\)](#page-33-0):

- **MOBOTIX patch cable**: This supplied MOBOTIX cable is designed for direct connection to the **MX-Patch-Box**, the **MX-NPA-Box** or a standard network port (only in indoor areas).
- **Ethernet installation cable**: As an alternative to the **MOBOTIX patch cable** (see above) an Ethernet installation cable can also be fitted directly onto the integrated LSA cutting clamp.
- **MOBOTIX USB cable with MiniUSB connector**: This MOBOTIX cable provides the required impermeability, even in adverse weather conditions, and thereby prevents corrosion of the connectors, for example, on an external USB hard drive.
- **Sensor cable for the sensor modules (S16 only)**: The sensor modules are connected to the S16 via this cable. A separate cable is required for each sensor module (max. 3 m/9.8 ft).
- **Additional cable for MxBus connections, microphone and speaker**: Additional MOBOTIX modules can be connected via this multi-wire cable. The other camera opening is used for this cable or for single wires, depending on which connection is used for network cabling (patch or installation cable)

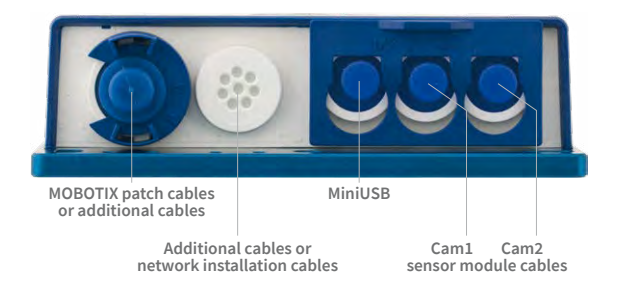

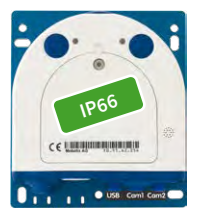

Connectors pointing down

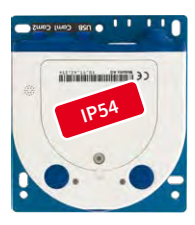

Connectors pointing up

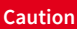

Only **MOBOTIX cables may be used for the Ethernet and USB connection** as well as **to the sensor modules (S16)** to ensure the camera remains permanently watertight.

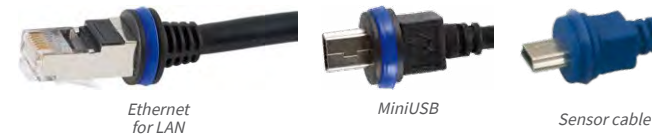

**Unused connections must be secured using appropriate cable plugs and by closing the corresponding locks** to protect the inside of the housing against water and dust.

#### **Avoid Installing Upside-Down (Reduced Weather Protection)**

If you are installing the S16 upside-down (i.e., the connectors are pointing upwards), the camera does not reach protection class IP66 any more, but only IP54. If mounted upsidedown, the S16 can only be used in a dry indoor environment.

#### **Removing MOBOTIX Cables and Plugs**

The corresponding lock must first be removed or released to remove one of the cables or plugs indicated above from the S16:

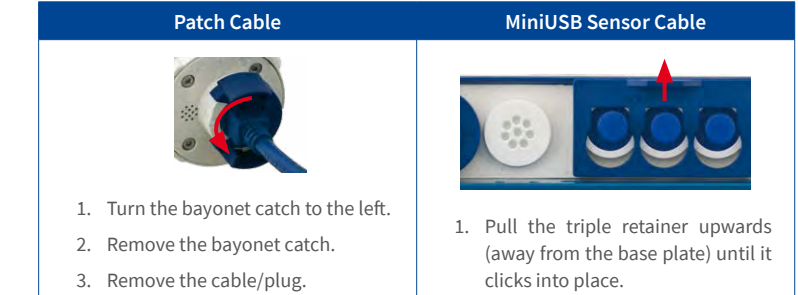

2. Remove the cable/plug.

#### **Inserting and Locking MOBOTIX Cables and Plugs**

The corresponding lock must be applied or closed again after inserting one of the cables or plugs indicated above into the S16:

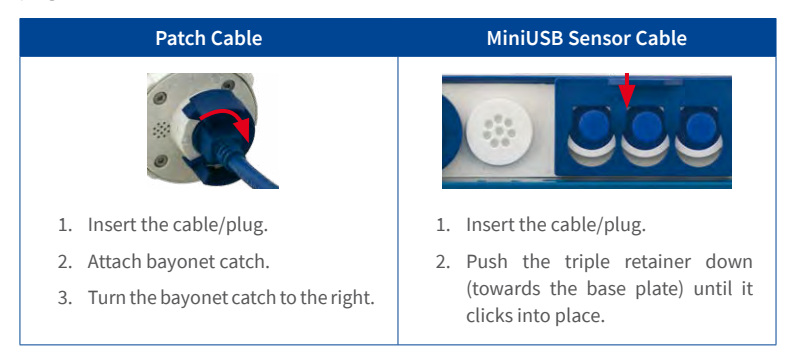

#### **2.2.2 Notes on Cable Lengths and Power Supply**

- Power is supplied to the camera via the camera Ethernet connection (patch or installation cable). We recommend using a MOBOTIX PoE adapter or another similar high-quality PoE product to loop-in the power supply:
	- **One camera:** with the PoE adapter (MX-NPA-PoE or MX-NPA-Box)
	- **Multiple cameras:** with PoE products conforming to IEEE 802.3af (PoE switch)
- The **maximum length** of the network cable for power supply over an Ethernet cable is **100 m/110 yd**.
- Make sure that you only use switches or routers that support the **10/100 Mbps network interface** of the camera.
- We highly recommend using uninterruptible power supplies (UPS) to provide backup power.
- If you are using IEEE 802.3af or IEEE 802.3at (PoE+) Power-over-Ethernet network components to supply power to MOBOTIX cameras, make sure, if possible, that these components do not have a fan. Since the power consumption of MOBOTIX cameras is very low compared to other products, the reliability of the entire system is increased, thus extending the life of these components.

#### **Caution**

**Max. power consumption of attached extension modules:** The power consumption of all attached **MxBus modules** must **not exceed 3W**. When attaching modules to the MxBus connector **and** the USB socket, the **power consumption of all attached modules must not exceed 4W**, **if the camera is powered by PoE class3**. If **PoE class2** is used, **the camera cannot power any peripheral devices!**

For more information on changing the PoE class, please see Section [2.4.7, «Variable PoE»](#page-74-0)).

### **2.2.3 Network Connection with MOBOTIX Patch Cable**

The supplied **MOBOTIX patch cable** can be used to connect the camera to an **MX-Patch-Box**, an **MX-NPA-Box** or to a standard network port.

#### **Connecting the Patch Cable to the Camera**

First remove the blue bayonet catch and the blue sealing plug in the left-hand connector on the S16. Then insert the MOBOTIX patch cable into the camera and secure the cable using the bayonet catch.

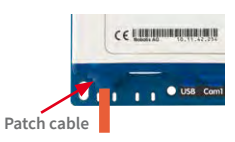

### **Connecting the Patch Cable to an MX-Patch-Box, MX-NPA-Box or Standard Network Port**

First remove the blue bayonet catch and the blue sealing plug in the right-hand connector on the box to establish the network connection to an MX-Patch-Box or MX-NPA-Box. Then insert the MOBOTIX patch cable into the box and secure the cable using the bayonet catch.

More information on installing an **MX-Patch-Box** or **MX-NPA-Box** is available at **www.mobotix.com** under **Support> Download Center > Documentation > User Manuals > Accessories > Interface Boxes**.

MX-Patch-Box MX-NPA-Box **Patch cable**

Insert the MOBOTIX patch cable of the S16 into the network port for standard connections (only permitted in indoor areas).

#### **Connecting Peripheral Devices (MxBus, Microphone, Speaker)**

The opening provided for the installation cable must be used for all other cables that are connected to the camera when using the MOBOTIX patch cable. Depending on the cable used, the single wire plug installed must be replaced with one of the other cable plugs (M.4/5).

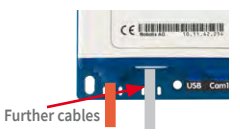

The cable used must be fixed to the circuit board using one of the cable ties supplied (M.9) to ensure that less strain is placed on the cable. The individual cable wires must be fixed on the screw clamps using the the screwdriver supplied (M.9).

### **2.2.4 Network Connection with Installation Cable**

As an alternative to connection to an MX-Patch-Box, MX-NPA-Box or standard network port, you can also connect the S16 directly to an **installation cable**. Since the housing cover of the camera must be opened for this purpose, this working step **in a S16 must be carried out before** mounting the camera as

the housing cover is no longer accessible once it has been mounted.

The installation cable is fixed onto the circuit board before fitting the wires onto the LSA cutting clamps using one of the cable ties supplied (M.9) to ensure less strain is placed on the cable and that the camera is earthed correctly.

### **Connecting Peripheral Devices (MxBus, Microphone, Speaker)**

The opening provided for the MOBOTIX patch cable must be used for all other cables that are connected to the camera when using an installation cable. The blue bayonet catch and the blue sealing plug in the left-hand connector must be removed for this purpose. The single wire plug or one of the other cable

plugs (M.4/5) is then pushed into the opening, depending on the cable used. The bayonet catch will no longer be used.

The cable used must be fixed to the **base plate** using one of the cable ties supplied (M.9) to ensure that less strain is placed on the cable. The individual cable wires must be fixed on the screw clamps using the the screwdriver supplied (M.9).

## **2.2.5 Using Sensor Modules (S16 Only)**

One or two sensor modules can be connected via both right-hand connectors in the S16. For this purpose, the lock is pulled forward, the central and right-hand (or only the central plug if only one sensor module is used) is removed and the corresponding sensor cable is inserted. The connectors are waterproof again once the lock is pressed down.

## **2.2.6 Using the MiniUSB Cable**

Existing add-on modules such as the MOBOTIX ExtIO (USB) or external USB hard drives can be connected via the MiniUSB connector. For this purpose, the lock is pulled forward, the lefthand plug is removed and the MiniUSB cable is inserted. The connectors are waterproof again once the lock is pressed down.

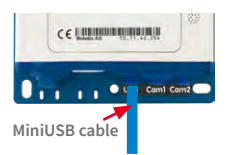

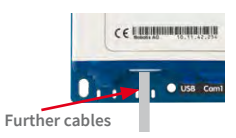

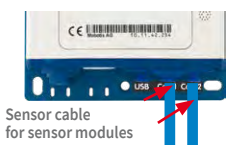

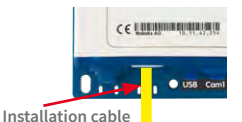

module (other MxBus modules can then be connected from there). The length of the entire MxBus cable may not exceed 50 m/55 yd.

**Note**

The MxBus wires that are to be stripped at the end should always be fed into the camera through appropriate plugs before mounting. If the

Do not mix up the polarity of the cables during installation. Select a consistent cable color for +/– in the entire MxBus system (for example,  $red = +$ , blue =  $-$ )

single wire plug is used, one wire must be pushed through

After an MxBus module has been connected, the MxBus itself must be started in the camera's web-based user interface (if this has not been done yet) as well as the actual module (**Admin Menu > Manage Hardware Expansions** or **MxBus Modules**).

#### **2.2.8 External Audio Support (Microphone/Speaker)**

The camera connector for an external microphone and an external speaker is located under the housing cover (clamps 1 and 2 of the screw clamps for microphone, clamps 3 and 4 for speaker).

An external microphone (red box) and an external speaker (red box) with the following technical data can be connected on the terminal connector:

- **Microphone**:  $V = 2.0$  V,  $R_1 = 2.2$  kOhm, sensitivity  $-35 \pm 4$  dB, for example, Panasonic Microphone Capsule WM61
- **Speaker**: Max. power output 400 mW at 8 Ohms impedance, for example, Visaton Speaker K36WP or K50WP

# **2.2.7 Using MxBus Modules**

a hole in the plug.

S16 Camera Manual: Installation

cover (clamps 5 and 6 of the screw clamps) and allows the operation of additional modules for expanding functionality (e.g. connection of an MX-GPS-Box for determining time and position). MxBus was optimized specifically for the use of existing two-wire cables. The terminal connector has two connectors to connect an MxBus

The MxBus camera connector is located under the housing

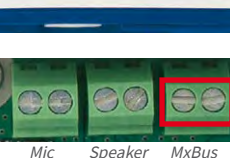

Barne di Di

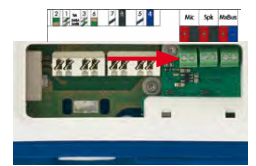

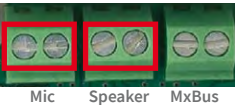

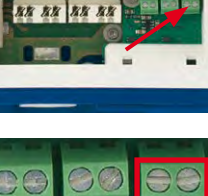

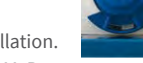

63

# Before Mounting

### **2.2.9 Replacing the MicroSD Card**

If the pre-installed MicroSD card needs to be replaced (for example, with a 64 GB MicroSD card), it is best to do so **before** the camera is installed. **MicroSD cards should only be replaced when the camera is disconnected from the power supply.**

- 1. **Remove rotary plug**: Loosen the rotary plug at the top of the housing, for example, using a suitable coin and remove the plug.
- 2. **Remove the MicroSD card**: Carefully push the MicroSD card into the holder using a pair of tweezers until you hear a **click**. The card is now sticking out slightly and can be removed using the tweezers.
- 3. **Insert the MicroSD card**: Push the MicroSD card as shown (electrical contacts pointing towards the front) into the card slot using a pair of tweezers. Make sure that you hear a **click** when the card is inserted. The card is now locked and can be used. **If you are using a new MicroSD card, it needs to be formatted first** (see Section [3.5.2, «Formatting the MicroSD Card»](#page-107-0)).
- 4. **Attach the rotary plug**: Insert the rotary plug as shown and screw it tight using a coin (approximately two turns, the plug slot is pointing forwards).

### **2.2.10 Tools Required for Installation**

Please make sure that all the camera components are included in the original packaging (see Section [1.5, «Available Accessories»\)](#page-33-0).

### **Additional Tools/Materials Required**

- **• Any additional materials required for attaching the camera to a ceiling/wall (four wood screws including screw anchors and washers) are included in the original packaging.**
- **Screwdriver with PZ 2 driver bit**
- Optionally a **power drill and 6-mm drill bit** for screw anchor holes for attaching the base plate
- **Drilling templates** for base plate and sensor module (see **www.mobotix.com > Support > Download Center > Documentation > Drilling Templates**)
- **Scissors** to cut out the template.
- **Pencil** to mark the drill holes

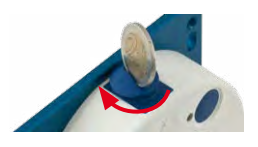

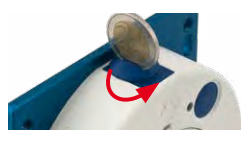

Replace the MicroSD card only **if the camera is disconnected from the power supply**!

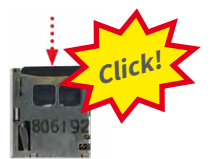

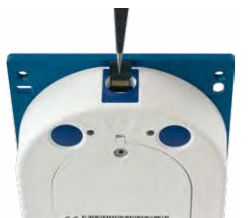

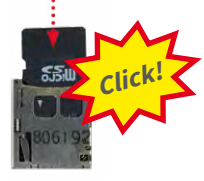

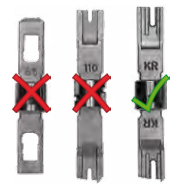

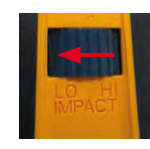

Only use the **LSA/ Krone** blade and set to **LOW impact**!

- Optionally **LSA+ tool** for fitting an installation cable onto the LSA terminals of the camera
- **• Hole saw** or **Forstner drill** with 44 to 45 mm/1.77 in diameter for the S16 sensor modules or with 35 mm/1.38 in diameter for the S16 lens
- **• Soft cotton cloth** to clean the front of the lens after installation

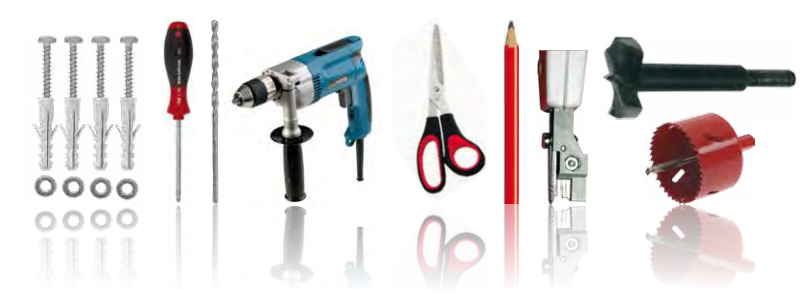

#### **2.2.11 Preparatory Steps**

Make sure of the following before starting to install the camera:

- **Connection with MOBOTIX patch cable**: The network connector has been guided either with an MX-Patch-Box, an MX-NPA-Box or a standard network port (only permitted in indoor areas) into the vicinity of the mounting position of the camera.
- **Connection with installation cable**: If a network installation cable is used instead, it may not conduct any voltage and may not be connected to the network.
- **Even surface**: Make sure before attaching the camera that the surface is even so that the base plate of the camera does not move.
- **Pressure equalization element**: This element on the housing of the S16 and the sensor modules must be kept free to enable pressure equalization element of the camera housing.

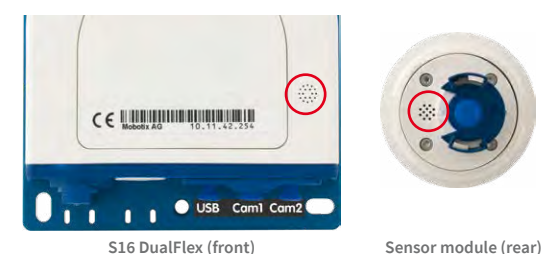

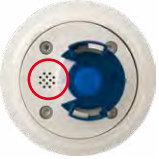

Do not cover pressure equalization elements

### **2.3 Installing the S16 FlexMount**

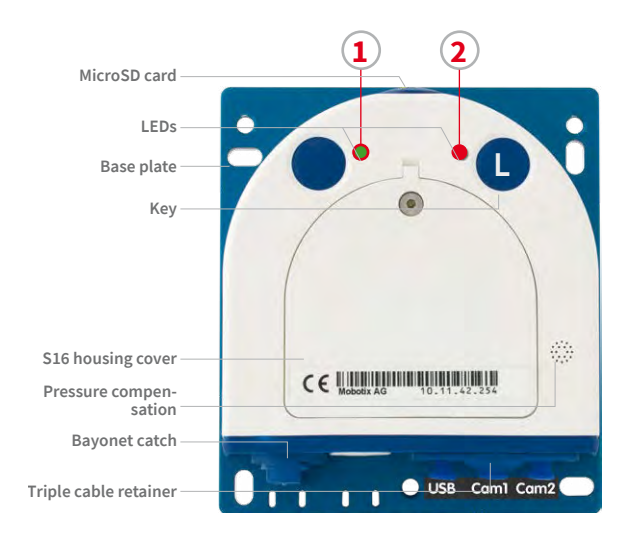

#### LED defaults:

- **1** Power (on), Error (flashes)
- **2** Recording (flashes)

### **2.3.1 Attaching the S16 Body**

Use the **drilling templates** available on **www.mobotix.com**, **Support > Download Center > Documentation > Drilling Templates** to mark the position for drilling the dowel holes for the camera and the sensor modules. Make sure that the drilling template is not scaled down when printing or copying the drilling template.

#### **Caution**

Make sure the camera is mounted on an **even surface**. If this is not the case, there is a risk that the base plate will be warped and the housing may leak.

The **torque** for the **housing cover screws** is **0.4 Nm**.

**Only exchange sensormoduleswhenpoweredoff**: Make sure that the camera's power supply has been disconnected before attempting to exchange any sensor modules.

#### **Installing the Camera at a Back Wall**

If you are installing the S16 at a back wall using its base plate, the installation of the camera is finished with just a few steps:

1. If necessary, mark the drill holes at the intended mounting position, drill the holes for the base plate and hammer in the **6 mm dowels** supplied.

The drilling templates can be found at the end of the manual

Always print or copy drilling templates in their original size

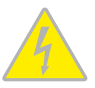

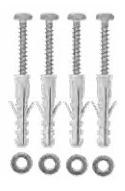

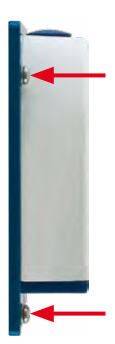

Only **MOBOTIX cables** should be used to connect the sensor modules (see Section [1.5.9, «Connection](#page-35-0)  [Cable for Sensor Module»](#page-35-0))

**The sensor module connection cables must never be bent sharply!**

- 2. If this has not been done already, insert the cable tie needed to ensure that less strain is placed on the connection cable into the slot provided below in the base plate without closing it.
- 3. Screw on the S16 body using the **4×40 mm screws** included (or other suitable screws) and **washers (with a diam. of 4.3 mm)**.

### **2.3.2 Attaching and Connecting the S16 Sensor Modules**

Before installing the sensor modules, make sure that the sensor cables will reach the intended mounting position without placing a strain on the cables. Further information on the individual camera connectors can be found in Section [2.2.1, «Overview of Cable Connections»](#page-56-0).

1. Drill the hole for the sensor module at the intended mounting position (arrow on the back of the sensor module pointing "Up").

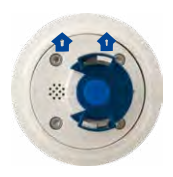

2. Connect the sensor cable to the sensor module (turn the blue bayonet catch to the left and lift off, remove the plug, insert the sensor cable, replace the bayonet catch and turn to the right). Make sure that the sensor cables are not sharply bent anywhere!

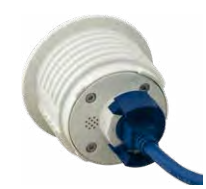

3. Attach one ferrite at each end of the sensor cable (max. distance to the plug 10 cm/4 in, as shown in the figure).

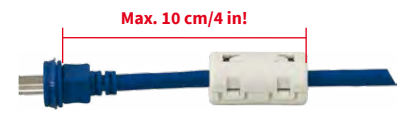

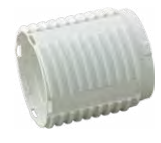

4. If extensions are required (at least one in sensor module L12 and 15° wedge), they should now be pushed over the sensor cable and joined to the sensor module or extensions that have already been mounted using the bayonet catch (see Section [2.3.3, «Plugging in and Removing Extensions»\)](#page-66-0).

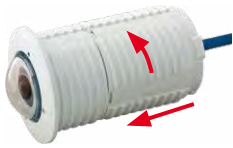

If you install a S16 with automatic day/night switching, make sure to connect the D11 (day) sensor module on the **Cam1** and the N11 (night)

sensor module on **Cam2**

**lettering is pointing upwards!**

**MOBOTIX Make sure MOBOTIX** 

# Installing the S16 FlexMount

- 5. If a 15° wedge is used on the outside, the visible wedge and the wedge sealing must now be pushed onto the cable, the sensor module and any extensions already mounted (the thicker side of the wedge is at the top). Make sure that the **MOBOTIX** lettering at the front of the sensor module is pointing upwards!
- 6. Now insert the cable and then push the whole sensor module (including wedge, wedge sealing and extension, if installed) through the hole.
- 7. If a 15° wedge has been fitted on the outside, the second wedge sealing and the second wedge must now be pushed from the inside over the sensor cable, any installed extensions and the sensor module (the thicker side of the wedge is at the bottom) may need to be shifted to ensure that the nut is properly positioned on the back.
- 8. Feed the sensor cable through the nut and secure the sensor module and mounted extensions using that nut. If you need to seal off the sensor module against the wall, you should apply silicone sealant before tightening the nut.
- 9. Attach the sensor cable of the first sensor module to the **Cam1** connector and the sensor cable of the second sensor module to the **Cam2** connector of the S16 (pull the blue triple cable retainer up, remove the plug, insert the sensor cable and push the cable retainer down again).

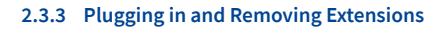

<span id="page-66-0"></span>The extensions are fixed onto the sensor modules (or other extensions) with the help of a bayonet catch.

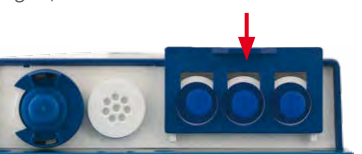

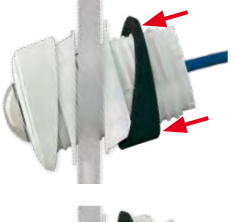

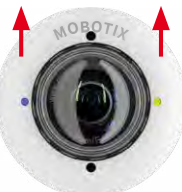

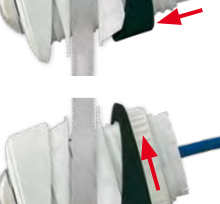

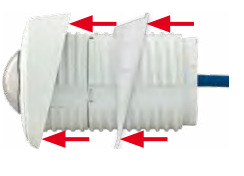

#### **Attaching Extensions**

- 1. Turn the sensor module so that the larger lobe (red arrow on the illustration) is at the front. The other three lobes are smaller and do not protrude (blue arrows).
- 2. Turn the extension so that the larger lobe on the extension is slightly offset from the lobe on the sensor module (see blue box in the illustration on the right). Push the extension with the notches onto the sensor module.
- 3. Turn the extension in a clockwise direction until it clicks into place (viewed from the right). The extension will lock automatically and will not turn, even if the nuts are loosened.

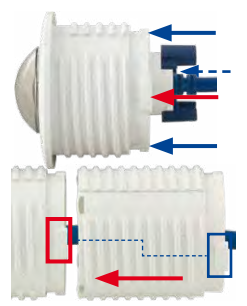

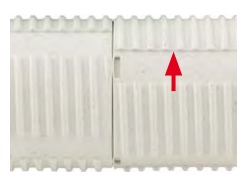

#### **Note**

Make sure that the extensions are always connected as described in Step 2. Attaching the extensions incorrectly will damage the bayonet catch and may result in the nuts not being properly attached.

#### **Removing Extensions**

Proceed as follows to loosen and undo an extension lock:

- 1. Push the extension towards the sensor module to unlock it.
- 2. Turn the extension in an anti-clockwise direction (viewed from the back) to open the bayonet catch.
- 3. Remove the extension.

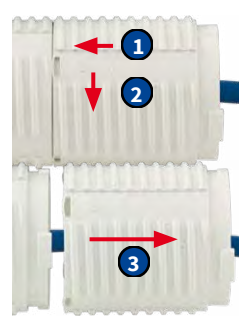

### **2.4 Network and Power Connection, Additional Cables**

### **2.4.1 Network Cabling for S16 with Patch Cables**

Using a patch cable and an MX-Patch-Box or MX-NPA-Box offers the following advantages:

- Quick installation/deinstallation
- No shortening of the cable in the event of multiple installation/removal
- Connection that is dust-proof/resistant against water jets in accordance with IP66

#### **Connecting the Patch Cable to the Camera**

First remove the blue bayonet catch and the blue sealing plug in the left-hand connector on the S16. Then insert the MOBOTIX patch cable into the camera and secure the cable using the bayonet catch.

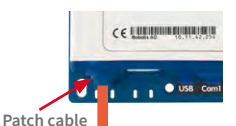

#### **Connecting the Patch Cable to an MX-Patch-Box, MX-NPA-Box or Standard Network Port**

First remove the blue bayonet catch and the blue sealing plug in the right-hand connector on the box to establish the network connection to an MX-Patch-Box or MX-NPA-Box. Then insert the MOBOTIX patch cable into the box and secure the cable using the bayonet catch.

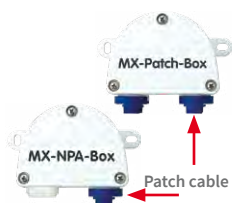

More information on installing an **MX-Patch-Box** or **MX-NPA-Box** is available at **www.mobotix.com** under **Support> Download Center > Documentation > User Manuals > Accessories > Interface Boxes**.

Insert the MOBOTIX patch cable of the S16 into the network port for standard connections (only permitted in indoor areas).

If additional cables are required inside the housing (MxBus, microphone, speaker), they must be connected as described in Section [2.4.3, «Connecting Additional Cables».](#page-71-0)

#### **2.4.2 Network Cabling for S16 with Installation Cables**

- 1. **Remove housing cover and cable plugs**: Loosen the Allen screw on the housing cover of the S16 and remove it. Push the cable plug in the camera out of the housing from the inside to the outside (red arrow).
- 2. **Attach the cable ties**: Feed one of the cable ties supplied through both slots in the circuit board underneath the LSA cutting clamp.
- 3. **Prepare the installation cable**: Cut the installation cable to length, feed through the white single wire plug (5‑7 mm/0.2 to 0.28 in), remove 35 mm/1.38 in of insulation and separate into individual twisted wire pairs including 15 mm/0.6 in sheathing. Wind the shield mesh around the sheath to a width of 10 mm/0.4 in so that it can be fixed on the contact surface later using the cable tie.
- 4. **Secure the cable**: Push the plug out and insert the installation cable with single wire plug (5‑7 mm/0.2 to 0.28 in) into the opening intended for the installation cable. The rubber sleeve must sit tightly on the installation cable to prevent the penetration of moisture. Tighten the cable tie around the shield mesh to ensure less tension.
- 5. **Connecting the cable wires**: The

individual wires of the installation cable can be connected to the LSA cutting clamp using an appropriate tool and in accordance with the EIA/TIA-568A or B standard used (see printed color coding above the clamp; see red arrow in the illustration below).

Ensure that the installation cable is fed right into the housing when the camera is in the right position so that the cable plug provides optimal sealing for the housing

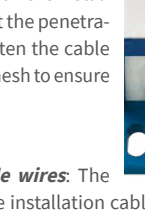

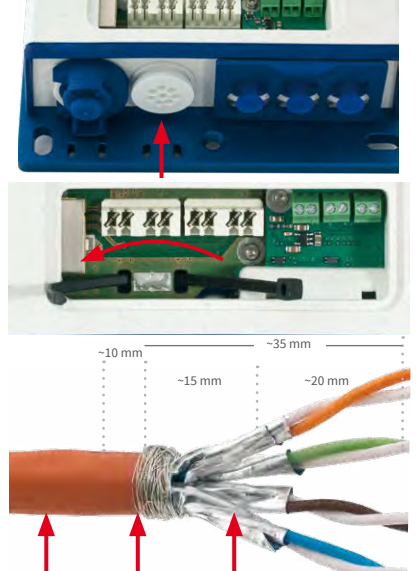

Cable sheath Shield mesh Wire shield

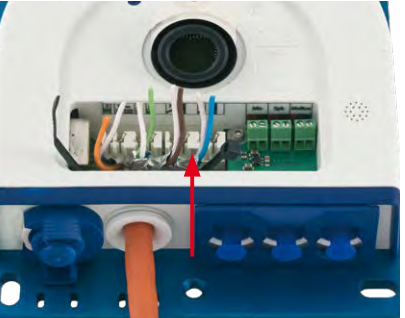

### **Caution**

Make sure that **all cable end offcuts are removed from inside the camera**. If not, this could lead to **short circuits**!

**Hint**: Hold the cable ends firm before cutting them with the LSA+ tool.

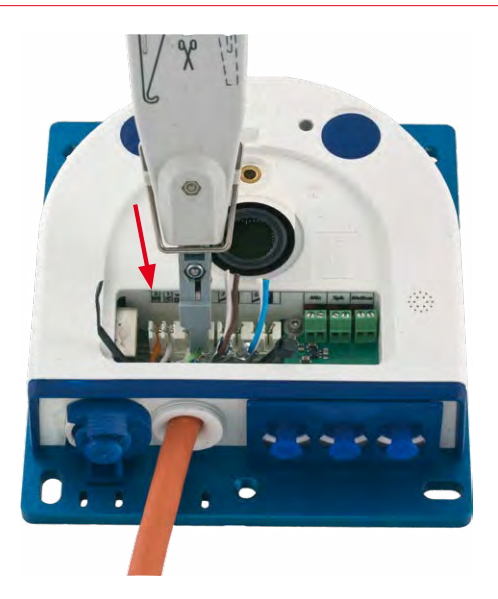

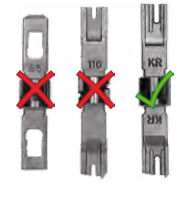

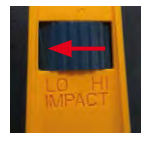

Only use the **LSA/ Krone** blade and set to **LOW impact**!

If additional cables are required inside the housing (MxBus, microphone, speaker), they must be connected as described in Section [2.4.3, «Connecting Additional Cables».](#page-71-0)

### <span id="page-71-0"></span>**2.4.3 Connecting Additional Cables**

Additional cables can be fed through the free opening in the housing, depending on the Ethernet connector used (patch cable or installation cable). If an installation cable is used, additional cables should be installed after the installation cable has been fitted.

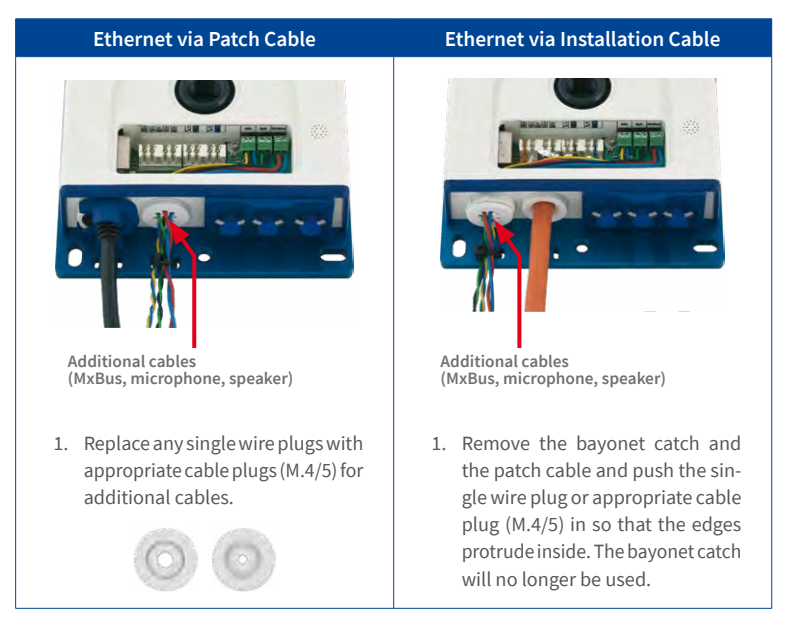

- 2. Push the single wire plug with the individual wires through or push the cable with sheathing through the cable plug.
- 3. Connect the wires to the corresponding screw terminals with the help of the screwdriver supplied.

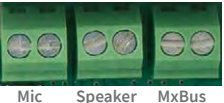

- 4. Fix single wires or cables to the base plate using one of the cable ties supplied.
- 5. Connect wires to the corresponding devices (MxBus module, microphone, speaker).

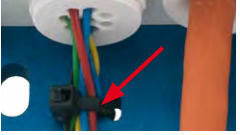
# **2.4.4 Power Supply Using a Switch**

- 1. Connect the factory pre-installed cable of the camera to the **Camera** connector of the PoE adapter.
- 2. Connect the **LAN/Power** connector of the PoE adapter to the Ethernet connector of the switch/router or the Ethernet port.
- 3. Plug the RJ45 connector of the power supply unit into the **PC/Power** connector of the PoE adapter.

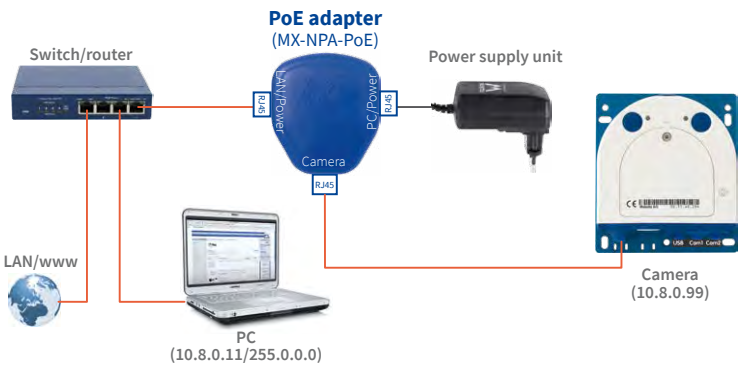

The IP addresses in the diagram are shown only as an example

**For the S16 you should use the blue MX-NPA-PoE-Set or the MX-NPA-Box** – previous MOBOTIX network power accessories, such as the NPA-Set, Power-Box and Power-Rack (MX-NPA-Set, MX-NPR-4 and MX-NPR8/20) are not suitable for use with the S16

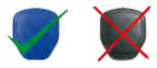

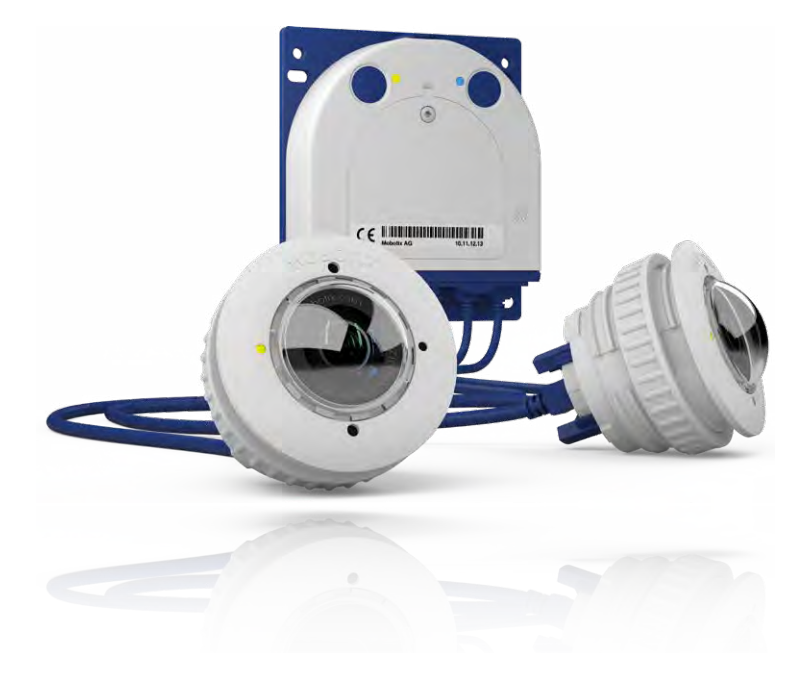

## **2.4.5 Power Supply When Connected Directly to a Computer**

- 1. Connect the factory pre-installed cable of the camera to the **Camera** connector of the PoE adapter.
- 2. Connect the **PC/Power** connector of the PoE adapter to the Ethernet port of the computer.
- 3. Plug the RJ45 connector of the power supply unit into the **LAN/Power** connector of the PoE adapter.

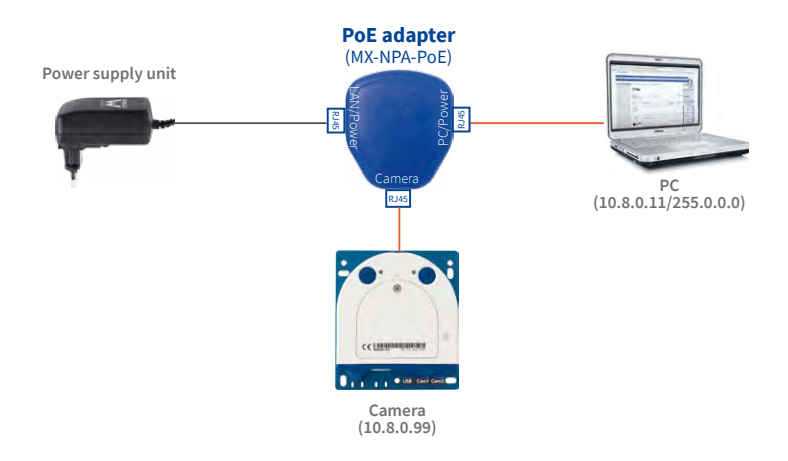

## **2.4.6 Power Supply with Power-Over-Ethernet Products**

Connect the factory pre-installed cable of the camera to the Ethernet connector of the PoE switch/router. The switch/router must support the PoE standards IEEE 802.3af or IEEE 802.3at.

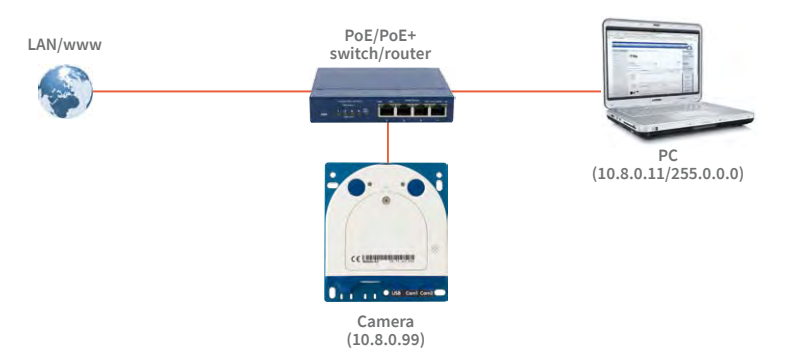

The IP addresses in the diagram are shown only as an example

The PoE adapter replaces the crossover cable when directly connecting to a computer

**For the S16 you should use the blue MX-NPA-PoE-Set or the MX-NPA-Box** – previous MOBOTIX network power accessories, such as the NPA-Set, Power-Box and Power-Rack (MX-NPA-Set, MX-NPR-4 and MX-NPR8/20) are not suitable for use with the S16

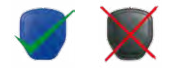

The IP addresses in the diagram are shown only as an example

## **2.4.7 Variable PoE**

The power consumption of the camera depends on the functions in use as well as any peripheral devices connected (see table). PoE classes 1, 2 or 3 may be selected in the browser-based user interface in order to optimally adjust the camera to your system design (PoE switch in use, emergency power concept, etc.).

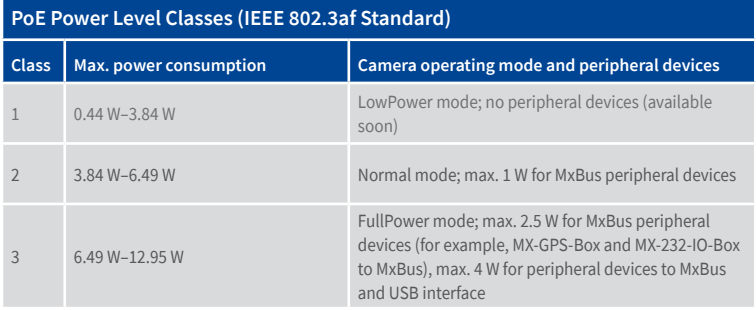

**Caution**

If the total power consumption of the camera and peripheral devices exceeds the power provided by the PoE switch for the specified class, the switch can disconnect the camera from the power supply. **In this case, the camera will only be accessible again once the peripheral devices have been disconnected from the camera and the camera has been restarted.**

The default setting is usually fine, and nothing needs to be changed. However, the PoE power class must be changed in the browser if a higher or a lower power class is required for your application:

- 1. **Select Admin Menu> Network Setup> Ethernet Interface** (for experts).
- 2. Click on **Change** under **Power Supply**.
- 3. A **Power Wizard** will appear to guide you through the PoE configuration steps.
- 4. Next, restart the camera: Disconnect the camera from the power supply. Then reconnect it, for example, by disconnecting and ten reconnecting the Ethernet cable at the PoE switch.

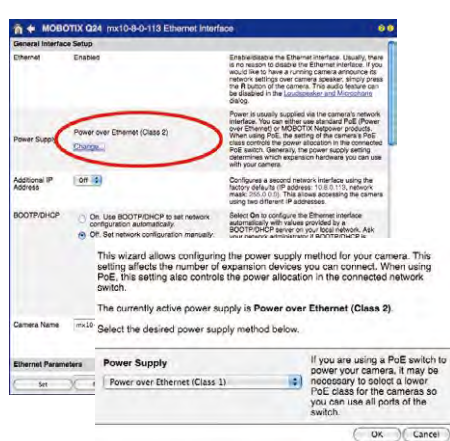

Variable PoE: Multiple cameras can be operated simultaneously from the same switch

# **3 OPERATING THE CAMERA**

## **3.1 Manual and Automatic Operation**

Download the free-of-charge MxManagementCenter software at www.mobotix.com

MOBOTIX cameras do not require any extra software. Thus, you can set up and operate the MOBOTIX camera using a JavaScript-enabled browser on all common operating systems (such as Windows, Linux, Macintosh, etc.). As an alternative, you can also use the MOBOTIX application MxManagementCenter. Follow these steps to set up the camera:

#### 1. **Connect the camera to the network.**

Power is supplied directly via the Ethernet cable (see Section [2.4, «Network and Power](#page-68-0) [Connection, Additional Cables»\)](#page-68-0)

2. **Establish a connection to the camera and adjust the network settings, if required.**

**By factory default, MOBOTIX cameras are booting as DHCP client with an additional fixed IP address in the 10.x.x.x range (e.g., 10.16.0.128). Local computer networks usually have IP addresses in the 172 or 192 ranges. Depending on whether a DHCP server is present on the local network (e.g., a DSL router) or if the network has been set up to use fixed IP addresses, there are several possibilities for establishing a connection to the camera and to change its network parameters:**

- **Network with DHCP server**
	- Using a browser:

If you know the IP address that the DHCP server assigned to the camera, simply enter that address in the browser address bar to directly connect to the camera (see [Section](#page-80-0) 3.2.2, [«First Images and the Most Important Settings in the Browser»](#page-80-0)).

– Using MxManagementCenter:

With MxManagementCenter, you can show and integrate the camera without having to know its current IP address (see Section [3.2.3, «First Images and Network Parameter Configuration](#page-82-0) [in MxMC»](#page-82-0)).

• **Network with fixed IP addresses**

**In order to access the camera, it must have an IP address within the range of the local network. To set the camera's network parameters, you can use one of these methods:**

– **Manually using a browser:**

**First, you need to change the network parameters of your computer (see** [Section](#page-80-0) 3.2.2, [«First Images and the Most Important Settings in the Browser»](#page-80-0) **and following …).**

– **Integration into MxManagementCenter with automatic adjustment of the camera's IP address:**

**The camera is displayed in MxManagementCenter despite the fact that the IP address is not part of the local network. The application allows reconfiguring the network parameters accordingly (see** Section [3.2.3, «First Images and Network Parameter Configuration in MxMC»](#page-82-0)**).**

3. **Configure the camera.**

Using the web-based user interface or MxManagementCenter.

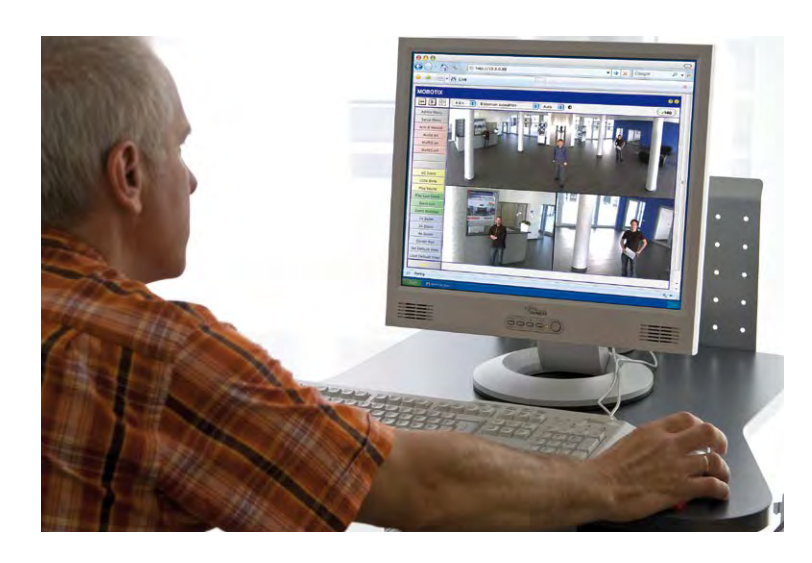

Camera software in the browser

## <span id="page-77-1"></span>**3.2 First Images and the Most Important Settings**

Once the MOBOTIX camera has been connected to the network, you need to set up the camera's network interface accordingly. This step involves setting up and checking the network parameters of the camera. If your network is already using an IP address in the 10.x.x.x range with a **255.0.0.0** network mask, you do not need to change the camera's network parameters. You can access the camera directly (see [Section](#page-80-0) 3.2.2). If your network or computer does not use an IP address in the 10.x.x.x range (for example, in the 192 or 172 ranges), you should follow one of the following methods for changing the camera's network parameters:

- **Manual setup** ([Section](#page-77-0) 3.2.1)
- **Automatic setup using MxManagementCenter** (see [Section](#page-82-0) 3.2.3)

**Note**

We will use a camera with the factory address **10.8.0.99** in the following examples. Replace this IP address with the IP address of your camera. You will find the IP address of your camera on a small sticker on the camera. Make sure that the IP addresses used in the following examples are not already being used by other devices in the network.

#### <span id="page-77-0"></span>**3.2.1 Manually Setting Up the Network Parameters in a Browser**

You need a computer that is using a 10.x.x.x IP address in order to manually set up the network parameters of the MOBOTIX camera. The computer's network parameters usually have to be changed for this purpose.

#### **1. Change the network parameters of your computer:**

#### **Windows (XP, Vista and 7):**

- 1. Open **Start > Settings > Control Panel > Network Connections**. Clicking **Properties** opens the dialog box shown.
- 2. Double-click **Internet Protocol (TCP/IP**). On the **General** tab, activate the Use the following IP address option. Enter an IP address in the 10.x.x.x range in this field (for example, **10.8.0.11**).
- 3. Once all dialog boxes have been closed, the computer will have the IP address **10.8.0.11**.

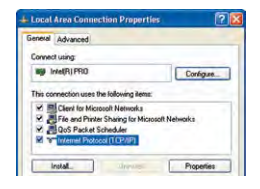

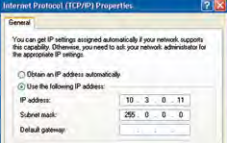

Pressing the "L" key will prompt the camera to announce its current IP address on the camera speaker (see the figure in Section [3.2.4, «Start](#page-85-0)  [Options of the Camera»](#page-85-0))

Entry in "Subnet mask" field: 255.0.0.0

#### **Windows 8.1:**

- 1. Open **Start > Settings > Control Panel > Network Connections**. Clicking on **Properties** opens the dialog box shown.
- 2. Double-click on **Internet Protocol (TCP/IP**). On the **General** tab, activate the **Use the following IP address** option. Enter an IP address in the 10.x.x.x range in this field (for example, **10.8.0.11**).
- 3. Once all dialog boxes have been closed, the computer will have the IP address **10.8.0.11**.

Entry in "Subnet mask" field: 255.0.0.0

## **Linux/Unix:**

- 1. Open a terminal as **root** user.
- 2. Enter the following command: **ifconfig eth0:1 10.8.0.11**
- 3. The computer is now also using the IP address **10.8.0.11**

#### **Mac OS X:**

- 1. Open **System Properties > Network.**
- 2. Select **Ethernet**. In the **Configuration** field, select **Manual** and enter a 10.x.x.x IP address (for example, **10.8.0.11**).
- 3. Click **Apply** on the bottom right-hand side of the dialog box to assign the computer the IP address **10.8.0.11**.

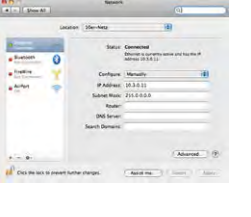

**Ethernet Properties** 

Conte

 $\overline{u}$ 

 $255.0$ 

king Shama P INNIR) PRO/1000 MT D

> **Pr** Clent for Morosoft Net<br>**Pro S** Packet Schedule<br>**Print** File and Primer Sharing er Sharing fo traign 6 (TCP/I)

Contra Alternate Configuration You can get IP settings assigned as<br>this capability. Otherwise, you need<br>for the appropriate 19 settings. **Obtain on IP address auto** Cline the following IP address

Sand curr

**Niske** 

79

#### **2. Set up the target network parameters of the MOBOTIX camera:**

- 1. Open a web browser on the computer and enter the default IP address of the MOBOTIX camera in the address bar of the browser (for example, **10.8.0.99**). Clicking Enter displays the user interface of the MOBOTIX camera (see also Section [3.2.2, «First Images](#page-80-0) [and the Most Important Settings in the Browser»](#page-80-0)).
- 2. Click on the **Admin Menu** softbutton in the user interface of the MOBOTIX camera. The Quick Installation starts automatically once the **Admin Menu** admin user has logged on.

**Note**: The Quick Installation can also be executed at a later stage by opening **Admin Menu > Network Setup > Quick Installation**.

3. Enter the target network parameters of the camera on the appropriate page of the Quick Installation assistant.

**Note**: The network parameters can also be modified retrospectively via **Admin Menu > Network Configuration > Quick Installation.**

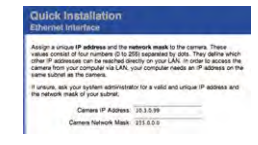

4. Once you have completed the Quick Installation and rebooted the camera, the new network parameters will be activated. The camera can now be connected to the target network and, if required, further configured.

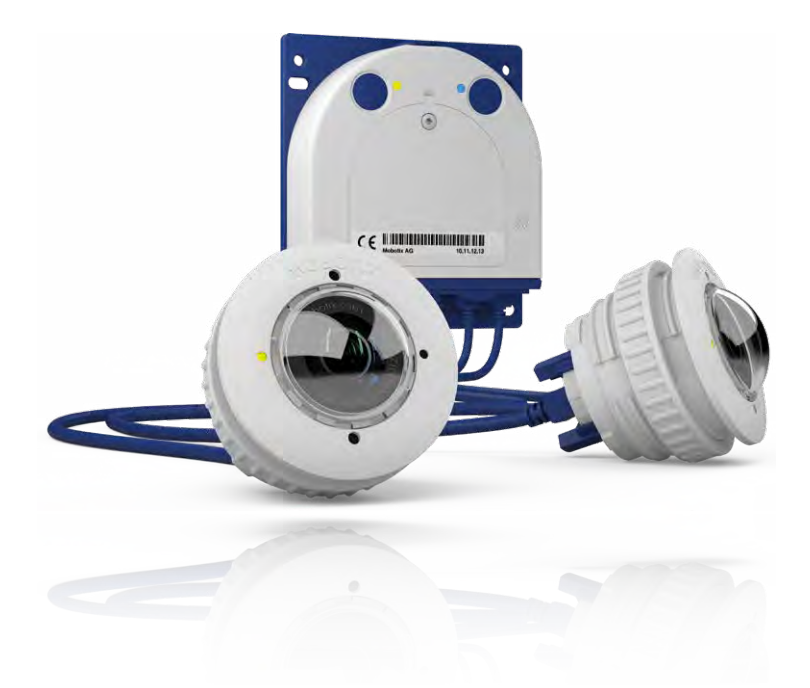

**Default user data** User name: **admin** password: **meinsm**

## <span id="page-80-0"></span>**3.2.2 First Images and the Most Important Settings in the Browser**

Once the MOBOTIX camera has been connected to the power supply and to the network, you can access the user interface with the live camera image in the web browser. Internet Explorer, Firefox, Safari or any other graphical browser with activated JavaScript is suitable. It does not matter which operating system is used.

After entering the camera's IP address in the browser address bar, you will see the live view of the MOBOTIX camera with its user interface controls, such as softbuttons, buttons for the different camera screens, pull-down menus (Quick Controls), icons for accessing the online help and the camera status, and status information elements.

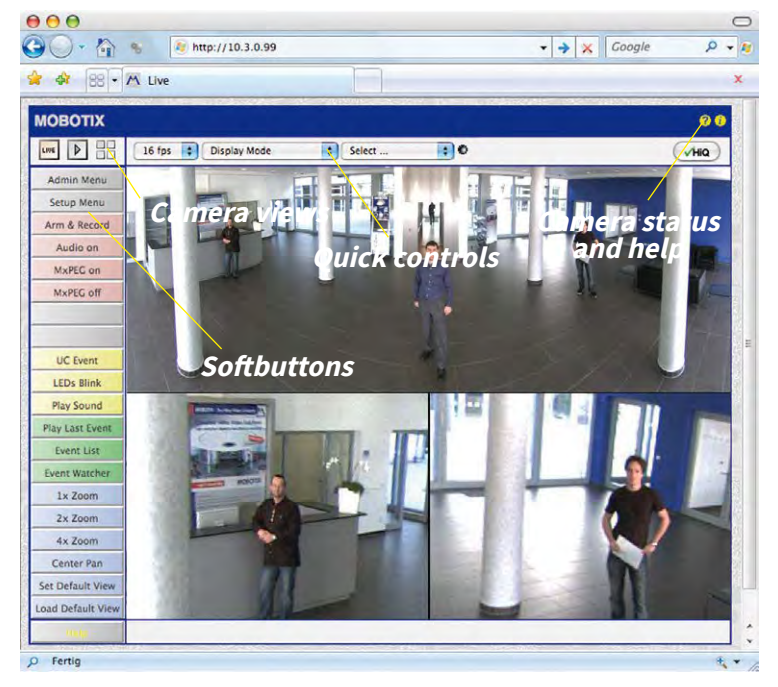

**Note**

## **Default access data for the administration menu**

- User name: **admin**
- Password: **meinsm**

(Note that you need to change the password upon your first login – camera release V5.1.x and higher.)

## **Camera Views: Live, Player, MultiView**

LIVE

Live view: http://<camera IP>/control/userimage.html

Player screen: http://<camera IP>/control/player

The MOBOTIX camera automatically displays the **live** screen when it starts up (factory default setting). You can set a different start page in **Admin Menu > Language and Start Page** (for example, the **Guest** screen) to allow a restricted access to the live image.

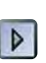

The other available standard screens include **Player** (playback of recorded images and video sequences) and the **MultiView** screen (displays several cameras with live or recorded images).

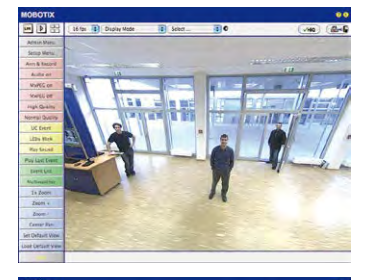

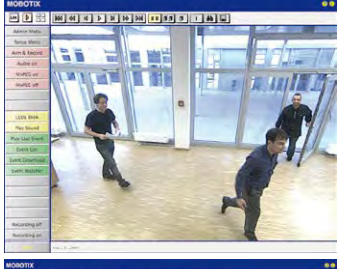

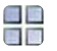

MultiView screen: http://<camera IP>/ control/multiview

Guest screen: http://< camera IP>/cgi-bin/ guestimage.html

**MultiView** allows you to view several cameras via a "proxy" camera (especially useful if you want to access your cameras from outside of the network with reduced bandwidth) and the **PDA** mode provides a special screen for mobile devices.

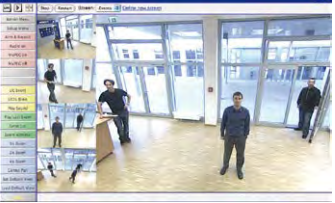

## **Note**

Click on the  $'$  icon in the top right corner of the camera's user interface in the browser to find further information on the different camera screens.

# <span id="page-82-0"></span>**3.2.3 First Images and Network Parameter Configuration in MxMC**

## **Installing and Starting MxManagementCenter**

Download and install the current version of MxManagementCenter from the MOBOTIX website (**www.mobotix.com > Support > Download Center > Software Downloads** in the **MxManagementCenter** area). Double-click the shortcut for the program or the program file.

# **Finding Cameras**

When starting MxManagementCenter for the first time, the configuration wizard opens and automatically starts searching for MOBOTIX cameras. The number of found cameras is shown next to the Add button. This number is updated automatically if the number of MOBOTIX cameras on the network has changed (i.e., by connecting new/disconnecting existing cameras)..

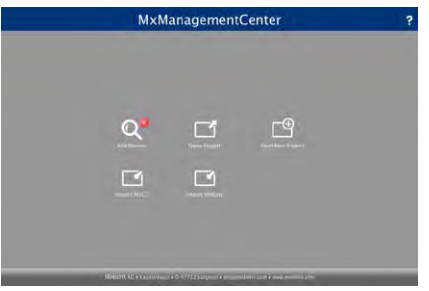

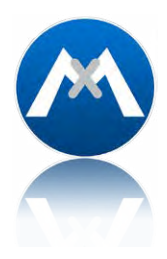

Download MxManagementCenter for free from **www.mobotix.com**

Click on Add Devices. The cameras are displayed either in a list or as tiles. Use the List and Tile buttons to change the display mode.

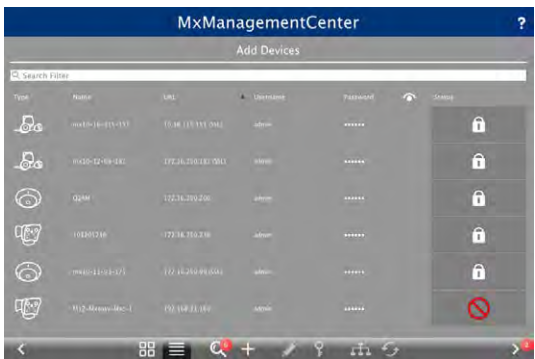

MxManagementCenter automatically monitors and displays the operating status of all cameras. Cameras that are not on the same subnet as the computer are indicated by the Icon (Camera not in the same network as the computer). Likewise, the cameras that have an unknown password or for which no user name/password combination has been specified in MxManagement Center will be displayed with the icon  $\bigcap$  (Camera is password-protected).

#### **Reconfiguring Network Addresses of Cameras**

Using Bonjour\*, MxManagementCenter finds not only cameras on the same network as your computer, but also MOBOTIX cameras located in other subnets (status:  $\overrightarrow{1}$ ). In such a case, you would not be able to establish any connection to cameras in a different network or subnet.

This is the case, for example, if you are integrating cameras into a network without DHCP server (i.e., with fixed IP addresses) and the IP address range is different from the 10.x.x.x range supported by the cameras in addition to DHCP.

MxManagementCenter can automatically configure such a camera so that it is "integrated" into your existing network. To do so, you have to select the respective camera and then click on the **button** at the bottom of the program window.

The Network Setting dialog opens.

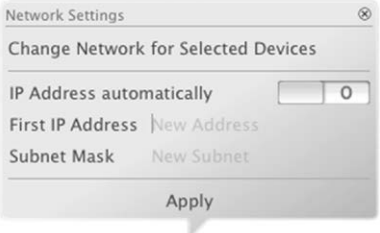

If you have assigned a fixed IP address to your computer, you will certainly prefer to assign fixed IP addresses to the cameras. To do so, enter the IP address and the subnet mask. The IP address is incremented automatically for each selected camera.

When you click on Apply, the selected cameras are automatically reconfigured and they are located in the same subnet as the computer.

## **Adding Cameras**

After a camera has been reconfigured, it has the status **Accessible** and can be integrated into MxManagementCenter.

Select the desired cameras (use Cmd/Ctrl-click to select several cameras). If the cameras are password-protected **1** , click on Edit User and Password **2** and enter the user name and password.

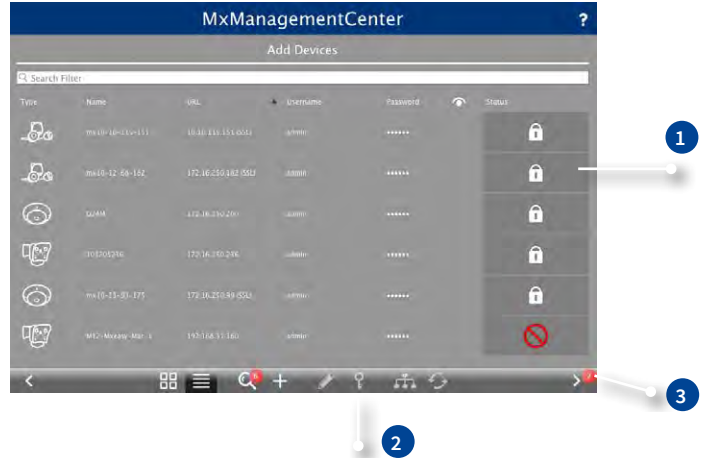

The number of selected cameras is shown on the Next button **3** . Move to the next page and click on Finish.

For more information, see the **MxManagementCenter Tutorial**, which can be downloaded as a PDF file from the MOBOTIX website: **www.mobotix.com> Support > Download Center > Documentation > Brochures & Guides > Tutorials**.

## <span id="page-85-0"></span>**3.2.4 Start Options of the Camera**

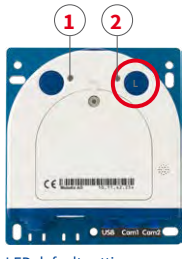

LED default settings:

**<sup>1</sup>** Power (on), Error (flashing) **<sup>2</sup>** Recording (flashing) By default, the camera starts as DHCP client and automatically tries to get an IP address from a DHCP server. To start the camera in a mode different from the default mode, you can activate the boot menu of the camera.

## **Preparing the Camera**

- Disconnect the camera's power supply.
- Reconnect the power supply of the camera.

#### **Activating the Boot Menu**

The right LED lights up red 5 to 10 seconds after establishing the power supply and will stay on for 10 seconds. Briefly press the key indicated by the red circle in the figure. The camera enters the boot menu, ready for selecting one of the start options.

The LED now flashes once and repeats the flash signal after pausing for one second (the number of flashes indicates the current start option). To go to the next start option, briefly press the key again (< 1 sec). After the last start option, the camera returns to the first option (LED flashes once).

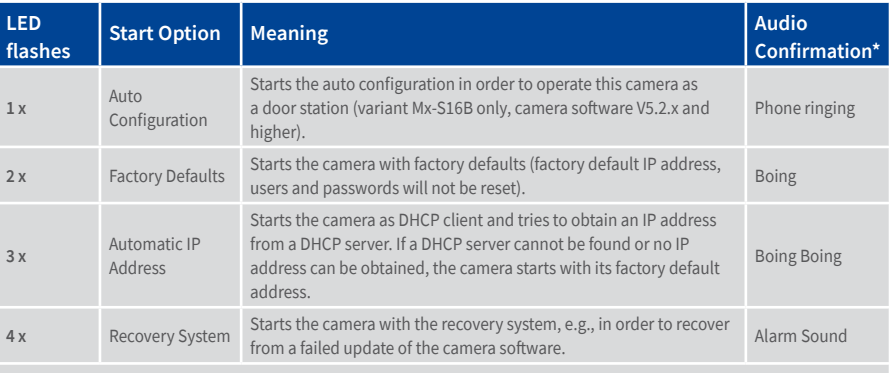

\*Only on cameras with audio option and installed speaker.

#### **Selecting a Start option**

Press the key longer (> 2 sec). The camera confirms the selection by flashing rapidly three times. You can now remove the paper clip. After 20 sec, the camera will confirm the selection by playing a sound according to the table above.

If nothing is selected, the camera will resume its normal boot process after a certain time.

## **Starting the Camera with Factory Default (Network) Settings**

If you use the camera's **start option 2** to load the factory configuration, this configuration is not automatically saved in the camera's flash memory. When the camera is next rebooted without using **start option 2**, the last stored configuration will be used. To permanently store the new configuration in the camera's flash memory, open **Admin Menu > Store**. Note that you can restore specific parts of the camera configuration afterwards by using "Restore" to re-apply the settings still stored in the camera.

As opposed to resetting the camera using **Admin Menu > Reset configuration to factory defaults**, the **user information** will **not** be reset if the camera is booted using the factory settings.

#### **Starting the Camera with an Automatic IP Address (DHCP)**

Starting the camera using **start option 3** and an automatic IP address (DHCP) is only **temporary**. The network configuration of the camera can be permanently set to DHCP (factory setting) under **Admin Menu > Ethernet Interface**.

Make sure that the network has a functioning DHCP server when starting the camera with DHCP support. If this is not the case, the camera cannot obtain a valid IP address and will use its last IP address.

You should also make sure that the cameras always obtain the same IP addresses by permanently assigning the MAC addresses of the cameras to the desired IP addresses.

**Tip**: Briefly pressing the **key of the camera** will announce the current IP address via the speaker.

Make sure you store the default network configuration to the permanent flash memory

In case of an error, the camera uses its last IP address

# **3.3 Adjusting Lens Focus and Inserting a Filter**

## **3.3.1 Adjusting Lens Focus (L65-L76/L135-L160 Only)**

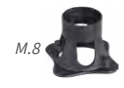

M.7

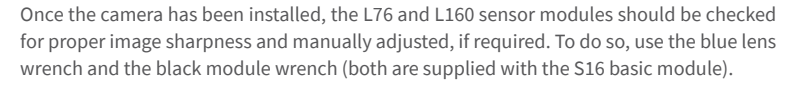

## **Procedure**

- 1. Position the blue lens wrench on the notches of the sensor module. Rotate the wrench **to the left** until you feel a stop (max. 300°) and then a little bit further until the protective glass lens slides out of the sensor module.
- 2. Adjust the image sharpness according to the camera's live image on the computer monitor. To do so, position the black module wrench (with the ring-pattern side) on the lens and carefully rotate to the right or left. **Do not turn the lens too far or with force to avoid damaging the image sensor.**
- 3. If required, clean the inside of the protective glass lens using a clean, lint-free cotton cloth.
- 4. Place the protective glass lens on the notches of the blue lens wrench.
- 5. Position the protective glass lens with its clips over the two receptacles on the sensor module (red arrow on the image in the margin) and firmly press onto the sensor module. Rotate the glass **to the right** using the blue lens wrench until you feel a stop.
- 6. If required, clean the outside of the protective glass lens using a clean, lint-free cotton cloth.

The focusing aid provides a visual aid when correcting the image sharpness (see The Live Screen of the MOBOTIX Camera in the camera's online help).

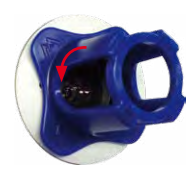

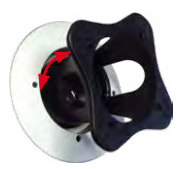

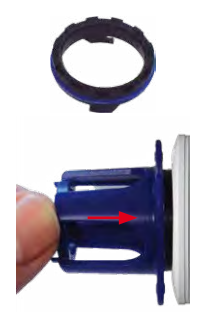

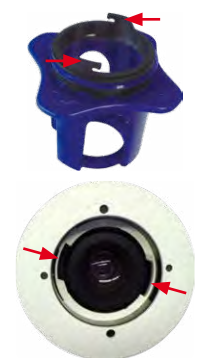

## **3.3.2 Inserting a Filter**

MOBOTIX offers a polarization filter in its range of accessory products for all sensor modules (except for L10-L12 and L270-L320). The polarization filter prevents unwanted reflections from smooth surfaces. The filter can be used to provide better facial recognition of the people behind the windshield of a car, for example. Only one filter can be used per sensor module, which then replaces the standard protective glass lens.

## **Procedure**

- 1. Position the blue lens wrench on the notches of the protective glass lens. Rotate the wrench **to the left** until you feel a stop (max. 300°) and then a little bit further until the protective glass lens slides out of the sensor module.
- 2. If required, clean the inside of the filter using a clean, lint-free cotton cloth.
- 3. Place the filter on the notches of the blue lens wrench.
- 4. Position the filter with its clips over the two receptacles on the sensor module (red arrow on the image in the margin) and firmly press onto the sensor module. Rotate the glass **to the right** using the blue lens wrench until you feel a stop.
- 5. Adjust the **polarizationfilter** according to the camera's live image on the computer monitor. Rotate the filter to the left using the blue lens wrench until you reach the desired setting (maximum 180°).
- 6. To readjust the polarization filter, rotate it back **to the right** until you feel a stop and repeat step 4.
- 7. If required, clean the outside of the filter using a clean, lint-free cotton cloth.

## **Note**

Note that using the **polarization filter** reduces the amount of light that enters the lens by approximately 50%.

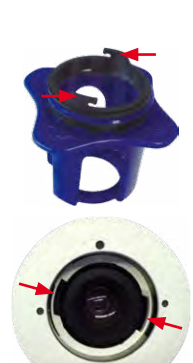

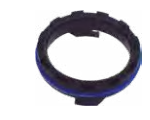

M. /

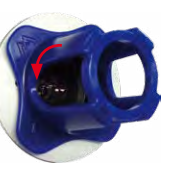

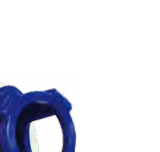

## **3.3.3 Replacing the Dome Against the Sealing Ring (Only Sensor Modules L10-L12)**

For special scenarios with hemispheric sensor modules, e.g., if light entering from the side creates reflections within the dome, you can use the sealing ring instead of the dome (order no. MX-OPT-Ring-L10-L12).

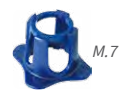

To exchange the dome against the sealing ring, use the blue lens wrench supplied with the S16 basic module.

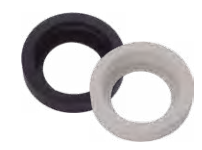

#### **Caution**

**In order to avoid burns by the hot lens, the sealing ring must not be installed if the sensor module is within the reach of persons!**

#### **Procedure**

- 1. Insert the blue lens wrench into the notches of the dome. Rotate the wrench **to the left** until you feel a stop (max. 300°) and then a little bit further until the dome slides out of the sensor module. When doing this, make sure that the dome does not get stuck in the sensor module housing.
- 2. Turn the wrench over, insert the two notches into the slots of the lens' metal ring and unscrew the lens until you can remove it from the sensor module.
- 3. Insert the lens into the sealing ring as shown.
- 4. Fully insert the lens into the sealing by pressing firmly on two sides of the lens, until the metal rim of the lens is on the same level as the sealing.

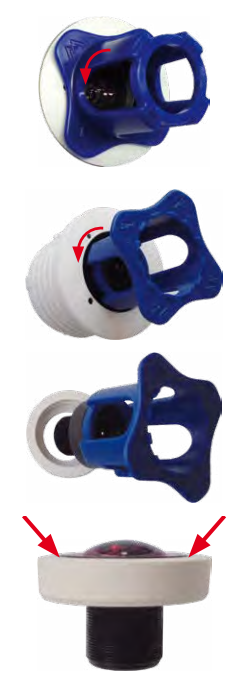

5. Screw the lens with the sealing ring back into the sensor module using the blue lens wrench.

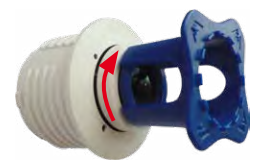

6. Adjust the image sharpness according to the live image on a computer monitor. Use the blue lens wrench for this purpose and turn the lens cautiously to the left and to the right. **Do not turn the lens too far or with force to avoid damaging the image sensor!**

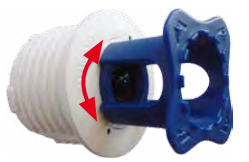

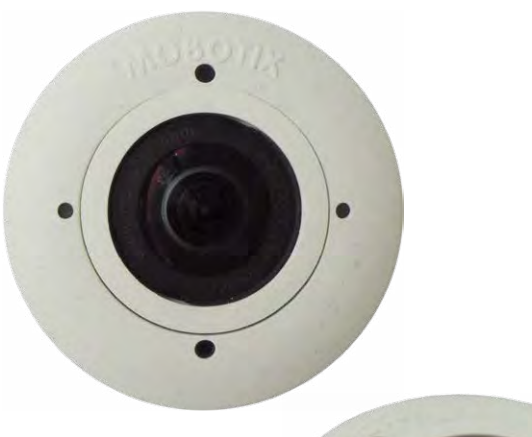

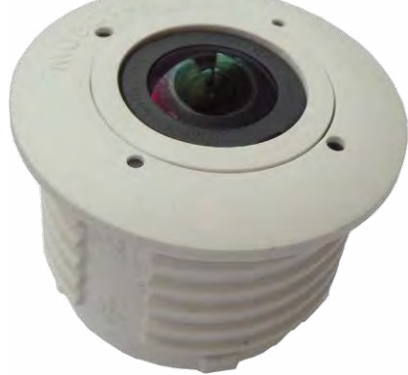

# **3.4 Virtual PTZ and Full Image Recording**

## <span id="page-91-0"></span>**3.4.1 Preparing the Virtual PTZ Function**

The virtual PTZ function allows you to use a mouse or joystick to continuously zoom in on images from the selected video source and "virtually" move the enlarged image section within the entire image sensor area.

Greater ease of use through a joystick

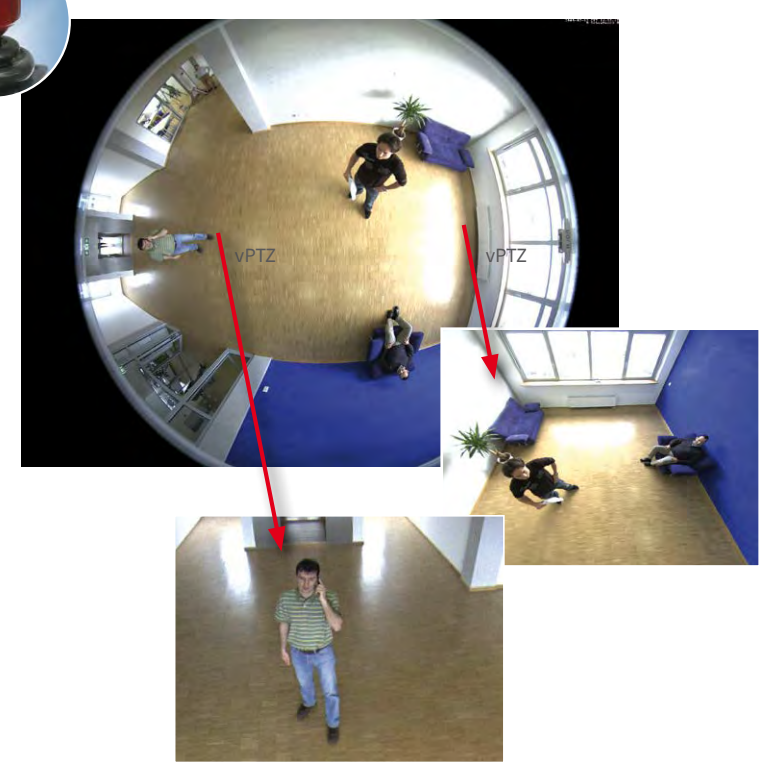

## **Operation Using the Mouse and Scroll Wheel**

The vPTZ function of the S16 can be controlled in the browser using the mouse. This position becomes the new image center by clicking on any position on the image displayed on the monitor. The image moves accordingly and the image distortion is automatically corrected. The **scroll wheel** can be used to control the zoom function. This functionality is disabled in the default settings of the camera and must therefore first be activated. To do this, go to **Setup Menu > vPTZ Settings**, disable **Lock Mouse Wheel Zoom**, click on **Set** and then on **Close** to save your settings. You can now use the scroll wheel to zoom + (roll upwards) or zoom – (roll downwards).

## **Operation Using a USB Joystick**

A standard USB joystick can drastically improve vPTZ operation for the user – in the browser and in MxManagementCenter. Please first install the joystick on the PC according to the manufacturer's instructions.

In order to use a USB joystick in the browser, make sure that you have a PC with a Windows operating system and the latest version of Internet Explorer and that the **"ActiveX" mode in the camera software (browser) is activated:**

- Select **Browser** in the Quick Control.
- In the dropdown to the right of to **Browser**, select the ActiveX option. The USB joystick can then be used until the browser is closed.
- If you want to store this setting permanently, open **Admin Menu > Language and Start Page** and in **Page Options > Operating Mode**, select ActiveX.
- If you want to store the current settings permanently, click on **Set** and **Close** at the bottom of the dialog and approve storing the settings when prompted.
- The joystick can now be used.

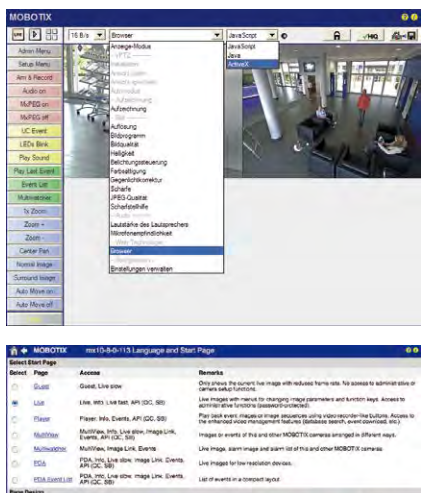

Select the background mage for the dialogs and the user interface. You can and Image Countries fluite Board Image Select the language for the disrogs and the user inter Show state all or Moethe but down merius for image setting eah Rate for Guest Meximum Delaut<br>Access 2 for 19 1 for 19 default image refresh ratio (in the Quist page **Notes** for User Maximum Distant<br>Access 2019 12-11 12 (11-11 12)<br>Destate Vicco Account 12) situative program and the control of the China program Default operating mode of Larg pupe. If you select As<br>play event images on the Claudy plage. **Browser page recent rate to prevent the brow** Prestew Mode: Clopley only small Images

You will find more information and de The Camera Camera Online Help in the Camera Online Help in the Camera Online Help in the Camera Online Help in the Camera Online Help in the Camera Online Help in the Camera Online Hel «vPTZ Settings» help topic.

Leguige [ on <mark>it]</mark>

Voor of 2

Pul Down Mersa | Stow 12

## **3.4.2 Full Image Recording**

It is possible to record a **full image**, regardless of the live image stream that is being displayed. This ensures that the recording always contains the full image of the lens used, even though the operator may have used the vPTZ features to zoom into the image in order to examine a specific detail.

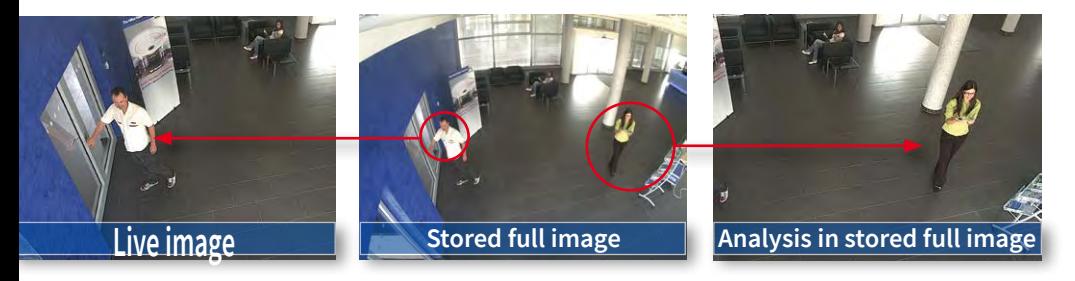

Stored full image: Original camera image without distortion or image correction

This means that you can use the vPTZ features in VGA resolution to pan, tilt and zoom in the live image while the camera is, for example, recording full images at 1 fps in MEGA or QXGA resolution.

In **MxManagementCenter**, the recorded full images may be prepared for the user with the vPTZ functions (for example, panning and zooming in on an image detail such as a doorway).

If **full image recording is not activated**, only the last displayed live image will be saved (save what is seen). The **main benefit** of live image storage is to ensure that the full power of the camera processor is used for live image correction and maximum frame rates. The **main advantage of full image recording** lies in the special functionality of the S16, in that it can always maintain availability of a maximum size (full) image for later investigation, despite vPTZ actions carried out on the live image. The mechanical limitations of motor-driven PTZ cameras mean that they simply **cannot** provide this unique advantage to the user!

## **Notes**

**Post-event searchinthe fullimage:**If you are using full image recording on S16 cameras, you should use at least MEGA resolution when storing. This will facilitate later searches in **MxManagementCenter**. The advanced distortion correction features require this function to deliver satisfactory image quality.

**Full image recording on:** Due to the increased processing time, full image recording reduces the data rate of the live image stream, which may drop by around 10 to 30 percent. We therefore recommend reducing the frame rate for storage as much as possible to affect the live image stream as little as possible.

**Full image recording off:** The event that triggered a video motion (VideoMotion VM) window may not be in the recorded sequences while the window was not displayed at the time.

## **Activate/Deactivate Full Image Recording in the Browser**

To configure this feature, open the **Setup Menu > Event Control > Recording** dialog box and activate or deactivate the **Full Image Recording** option.

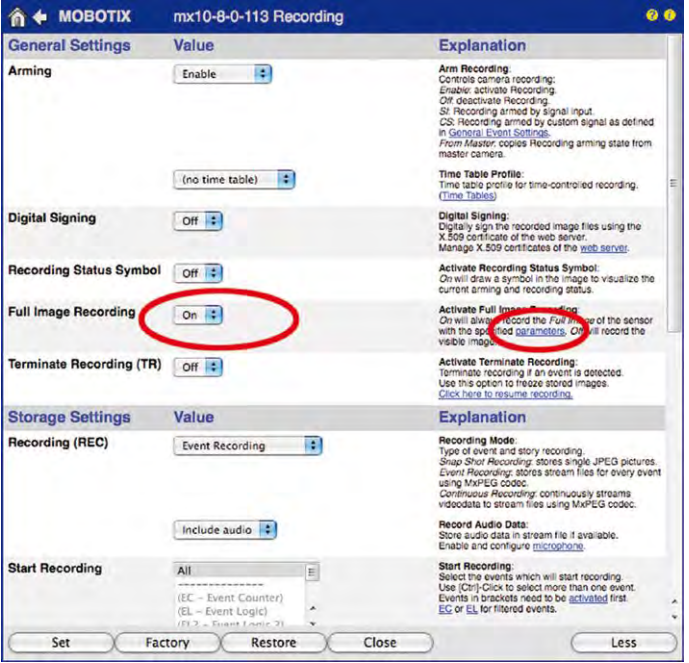

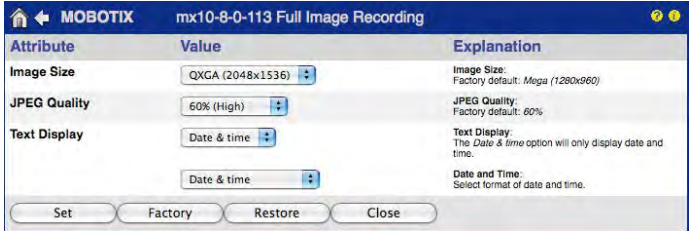

## **3.4.3 Special S16 Configuration in the Browser**

The MOBOTIX S16 and S16 with one or two D10/N10 sensor modules offer a range of special configuration options for the image settings due to their hemispheric lenses. Depending on where the camera is mounted (ceiling, wall or floor) and on the live image display preferred by the user, certain important basic settings and, if necessary, their adjustment must be configured when a S16 is first installed.

A corresponding adjustment of the image setting is strongly recommended if one or both of the sensor modules of a S16 were mounted using a 15° wedge (available as an accessory).

#### **S16 and Different Sensor Modules**

A range of combination options are provided that change the available display modes and configuration possibilities by using the MOBOTIX S16 with different sensor modules.

Because of this, a S16 automatically detects which sensor modules are installed and proceeds as follows:

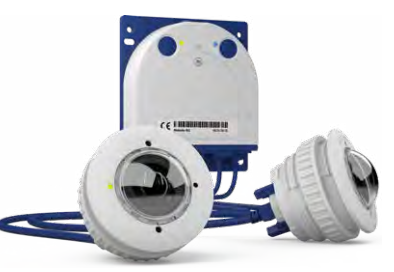

- When the camera is started for the first time, it detects the connected sensor modules and captures their data (focal length, day or night version).
- If only one sensor module is connected, the camera acts as a single-lens camera (meaning that there is no automatic day/night switching, etc.).
- If there is no change within the first 12 hours of operation, the camera writes the details of these sensor modules to the camera configuration.
- With every restart, the camera checks if the stored sensor modules are present. If any changes are detected, **the camera indicates these through a corresponding alert in the live display**.

#### **Configuring the LEDs on an S16**

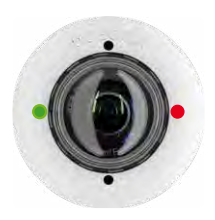

Because the LEDs on a S16 are located not only on the camera but also on the sensor modules, they can be configured separately for the camera and each sensor module (**Admin Menu > LED Setup**).

#### **Configuration of the S16 Basic Parameters**

Complete the steps described below in the browser window:

- 1. **Log onto the camera and boot it** as described in [Section](#page-77-1) 3.2.
- 2. **Select mounting position wall/ceiling/floor**: Click on Installation in the Quick Control panel and then select Wall, Ceiling or **Floor** according to the mounting position of the camera. Ceiling always means that the orientation of the camera or sensor module is

from **top to bottom** and for **Floor**, the camera or sensor module's orientation is from **bottom to top**.

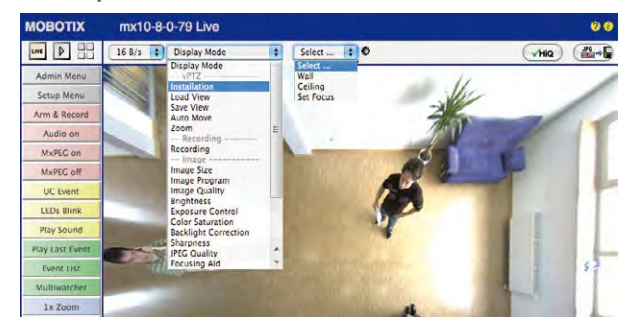

When you are setting up a S16 with two sensor modules, specify their mounting positions separately in the **Installation (right)** and **Installation (left)** Quick Control fields for the right and left sensor modules (i.e., camera images) respectively.

As a result, you will get a **perspective-corrected panorama view** for each image sensor matching the specified mounting position. Panorama view is set as a factory default and it can be changed as described below.

- 3. Switch to the **Display Mode Quick Control**.
- 4. Set the mode that you want to be the standard view. For demonstration purposes, the descriptions below describe the typical display mode for the wall mount and the ceiling mount, **Panorama** and **Surround** respectively. Every other display mode can be operated in the same way.

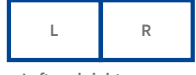

**Left and right camera images from two sensor modules (S16)**

# **High-resolution 180° panorama High-resolution 180° panorama**

**Wall-Mounted: Setting and Correcting the Standard View "Panorama"**

1. In the **Display Mode** Quick Control, select the option **Panorama**. Examine the image that is now displayed. If the section meets your expectations, no further adjustment is necessary, and panorama configuration is complete. To change the image section to meet your specific expectations, continue with Step 2.

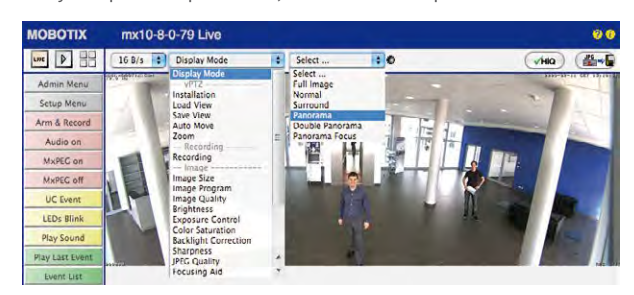

## **Note**

The currently visible image section may differ from the desired image section due to the installation position or any accessories in use, for example. However, it is not necessary to physically move the camera, as in this case the browser alone can be used to adjust the visible panorama image by zooming, panning and tilting. Tilted vertical lines may also be optically straightened to the image edges using the panorama correction function. These tilted lines are primarily caused if the camera or sensor module is tilted (for example, due to mounting with 15° wedges) or if the image tilt is modified.

Camera live image with panorama correction

Camera live image **without** MOBOTIX panorama correction with Quick Controls visible

2. Click on the **lock icon**. Clicking on the lock once opens it (lock clasp is raised). The lock prevents execution of later vPTZ actions, which could also unintentionally modify the view you configure. This holds for all overview display modes, that is, also for Panorama/Focus, Double Panorama and Surround.

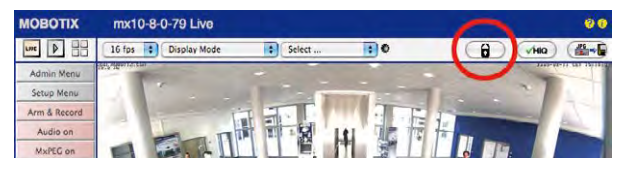

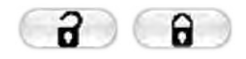

Open lock

3. A new **icon for processing the panorama image** appears in the top left corner of the camera image. Enlarge the image by clicking on the icon once (OnScreen Control appears).

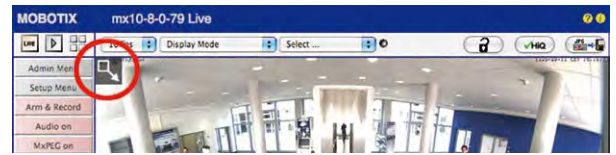

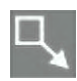

Click on the icon

4. Using the **OnScreen Control** visible in the live camera image, you can now change the displayed live camera image as desired (panning, tilting, zooming, rotating and panorama correction; see fig. on the right). When doing so, the vPTZ function using the mouse or joystick is deactivated. In case of a S16 with two sensor modules, click on the corresponding camera image (right/left) to edit it (highlighted with a yellow frame).

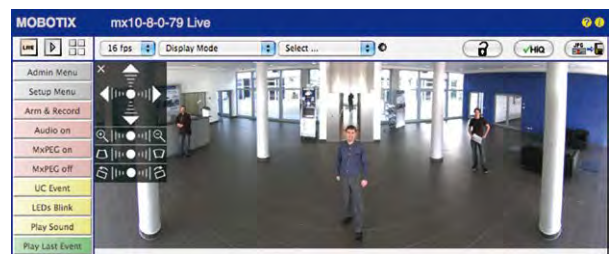

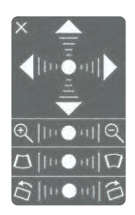

Camera live image **with panorama correction with OnScreen Control visible**

- 5. After you have modified the desired setting, close the control panel (x in the top left hand corner).
- 6. **Click on the lock icon again** to close it (lock clasp is down). The panorama image setting is then locked until the camera is next restarted.

## **Caution**

To permanently save the standard image setting defined for the S16 go to the **Store Complete Configuration** option in the **Manage Settings** Quick Control. The settings will then remain in effect, even after rebooting.

#### **Functions Of The S16 OnScreen Control**

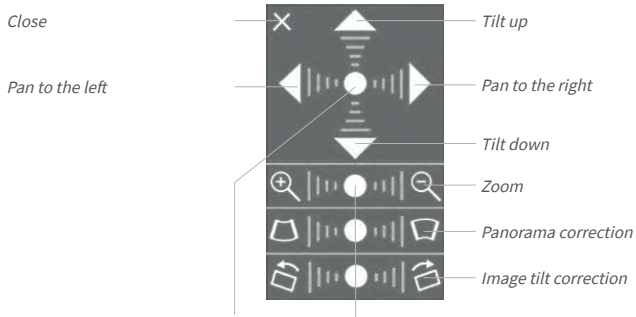

Default setting

Depending on the mounting position (ceiling, wall, floor), panorama correction and mounting error correction may not be available!

To use the OnScreen Control, click on the arrows in the top area for shifting the image section. In the bottom areas, which are displayed when needed, click to the left and/or right of the center point.

The same applies for every area: **The further away that you click from an area's center point, the greater the change triggered**. To reset an area, click on its center point again.

During panorama correction, clicking between the two trapezoid symbols straightens the left or right tilting lines, which are best visible at the edges of the image section.

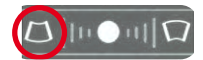

Bring columns together at the **top** (necessary to correct the example on the left)

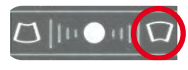

Bring columns together at the **bottom**

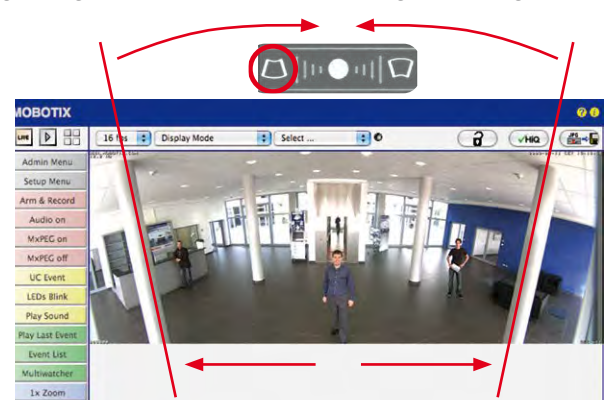

#### **Ceiling-Mounted: Set North (User-Defined North Direction)**

Once a sensor module is mounted on a ceiling, you need to specify its North direction. This is not the "true" direction of North but rather the main line of sight or the focus of the camera or sensor module. It serves as a reference for the North direction in the **Surround** and **Double Panorama** display modes (the **Ceiling** option was already selected in the **Installation Type** Quick Control).

1. In the case of a double image, click on the corresponding sensor module (camera image) and select the **Normal** option from the **Display Mode** Quick Control.

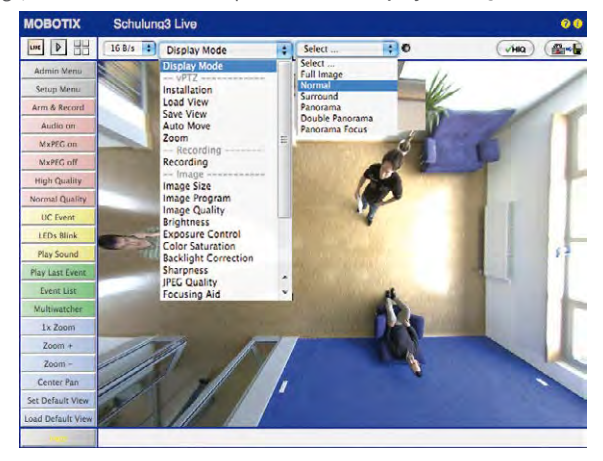

2. **Rotate the live image** in the desired direction using the mouse or a joystick connected to the computer.

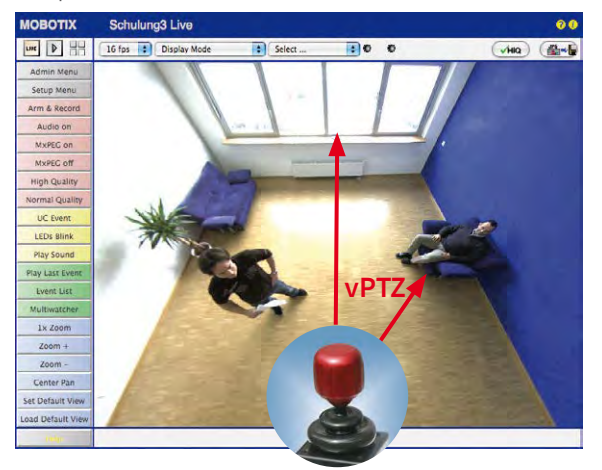

For vPTZ use and the configuration of a USB joystick, see [Section](#page-91-0) 3.4.1

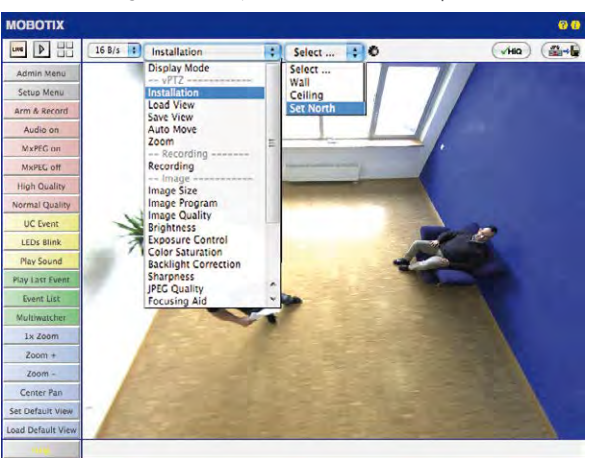

3. In the **Installation** Quick Control, select the **Set North** option.

4. Store the desired North direction permanently by first activating the checkbox and then clicking on **Yes**.

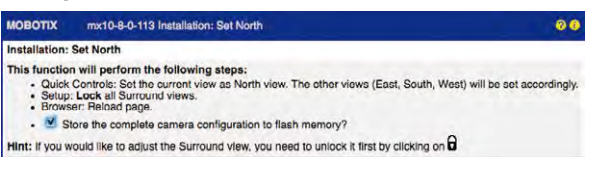

5. You have now set the North direction for the **Surround** and **Double Panorama** display modes. In the next step, you can set these views as the standard view for the camera live image.

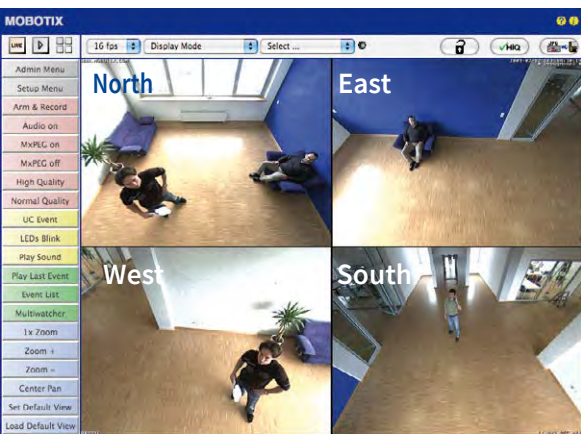

Caution: No OnScreen Control is available in "Double Panorama" mode In the **Display Mode** Quick Control, select the option **Surround or Double Panorama**. You can fine-tune the views using the vPTZ via mouse or joystick and, as described above, by unlocking and locking the standard view using the lock icon (open lock, correct display and close lock again).

#### **Note**

For each of the **subviews** (North, East, etc.; see below), the **OnScreen Control** on the side can be used to adapt it (open lock, click on subview, adapt view, click on next subview, adapt view and close lock again).

#### **Camera Images and Subviews of Camera Images**

The ability of the S16 to operate multiple sensor modules means that in double image display, the live image's **camera images** (left, right) can be used for differing display modes. Depending on the display mode selected for each camera image, this may be divided into **subviews**:

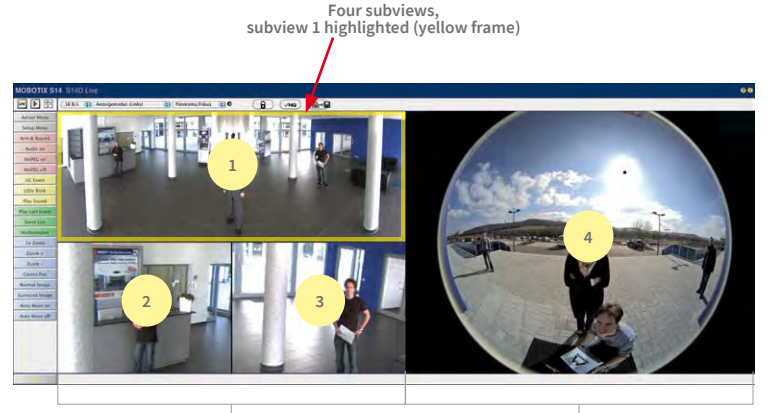

**Left camera image with three subviews Panorama/Focus display mode (for example, sensor module Cam1)**

**Right-side camera image with <sup>a</sup> partial view Full Image display mode (for example, sensor module Cam2)**

When you click inside one of the subviews, this area is highlighted with a yellow frame. All of the PTZ actions triggered by the mouse, joystick or OnScreen Control now only apply to the highlighted subview.

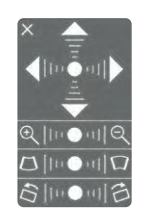

## **Sensor Configuration (S16 Only)**

Sensor configuration specifies which sensor module is connected to which of the camera's connections (**Cam1** or **Cam2**), and in which camera image (left/right) the sensor module is to appear for the dual image display. Open the corresponding dialog box here: **Admin Menu> Sensor Configuration**.

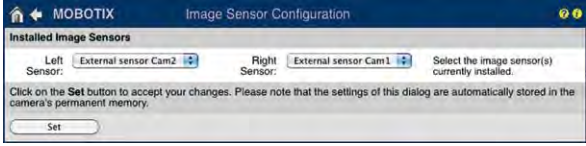

You should also open the **Sensor Configuration** dialog box in the following cases:

- **Swapping the displayed camera images**: You wish to display the left camera image on the right (and vice versa) without having to replug the sensor module cables on the camera itself.
- **Replacement of sensor modules**: In this case, the S16 detects after startup that the sensor modules have been replaced and indicates this through an alert superimposed on the live image as well as through a system message (**Admin Menu > System Messages**).
- Adding/switching on sensor modules: This is where you can re-enable deactivated modules.
- **Removing/switching off sensor modules**: This is where you can deactivate any connected modules if needed.

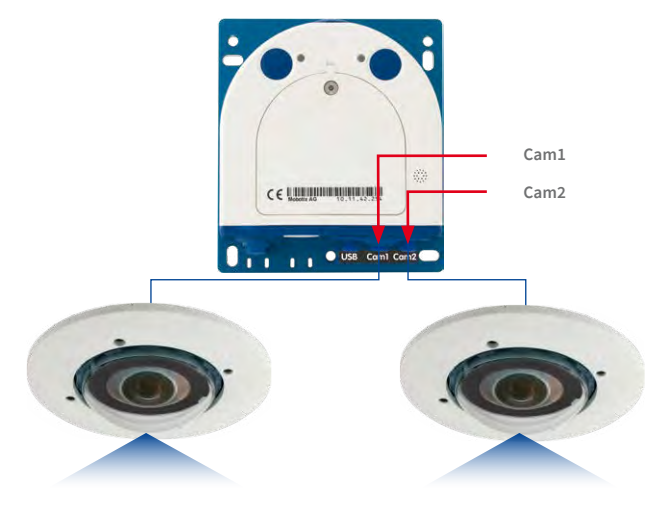

## **Configuration of Audio Settings**

Thanks to the MOBOTIX S16 system's flexible layout, there are a number of different microphone options depending on the model used (S16, S16).

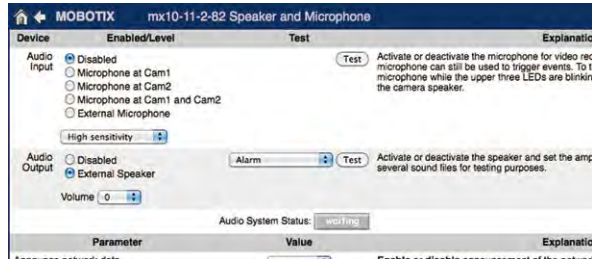

Information on how to connect external microphones and speakers is provided in [Section](#page-61-0) 2.2.8, [«External Audio Support \(Microphone/Speaker\)».](#page-61-0)

#### **Microphones of the S16:**

With this camera, you can either use an external microphone or the connected sensor modules' built-in microphones (or just one of these). If the microphones of both sensor modules are used, the camera records the sound of both microphones to a single audio track.

#### **Speaker of the S16**

Since the S16 does not have a built-in speaker, this function can only be used to activate/ deactivate an externally-connected speaker**.**

## **3.5 MicroSD Card Recording**

#### **3.5.1 Introduction**

Flash memory devices: more robust than hard drives

Flash-based storage devices (MicroSD cards, USB sticks and solid-state drives) do not contain any moving parts as compared to the commonly used hard drives. Flash-based storage devices are compact and highly resistant to moisture and vibrations. They feature low energy consumption and they do not lose any data in the event of a power failure, meaning that they are ideal for use with MOBOTIX cameras.

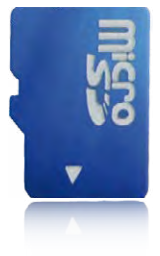

#### **Number of Write/Delete Cycles Per Flash Storage Cell**

The number of write/delete cycles of every storage cell of a flash device is limited. The controller of the flash device automatically detects indi-

vidual flash cells that are no longer functioning. The contents of the faulty cell will then be rebuilt using a checksum and will be moved to a properly working spare cell. The faulty storage cell will be marked as "bad" and will no longer be used. No data is lost in this process.

In addition, MOBOTIX cameras constantly monitor activated flash storage devices. MOBOTIX has developed a technology to test the wear of the flash device by logging the number of write/delete cycles (patent pending). The flash memory wear is automatically displayed in the status bar in the live camera image but it can also be viewed at any time in the **Admin Menu > Camera Status** dialog box.

#### **Conservative Memory Usage Thanks to MOBOTIX MxFFS File System**

MxFFS formatting of the MicroSD card means that MOBOTIX camera software will use the flash device as evenly as possible, thus allowing for the maximum possible number of write/delete cycles. This also means that all storage cells of the flash device will be written and deleted with the same frequency, if possible. MOBOTIX technology increases the life of the flash device considerably and also improves the security and the reliability of the storage process.

#### **Storage Requirements and Life Expectancy of MicroSD Cards**

The life expectancy of a MicroSD card increases proportionally to the storage capacity, since the camera software will execute fewer write/delete cycles on each storage cell. The first deletion will begin once the SD card has been filled to capacity (first full cycle).

#### **MicroSD Card Whitelist for MOBOTIX Cameras**

MicroSD cards are available in many different quality levels. When recording video data, the most important criteria are the write speed (speed class) and the life expectancy of the storage cells that is directly dependent on the type of storage cell used. The document "MicroSD Card Whitelist for MOBOTIX Cameras" on **www.mobotix.com**, **Support > Documentation> White Lists > MicroSD Cards** contains a list of MicroSD cards that have been tested with MOBOTIX cameras.

# MicroSD Card Recording

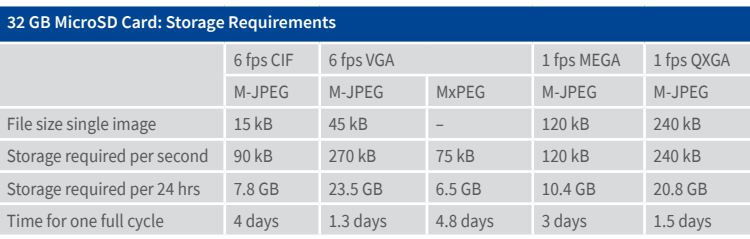

All specifications are based on calculated averages

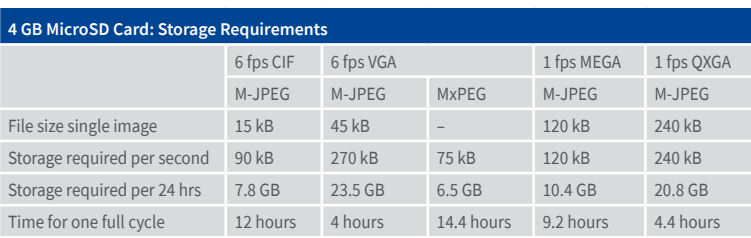

#### **Caution**

The MicroSD card's service life depends on production quality and frequency of use. Set the type of recording (event-controlled or continuous recording, frame rate, resolution) according to your specific requirements.

We recommend changing the pre-installed, high-quality MicroSD card once a year if you have it constantly set to continuous recording.

## **Monitoring The Cell Wear Of Flash Storage Devices (Patent Pending)**

MOBOTIX uses its own technology for this purpose and has a pending patent. You can view the flash wear in the status bar of the live image or by opening **Admin Menu > Camera Status**. In addition, the camera can also send a warning message (for example, via e-mail) as soon as a critical error is detected when data is written to the SD card (**Admin Menu > Error Notification Function.**). The MicroSD card can then be replaced to ensure that any existing data is not lost.

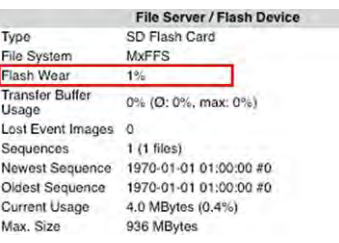

#### **3.5.2 Formatting the MicroSD Card**

Format SD card: **Admin Menu > Storage on External File Server / Flash Device**

#### The **Secure deletion –**

**Slow** option takes several hours. You can also use suitable applications on Windows, Linux/UNIX and Mac OS X/macOS systems to repartition and safely erase the SD card.

Before a MOBOTIX camera can store image and video sequences on a MicroSD card, the card needs to be formatted as MxFFS (MicroSD cards supplied by MOBOTIX are already MxFFSformatted). The following steps are necessary to format a storage device (**Admin Menu > Storage on External File Server / Flash Device**):

- 1. Make sure that there is a MicroSD card in the card slot of the MOBOTIX camera.
- 2. Click **Format** in the **SD Memory Card** line.
- 3. Note down the characters shown in the **Encryption password** field or enter your own password. Next, click **OK**.

**Note**: The **Secure deletion – Slow** option will ensure that any data on the MicroSD card is overwritten completely so that the data cannot be recovered in any way. However, keep in mind that this kind of safe formatting takes considerably more time.

4. In the next dialog box, enter the user name and the password of a user of the **admins** group and click **OK** to confirm.

The MOBOTIX camera now starts formatting the card. It takes 5 to 12 minutes to format an 8 GB MicroSD card if the **Secure deletion – Slow** option is disabled. If **Secure deletion – Slow** is enabled, this may take anywhere between 3 and 14 hours.

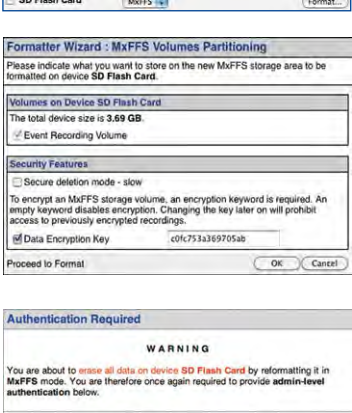

**Hear Name** Admir Password ...... Really proceed with formatting and erasing device SD<br>Flash Card?

OK Cancel

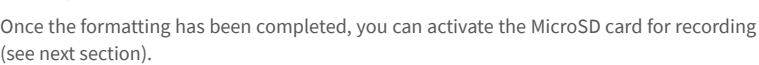

## **Caution**

Make sure that you always wait until the formatting process has been completed before accessing the camera again. If the Secure deletion– Slow option is disabled, this usually takes just a few minutes. You can only access the MicroSD card once MxFFS formatting has been completed.

Formatting with the **Secure deletion– Slow** option enabled takes several hours. You can also use suitable applications on Windows, Linux/UNIX and Mac OS X/macOS systems to repartition and safely erase the MicroSD card.
# **3.5.3 Activating Recording**

Follow these steps to activate the recording to a MicroSD card that has already been MxFFSformatted (**Admin Menu > Storage on External File Server / Flash Device**):

- 1. Make sure that there is a MicroSD card in the card slot of the MOBOTIX camera.
- 2. Make sure that the MicroSD card is formatted in MxFFS format.
- 3. Activate the **SD Flash Card** option.
- 4. Click on **Set** and then **Close** to store the configuration.
- 5. Reboot the MOBOTIX camera (**Admin Menu > Reboot Camera**).

Once the camera has rebooted, make sure that the camera displays the **FR REC** symbols in its live image. If this is the case, the camera uses the MicroSD card as recording target. If not, you must activate the recording (see below).

# **Activating the Recording**

If the **FR REC** symbols are not visible in the live image after rebooting, you need to activate the recording using one of the following methods in the web browser:

- Automatic activation by clicking on the **Arm & Record** softbutton. Confirm this in the Easy Dialog by clicking on the **Yes** button.
- Manual activation via the Quick Control **Recording** > **Recording on** or in **Setup Menu > Recording**.

# **Encryption and Authentication**

All video data stored on the MicroSD card is encrypted to ensure security at all times. The password for this is defined during the card's formatting procedure and needs to be entered for authentication whenever the recordings are accessed (see next section).

Activate recording: **Admin Menu > Storage on External File Server / Flash Device**

# **3.5.4 Accessing Data on the MicroSD Card**

The following options facilitate access to the stored image and video sequences on a MicroSD card:

- **In the web browser:** Play back the recorded event images without audio directly from the MicroSD card using the Playback view of the camera software.
- **In MxManagementCenter:** Play back the recorded video sequences with audio by accessing the MicroSD card in the MOBOTIX camera via the camera or with a direct access to the MicroSD card via a card reader connected to the computer (coming soon).

#### **Caution**

When using the MicroSD card from one MOBOTIX camera in another MOBOTIX camera, you need to make sure that the time on the original camera is in sync with the new camera. We recommend using automatic time synchronization via a time server (**Admin Menu > Date and Time**).

# **3.5.5 Deactivating Card Recording**

Follow these steps to deactivate the memory on a MicroSD card (**Admin Menu > Storage on External File Server / Flash Device**):

- 1. Activate the **None** option.
- 2. Click on the **Set** button at the bottom of the dialog box and then on **Close**.
- 3. Reboot the MOBOTIX camera (**Admin Menu > Reboot Camera**).

Once the camera has rebooted, make sure that the symbol **FR REC** is no longer visible in the bottom right-hand corner of the live image. You can now safely remove the MicroSD card from the camera (see Section [2.2.9, «Replacing the MicroSD Card»](#page-62-0)).

# **Caution**

A **MicroSD card may only be removed from the camera after you have deactivated the recording** to MicroSD card and **rebooted the camera**. **Failing to do so may lead to data loss!**

Removing connected flash storage devices from the camera without properly deactivating them may lead to data loss and/or destroy certain areas of the storage device. This is limited to 4 MB of lost data per incident due to MxFFS formatting.

# **3.5.6 Using a MicroSD Card in a Different MOBOTIX Camera**

A MicroSD card containing recorded video data from a MOBOTIX camera can be inserted into any MicroSD card-enabled MOBOTIX camera. Once a MicroSD card recording has been activated (requires a reboot), the "new" MOBOTIX camera automatically synchronizes with the card and resumes recording. No data is lost in this process. Make sure that you deactivate MicroSD card recording before removing the card and then reboot the MOBOTIX camera.

If the MicroSD card's contents are encrypted, you need to enter the same password in the "new" camera in the **Admin Menu > Storage on External File Server/ Flash Device** dialog box. Otherwise, the camera cannot access the MicroSD card.

# **3.5.7 Limitations on Warranty When Using Flash Storage Media**

MOBOTIX will not assume any responsibility for flash storage devices (for example, MicroSD cards or connected USB storage devices) delivered with or integrated into MOBOTIX cameras. The same applies to damage to flash storage devices or damage resulting from the use of devices that are not supplied by MOBOTIX.

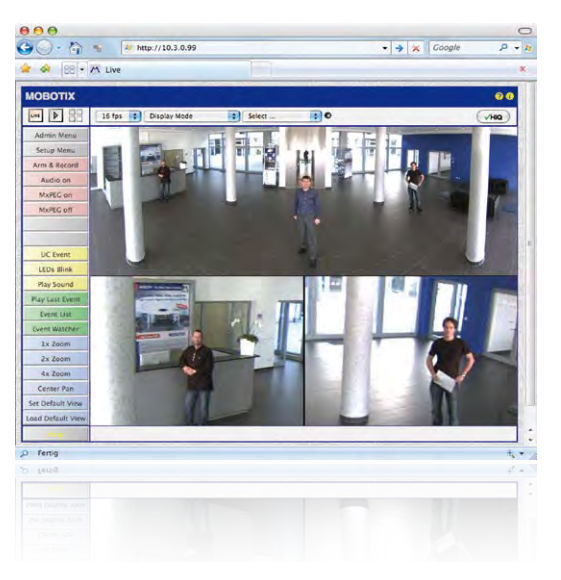

# **3.6 Configuration in the Browser**

# **3.6.1 Overview**

A MOBOTIX camera can be completely configured using a JavaScript-enabled browser on all common operating systems (such as Windows, Linux, Apple, etc.). The camera provides a HTML-based user interface for this purpose. The camera executes the changes you make to the camera configuration via HTTP commands using programs and scripts of the embedded software. The settings are stored in the camera's flash memory.

This section contains an overview of the basic browser settings of the MOBOTIX camera as well as further configuration options. Detailed information on the software functions is provided in the camera's online help.

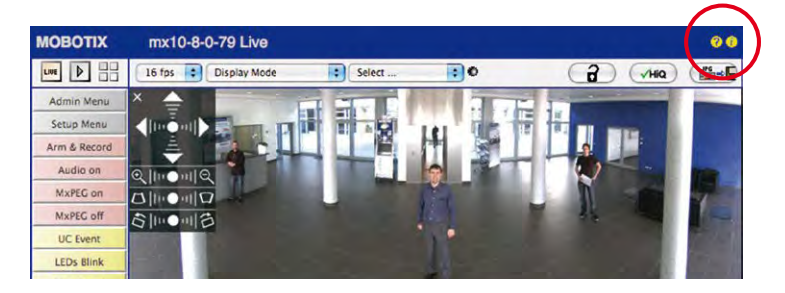

#### **Basic Settings**

- **Administering the camera:** You can modify the camera configuration in the Admin Menu or the Setup Menu.
	- **Admin Menu:** This menu contains the basic configuration dialog boxes of the camera (for example, passwords, interfaces, software updates).
	- **Setup Menu:** This menu contains the dialog boxes for configuring the image, event and recording parameters. Some of these settings can be changed using the corresponding Quick Controls in the live view.
- **Resetting changes:** If you would like to reset some larger changes in one dialog box without resetting the complete configuration, you can use the **Default** button at the bottom of the dialog box to reset only this dialog box's settings to the factory defaults. If you would like to reset all image settings, you can do so using the **Manage Settings > Restore Image Settings** Quick Control in the live image of the camera.
- **Storing changes permanently:** Once you have finished configuring the camera, you should always store the settings in the camera's permanent memory. You can do so in each dialog box (clicking on the **Set** button at the bottom of each dialog box will temporarily implement the change; when you click **Close**, you will be asked to store the complete configuration in the camera's permanent memory) or in the Admin Menu (**Admin Menu > Store current configuration into flash memory**). The **Configuration** section of the Admin Menu provides more functions for storing, copying and managing camera settings. For more information on this topic, refer to the online help for the specific dialog boxes.
- **Time tasks and time synchronization:** Apart from a multitude of possibilities for controlling the camera using time (time tables, holiday and vacation, scheduled tasks, etc.), the camera can also synchronize its internal clock. This allows you to manually synchronize the camera with a computer or automatically using a time server or another MOBOTIX camera. The camera can use either NTP time servers or Time Protocol servers. For more information on this topic, refer to the online help for the specific dialog boxes.
- **The "More" and "Less" buttons:** When opening some of the camera dialog boxes, the camera only shows the most important parameters. These dialog boxes have a **More** button in the bottom right-hand corner. Click it to display additional options. If all options are displayed, click on the **Less** button to hide the additional options.

# **3.6.2 General Browser Settings**

- **Run the Quick Installation:** After booting a new MOBOTIX camera, accessing the administration menu for the first time will automatically start the Quick Installation assistant (**Admin Menu** button). The Quick Installation assistant helps you in setting the most important parameters of the camera. For security reasons, you should set your own administrator password and disable public access to the camera.
- **Disable public access:** Guest users are only allowed to access the Guest screen of the camera without entering a password. If this is not required, you should deactivate public access (**Admin Menu > Quick Installation** or **Admin Menu > Users and Passwords**).

User name: **admin** password: **meinsm**

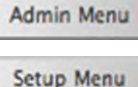

Make sure to permanently store changed parameters!

Automatic time synchronization using a time server

**More**: Display advanced features

**Less**: Hide advanced features

- **Add users and assign access rights:** Similar to a computer operating system, you can add users and user groups and assign the desired rights (**Admin Menu > Users and Passwords**, **Admin Menu > Group Access Control Lists (ACL)**). This approach allows individual access rights to be assigned or denied to camera-specific features based on the user groups.
- **Deactivate the automatic reboot:** In its factory state, every MOBOTIX camera will automatically reboot at 3:36 a.m. every day. All images in the camera's storage buffer will be deleted during this reboot. Images stored on external file servers, internal flash storage, or SD cards will NOT be affected by this reboot. Make sure that you deactivate the automatic reboot if this is not desired (**Admin Menu > Time Tasks**).
- **Optimize the image settings:** The factory image settings of MOBOTIX cameras deliver excellent images for most application scenarios and should therefore not be changed. If you do wish to make changes, your changes should be minor and gradual. You should, however, set an image program according to the application scenario of the camera. Image programs provide a quick and simple method for adjusting the camera to the application scenario as they perform several configuration steps at once (**Image Programs** Quick Control).
- **Set the resolution of the live image:** By default, all MOBOTIX cameras are factory-set to an image resolution of 640 x 480 pixels. You can select the desired resolution using the **Resolution** Quick Control.
- **Adjust the exposure:** The automatic exposure control of the MOBOTIX camera uses individually configurable exposure windows to determine the best image exposure. Open the **Exposure Control** Quick Control and select a predefined set of exposure windows. If required, you can also define custom exposure windows (**Setup Menu > Exposure Settings**).
- **Activate event control and recording:** By default, the MOBOTIX camera's event control is disabled. Click on the **Arm & Record** button to activate event control. This will activate motion detection and recording. Cameras with integrated flash memory (MOBOTIX R models and models with an SD card) will automatically use the flash memory to store image and video data (recording target). If desired, you can set additional events and adjust the settings of the recording and storage parameters (**Setup Menu > Event Settings**, **Setup Menu > Recording** and **Admin Menu > Recording to External File Server / Flash Device**).
- **Set up actions/messaging:** Upon detecting an event, the MOBOTIX camera can trigger alarms. These alarms can be adjusted to your needs and you can assign them to a specific event: playing back an alarm sound on the camera speaker, showing the visual alarm in the camera live image, sending an e-mail or network message with the alarm image, placing a phone call, uploading an alarm image to an FTP server, switching a signal output line of the camera (for example, for switching on the lights/opening a door).

For the settings, see **Setup Menu > Action Group Overview**. The actions to be performed are defined and used in these action groups in the form of "action profiles." The different action profiles can also be defined in the following areas: Admin Menu in the Hardware Configuration (profiles for signal output), Transfer Profiles (FTP, e-mail, network messages) and Sound and VoIP Telephony (sound profiles, VoIP profiles). For more information, refer to the online help for the **Action Group Overview** dialog box.

# Configuration in the Browser

• **Activate shock detector:** The S16 is also equipped with a shock detector as standard (for all IT and Secure models). If, for example, the camera's housing receives a blow, it automatically registers it and sends a notification via a network message or telephone call. A general advantage is that MOBOTIX cameras are extremely tough because of the absence of mechanical moving parts. This allows them to stay fully operational when they are subject to strong vibrations. Open the **Setup Menu > Event Control > Environment Events > Edit** dialog box if you would like to activate the shock detector (and any other sensors).

# **3.6.3 Configuring the S16 with Thermal(-TR) Sensor Modules in the Browser**

#### **Modifying the Display Options of the Thermal Image Sensor**

By factory default, the color palette for displaying the thermal image sensor has been set to Grayscale and the palette is shown at the bottom of the image. In order to change the display of the thermal sensor, open the **Setup Menu > Thermal Sensor Settings** dialog in the browser, select a different palette in the **Color Palette** dropdown and click on **Set**. Use the **Show Color Palette** option to control whether or not the palette is shown at the bottom of the image. See the **Thermal Sensor Settings** help page for further information on the available options.

# **Events Used by Thermal Image Sensors (Non-TR)**

Only the **Video Motion** and MxActivitySensor events are available for the thermal image sensor. These events can be configured in the **Setup Menu > Event Overview** dialog in the **Image Analysis Events** and **Environment Events** section. Starting with software release **V4.3.4.66**, this includes the ability to measure temperatures using the **Thermal Spotmeter** in the image center (four pixels) and trigger events if the temperature exceeds or drops below the specified value. By design it is not possible to recognize illumination events on the thermal sensor. For the same reason, there aren't any exposure settings for this type of image sensor.

# **Extended Features for Cameras with Thermal Radiometry (-TR)**

Thermal sensors with **TR technology** (TR = Thermal Radiometry) can measure temperature values in the entire image area and can trigger events. For this purpose, the environment events now include the **Thermal Radiometry** event type, which can be used to trigger alarms if specific temperature changes in the image are detected.

Using this event type, you can create up to 20 event profiles, each defining a measurement window within the image area. For every measurement window, you can set a minimum range and a trigger value and you can decide if the event should trigger if the temperature exceeds or drops below the specified value. The minimum range sets the number of pixels in the measurement window, which need to have a higher or lower temperature than the trigger value in order to trigger an event. To configure the new event type,. open the **Setup Menu > Event Control > Event Overview** dialog in the **Environment Events** section.

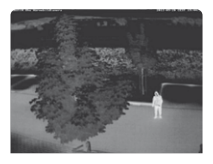

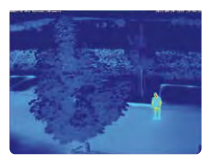

# **Notes**

- You can only use events of the type Thermal Radiometry if the sensor is running in linear mode. To use this mode, open **Setup Menu > Image Settings > Thermal Sensor Settings** and activate the **Linear Mode** option. Note that this has already been set for sensors with TR technology as factory default.
- If you want to use MxActivitySensor on sensors with TR technology, it is recommended to set the value range of the measured temperatures in the **Setup Menu > Image Settings > Thermal Sensor Settings** dialog to Small (high sensitivity).

# **Important Notes on Temperature Measurement**

The temperatures of objects in the image measured by thermal sensors is strongly influenced by the following factors (among others):

- Surface texture and color of the objects
- Distance between objects and the sensor
- Atmosphere between objects and the sensor

Depending on the distance and the scene, different temperature values for the same object can be observed. In order to determine the proper trigger value, you can use the new variables **\$(SEN.TTR.CELSIUS)** and **\$(SEN.TTR.FAHRENHEIT)** (see Using Variables in the camera's online help).

For further information on configuring and using thermal sensors, please see the online help of the camera in the **Setup Menu** section under **Thermal Sensor Settings** and **Events based on environment measurements**.

# **3.7 Setting Up an S16 FlexMount as Door Station**

# **3.7.1 Installation**

An S16 or S16 DualFlex can also be installed and configured as a hemispheric door station. Depending on how you want to configure the door station functionality, you have the choice of using different remote stations, bell modules and other accessories.

If you want to use a MOBOTIX S16 as door station, you should download the two manuals IP Video Door Station System Manual Part 1 and Part 2 (**www.mobotix.com > Support > Download Center > Documentation > User Manuals > IP Video Door Station**), since these manuals contain additional information about using the camera as door station.

# **Required Accessories**

- **MX-DoorMaster:** This MxBus module is always required if you intend to operate a door opener via the door station. In addition, the MX-DoorMaster provides the backup power supply for the entire door station using its automatically recharged battery (see **www.mobotix.com > Products > Access Control > T26 Outdoor Station and Access Modules**).
- **Door bell:**
	- **BellRFID** bell button module with different button sets for the IP Video Door Station (one to five buttons, with or without function button), including transponder cards for keyless entry and operating the mailboxes. This module is connected to the MxBus interface of the S16 using a two-wire cable (cannot be used together with KeypadRFID).
	- **KeypadRFID** keypad module for the IP Video Door Station, which is using numeric codes or transponder cards for keyless entry and operating the mailboxes. This module is connected to the MxBus interface of the S16 using a two-wire cable (cannot be used together with BellRFID).
	- Up to two regular bell buttons connected to the signal inputs of an **MX-232-IO-Box**. The MX-232-IO-Box itself is connected to the MxBus interface of the S16 using a two-wire cable.
- **Remote station:**
	- Computer (Windows or Mac OS X) with **MxEasy**
	- iOS device (iPhone, iPad, iPad mini, iPod touch) with **MOBOTIX MxBell**
	- **MxDisplay** (remote station with touch panel by MOBOTIX, available in the future)

# **Notes**

Only the new **MX-DoorMaster** (article no. **MX-Door2-INT-PW**) can be used together with the S16! The predecessor T24-DoorMaster (article no. MX-Door1-INT-PW) **cannot** be used with an S16.

For installing and wiring these components, follow the same steps as for the MOBOTIX IP Video Door Station. You can find detailed information about wiring as well as the maxi-

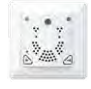

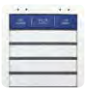

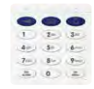

mum cable lengths in the IP Video Door Station System Manual Part 1 and in the documents BellRFID Quick Installation, KeypadRFID Quick Installation and MX-232-IO-Box Quick Installation **www.mobotix.com > Support > Download Center > Documentation > User Manuals**).

#### **3.7.2 Execute Auto Configuration**

Just like with the IP Video Door Station, you can use the camera's **Auto Configuration** to set up the S16 as a door station without a computer. Once all required components have been wired and connected to the S16, you can launch the auto configuration to set up the S16 as a door station.

#### **Starting the Auto Configuration**

- 1. Remove the power supply of the camera, then restore the power supply. The camera will execute a reboot and the red LED will light up for 5 to 10 seconds after restoring the power supply.
- 2. Press the L key. The camera enters the boot menu, ready for selecting one of the boot options.
- 3. Select the auto configuration (first boot option) by pressing the key longer (> 2 seconds). The camera confirms the selection by flashing rapidly three times.

#### **Setting Up a KeypadRFID Module**

With this module, the end of the auto configuration is signaled as follows – number keys are flashing white, the **ESC** key is flashing red and the **OK** key is flashing blue.

- 1. Enter the Super PIN you want to use and add an admin card.
- 2. Train the user cards as required.

You can find detailed information on setting up the KeypadRFID module in the IP Video Door Station System Manual Part 2 in Section 2.2, «Setting up the Keypad».

#### **Setting Up a BellRFID Module**

With this module, the end of the auto configuration is signaled as follows – the blue and green status LEDs are flashing and the **OK** button is red.

- 1. Enter the Super PIN you want to use on the keypad insert and press **OK**. This button turns green and the letter button lights up red.
- 2. You can select the applicable bell button set by pressing any one of the button contacts in the center.
- 3. Once you have found the proper pattern, keep any one of the buttons at the center pressed until the LEDs are flashing repeatedly in a sequence. Next, the **OK** and letter buttons light up green and the **ESC** button lights up red.
- 4. Insert the function and bell buttons as required.
- 5. Train the admin card. All three LEDs are now green.
- 6. Train the user cards as required.

You can find detailed information on installing and operating the BellRFID module in the document BellRFID Quick Installation (**www.mobotix.com> Support > Download Center > Documentation > User Manuals**).

# **Finalizing the Setup**

The most important functions of the door station are now available. Even the mailbox has been pre-configured. You can make the remaining adjustments – just like with a "regular" IP Video Door Station – without a computer using a Grandstream video phone as remote station or with a computer using MxEasy or a web browser.

# **3.8 Additional Notes**

# **3.8.1 Do Not Sharply Bend the Connection Cables to the Sensor Modules**

In order to ensure proper functioning of the sensor modules, you need to make sure that the connection cables to the sensor modules are not bent sharply.

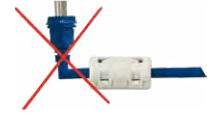

# **3.8.2 Reduced Weather Protection When Installing Upside-Down**

If you are installing the S16 upside-down (i.e., the connectors are pointing upwards), the camera does not reach protection class IP66 any more, but only IP54. If mounted upsidedown, the camera can only be used in a dry indoor environment.

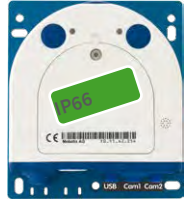

Connectors pointing down

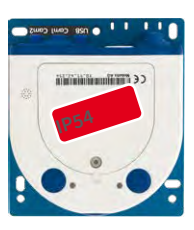

Connectors pointing up

# **3.8.3 Password for the Admin Menu**

Accessing the Admin Menu of the camera (**Admin Menu** softbutton) is only possible after entering a user name and password.

- Factory default user name is **admin**.
- Factory default password is **meinsm**.

(Note that you need to change the password upon your first login – camera release V5.1.x and higher.)

The **Quick Installation** assistant automatically appears when the Admin Menu is accessed for the first time. It provides an easy method to adjust the basic camera settings to the current application scenario. For security reasons, we highly recommend changing the default administrator password after the camera has been properly configured.

Enter the user name and password exactly as shown above. Note that all entries are case-sensitive.

**Caution**

Make sure that you store information on **user names and passwords** in a secure place. If you lose the administrator password and cannot access the administration menu, the password can only be reset at the factory. This service is subject to a fee!

#### **3.8.4 Permanently Deactivating the Microphone**

The microphone can be irreversibly deactivated!

Deactivating a camera's microphone may be necessary in order to protect the privacy of persons at a workplace or for other reasons. You can permanently and irreversibly deactivate the microphone in the **Admin Menu > Loudspeaker and Microphone** dialog box.

**Caution**

This **deactivation occurs in the camera module itself and cannot be reversed**, even at the factory. Deactivating the microphone will also deactivate all functions that are making use of the microphone.

# **3.8.5 Using the Start Options of the Camera**

- To **reset the camera to factory settings and to use the factory IP address**, please use **start option 2** as described in Section [3.2.4, «Start Options of the Camera»](#page-85-0).
- To start the camera as a **DHCP client and to automatically obtain an IP address**, please use **start option 3** as described in Section [3.2.4, «Start Options of the Camera».](#page-85-0)

#### **Note**

All defined users are deleted and the admin password is reset to the factory default when you reset the camera using **Admin Menu > Reset**. Use **start option 3** as described in Section [3.2.4, «Start Options of the Camera»,](#page-85-0) if you **do not** want to delete the existing users.

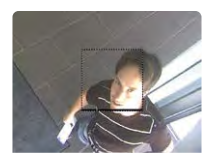

If the dotted rectangle in the live image is visible, the camera is armed

#### **3.8.6 Activating Event Control and Motion Detection**

In its default configuration, the camera's event control and video motion detection features are not enabled. In order to activate event-controlled recording, open **Setup Menu> General Event Settings** and activate the Arming switch. Another method is to click on the **Arm & Record** softbutton in the browser's user interface. The camera displays the motion detection window in the live image (dotted frame in the center) and the camera automatically stores images as soon as the motion detection window detects movements.

# **3.8.7 Deactivating Text and Logo Options**

As camera arming is deactivated in the camera's default configuration (see preceding section), the MOBOTIX camera only displays the text **www.mobotix.com**, the time stamp and the MOBOTIX logo at the top of the image. Once the camera arming has been activated, the text at the bottom of the live image (event, action, messaging and recording symbols) will also appear.

You can deactivate the status bar at the bottom of the live image and the text bar in the top left-hand corner by setting Text Display in the **Setup Menu > Text & Display Settings** dialog box to **Off**. Setting Text Display to **Date and Time** will only display the time stamp in the live image. To hide the logo in the live image, open **Admin Menu > Logo Profiles** and set **Logo Display** to **Deactivated**.

#### **3.8.8 Deactivating the Camera Reboot**

By factory default, the MOBOTIX camera automatically reboots once a week between 3 a.m. and 4 a.m. The reason for this is that in some rare cases, external influences (for example, radiation at high altitudes) can sometimes lead to camera malfunctions. The automatic reboot will refresh the camera's memory and will ensure proper operation without requiring any interaction on the part of the user. If desired, you can deactivate the automatic reboot of the camera in the **Admin Menu > Time Tasks** dialog box.

#### **3.8.9 Browser**

Current Internet browsers (Internet Explorer, Mozilla Firefox, Safari, Google Chrome, Opera, etc.) with enabled JavaScript can display the camera's live images with their standard settings.

# **3.8.10 Cleaning the Camera and Lens**

If the lens becomes dirty during the installation process, clean the lens using a lint-free cotton cloth. Make sure that the lens is still in focus after cleaning and adjust its focus if required.

#### **Cleaning Domes, Lenses and Filters:**

- Always mount and unmount the dome using the blue lens wrench (M.7) in order to protect it from being scratched and from getting dirty.
- Use the wide side of the black module wrench (M.8) for mounting/unmounting lens protection covers/filters. The slim side of the wrench is used to adjust the focal length (sharpness) of all lenses (except L10-L12).
- You should clean the dome at regular intervals. Always use a soft, lint-free cotton cloth for this purpose.
- If the dirt is more persistent, add a mild alcohol-free detergent without abrasive particles.
- Make sure you instruct cleaning personnel on how to clean the camera.

Text and logos can be also deactivated or individually configured

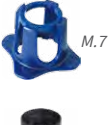

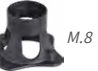

# **3.8.11 Online Help and Camera Information in the Browser**

For more information, see the online help of the camera's browser interface. Click on the  $\mathbf{?}$ icon to open the camera's online help. Furthermore, detailed information on the camera and its current configuration is displayed in the **Camera Status** dialog box. Click on the icon to open the relevant page.

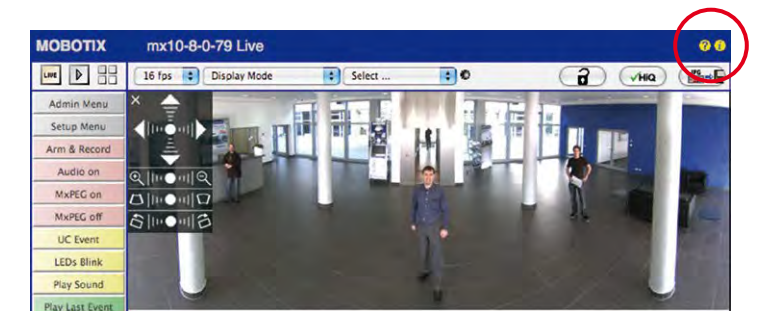

# **3.8.12 Declaration of Conformity**

The products of MOBOTIX AG are certified according to the applicable directives of the E.U. and other countries. You can find the declarations of conformity of the products of MOBOTIX AG under **www.mobotix.com**, **Support > Download Center > Documentation > Certificates & Declarations of Conformity**.

# **3.8.13 RoHS Declaration**

The products of MOBOTIX AG are in full compliance with Art. 5 of the German Electrical and Electronic Equipment Act and the E.U. Directive 2011/65/EU on the Restriction of the Use of Certain Hazardous Substances in Electrical and Electronic Equipment (RoHS) as far as they are subject to these regulations. (You can find the MOBOTIX RoHS Declaration under **www.mobotix.com**, **Support > Download Center > Documentation > Certificates & Declarations of Conformity**.)

# **3.8.14 Disposal**

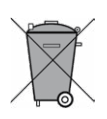

Electrical and electronic products contain many reusable materials. For this reason, we would ask that you dispose of MOBOTIX products at the end of their service life in accordance with all legal requirements and regulations (or deposit these products at a municipal collection center). MOBOTIX products may not be disposed of with household waste! If the product contains a battery, please dispose of the battery separately (the corresponding product manuals contain specific directions if the product contains a battery).

# **3.8.15 Disclaimer**

Neither MOBOTIX AG nor any subsidiary of MOBOTIX AG will assume any responsibility for damage resulting from improper use of its products or failure to comply with the manuals and the applicable rules and regulations.

Our **General Terms and Conditions** apply. You can read the current version of the **General Terms and Conditions** on our website at **www.mobotix.com** by clicking on the **General Terms and Conditions** link at the bottom of every page.

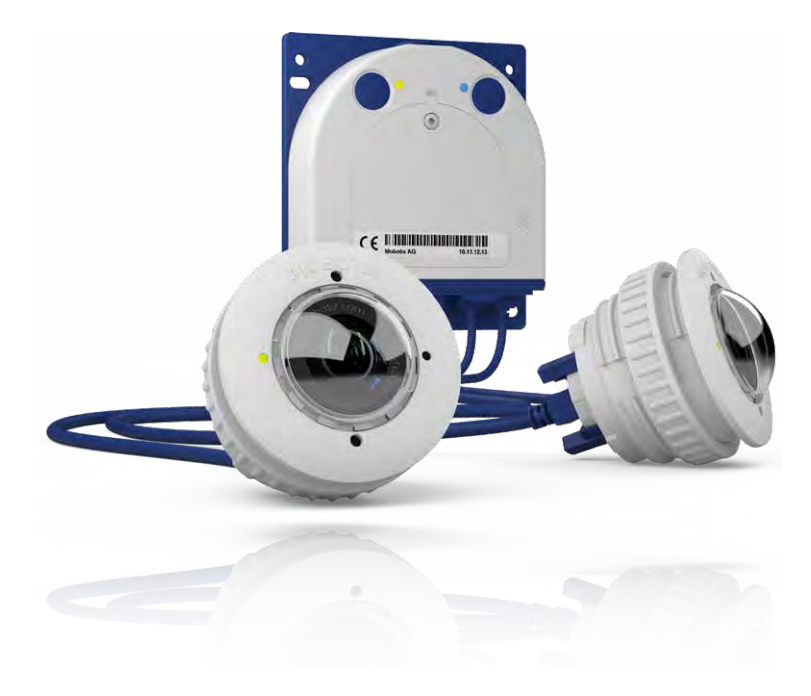

#### **Notes**

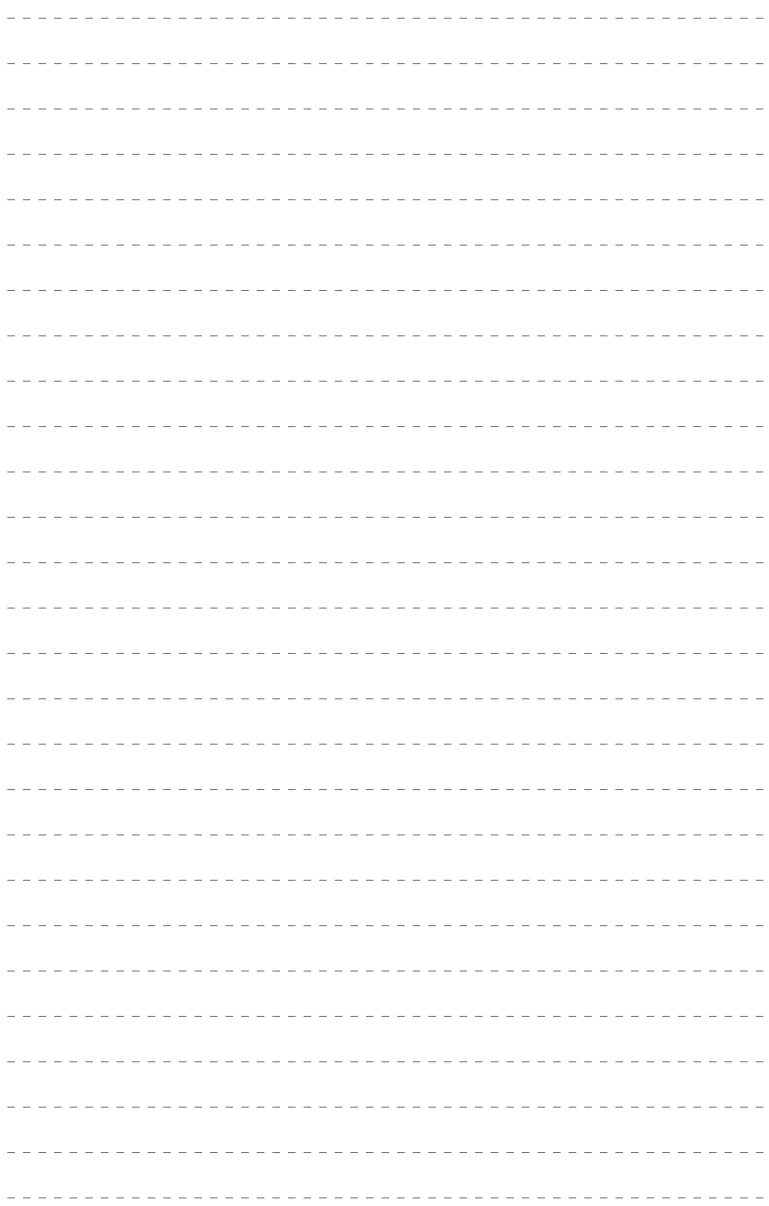

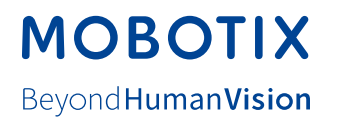

# **Manufacturer**

MOBOTIX AG Kaiserstrasse 67722 Langmeil Germany

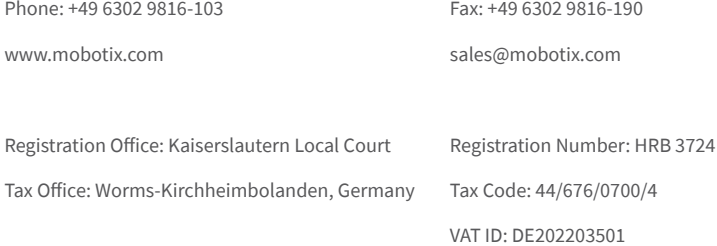

You can find the latest version of this and other documents (e.g., declarations of conformity) at **www.mobotix.com** in the **Support > Download Center > Documentation > Manuals** section.

 $\epsilon$ 

Technical specifications subject to change without notice!

# Camera Manual **S16 DualFlex**

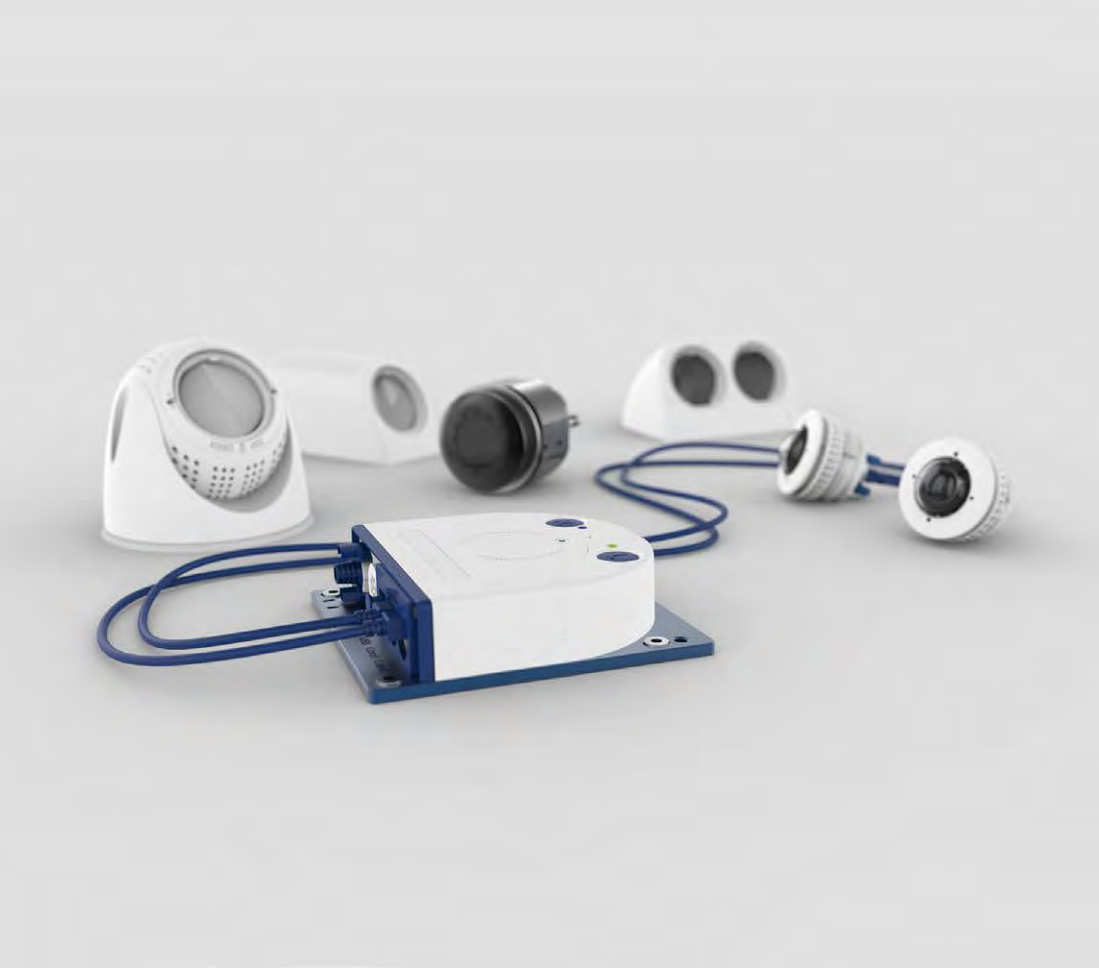

**Beyond Human Vision** 

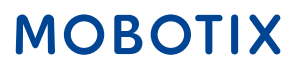